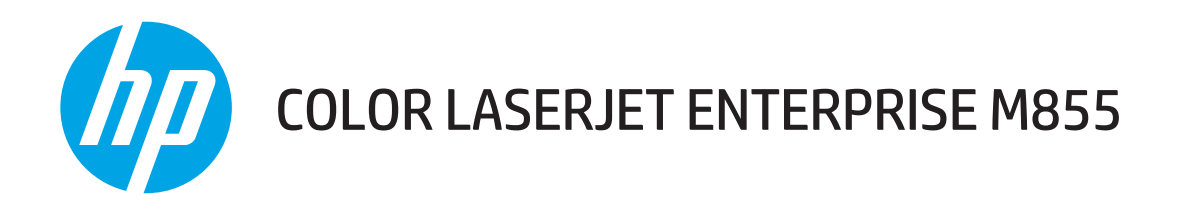

# Användarhandbok

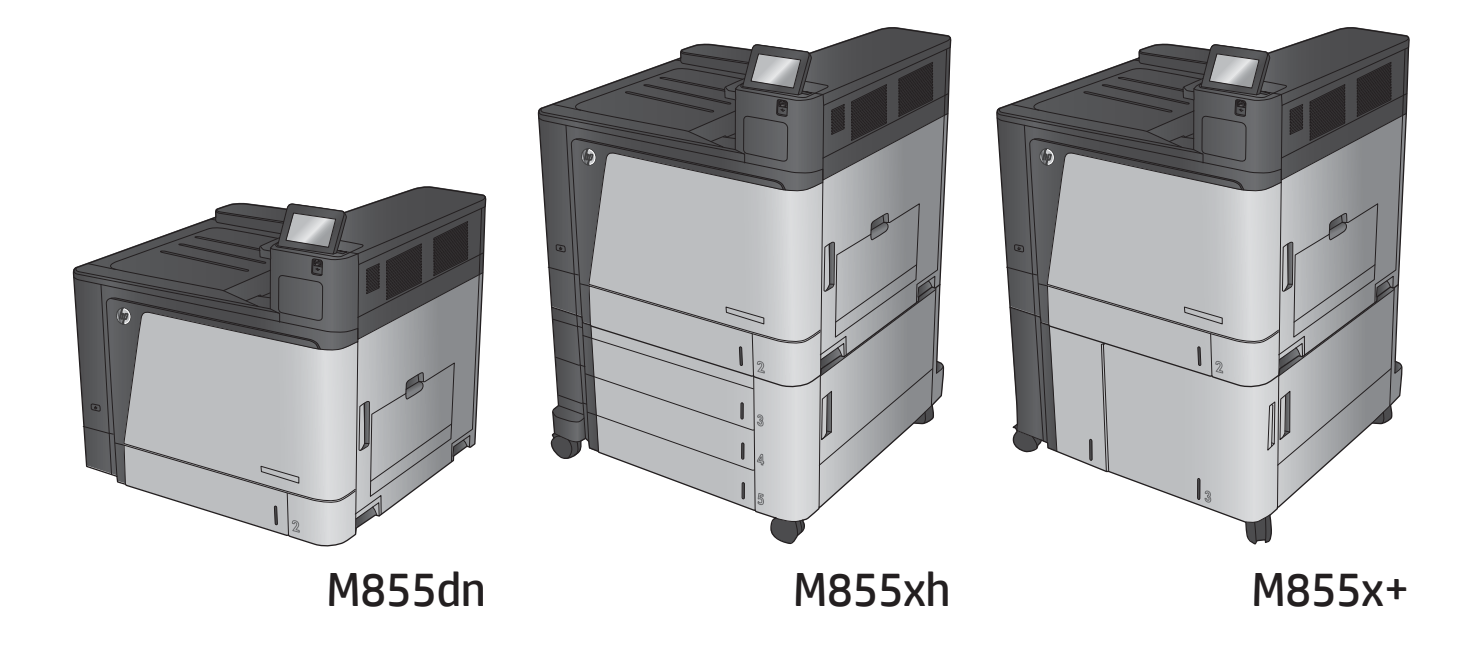

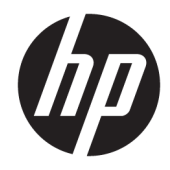

# HP Color LaserJet Enterprise M855

Användarhandbok

#### **Copyright och licens**

© Copyright 2015 HP Development Company, L.P.

Det är förbjudet att reproducera, ändra eller översätta den här handboken utan föregående skriftligt medgivande, förutom i den utsträckning som upphovsrättslagen tillåter.

Den här informationen kan ändras utan föregående meddelande.

De enda garantierna för HP-produkterna och -tjänsterna fastställs i de uttryckliga garantier som medföljer produkterna och tjänsterna. Inget i detta dokument ska tolkas som att det utgör en ytterligare garanti. HP kan inte hållas ansvarigt för tekniska fel, korrekturfel eller utelämnanden i dokumentet.

Edition 1, 11/2015

#### **Varumärken**

Adobe® , Adobe Photoshop® , Acrobat® och PostScript® är varumärken som tillhör Adobe Systems Incorporated.

Apple och Apple-logotypen är varumärken som tillhör Apple Computer, Inc. och är registrerade i USA och andra länder/regioner. iPod är ett varumärke som tillhör Apple Computer, Inc. iPod får endast kopieras lagenligt eller med tillstånd från rättighetsinnehavaren. Stjäl inte musik.

Microsoft®, Windows®, Windows® XP och Windows Vista® är amerikanska registrerade varumärken som tillhör Microsoft Corporation.

UNIX® är ett registrerat varumärke som tillhör The Open Group.

# **Innehåll**

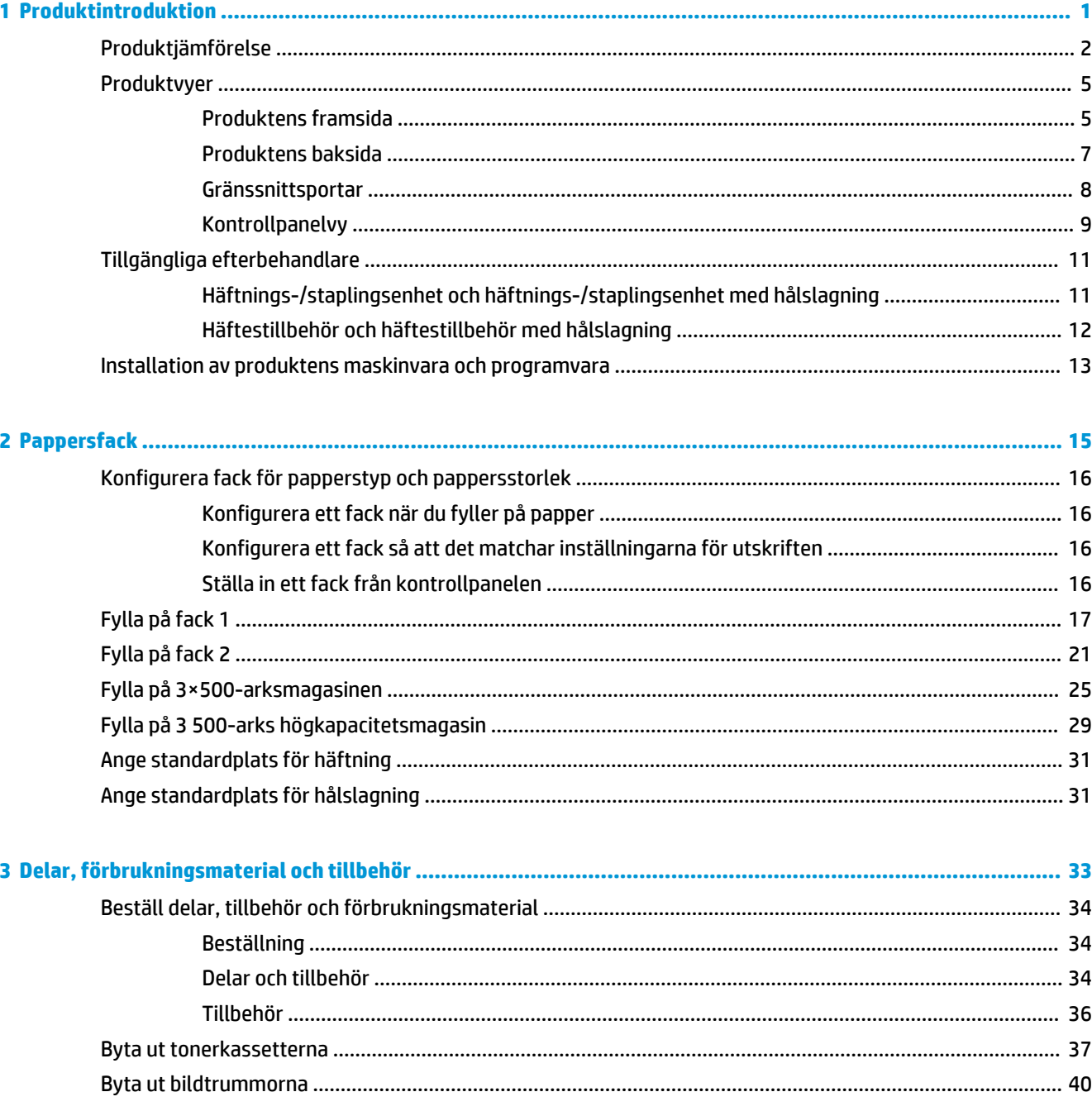

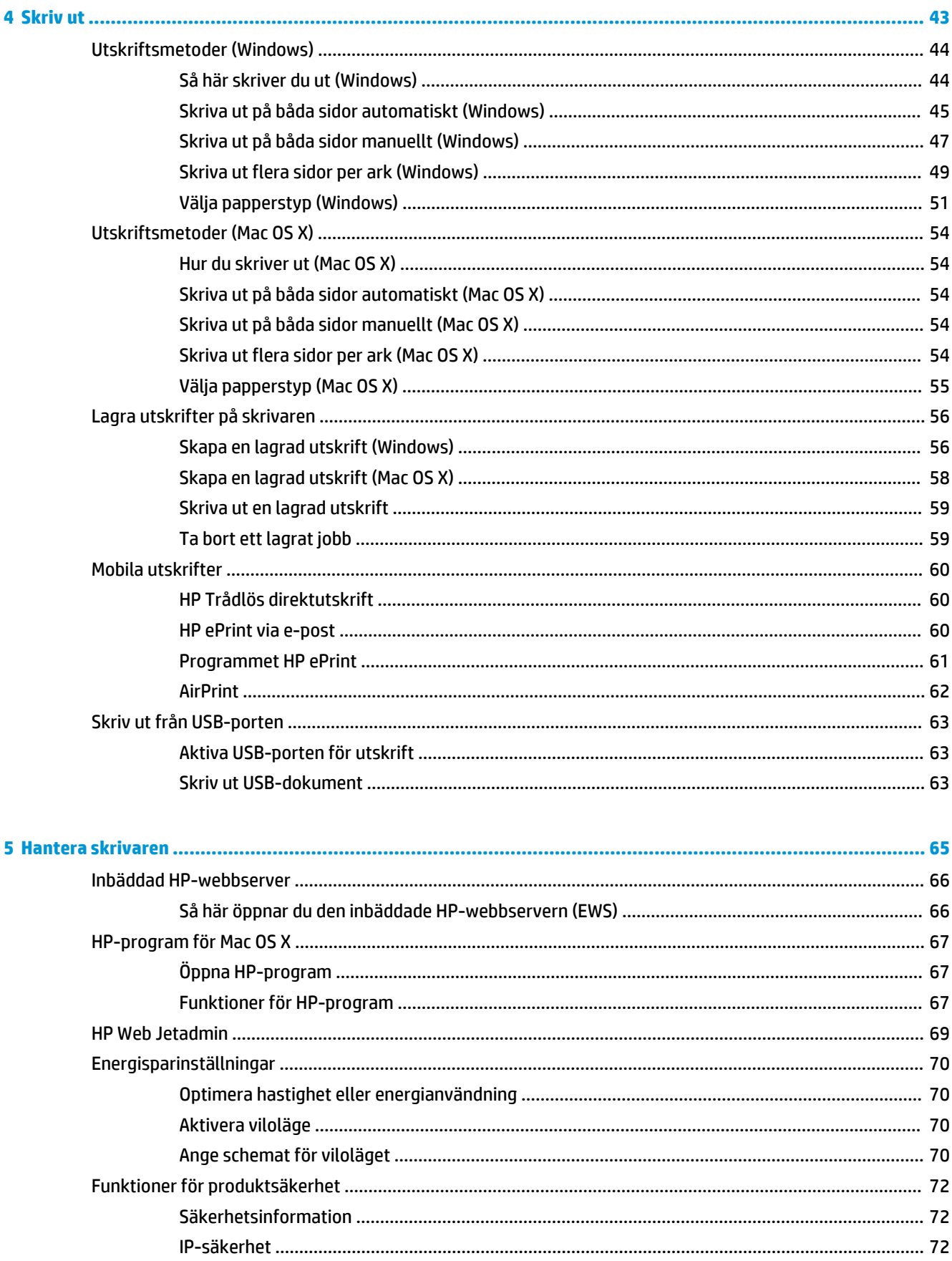

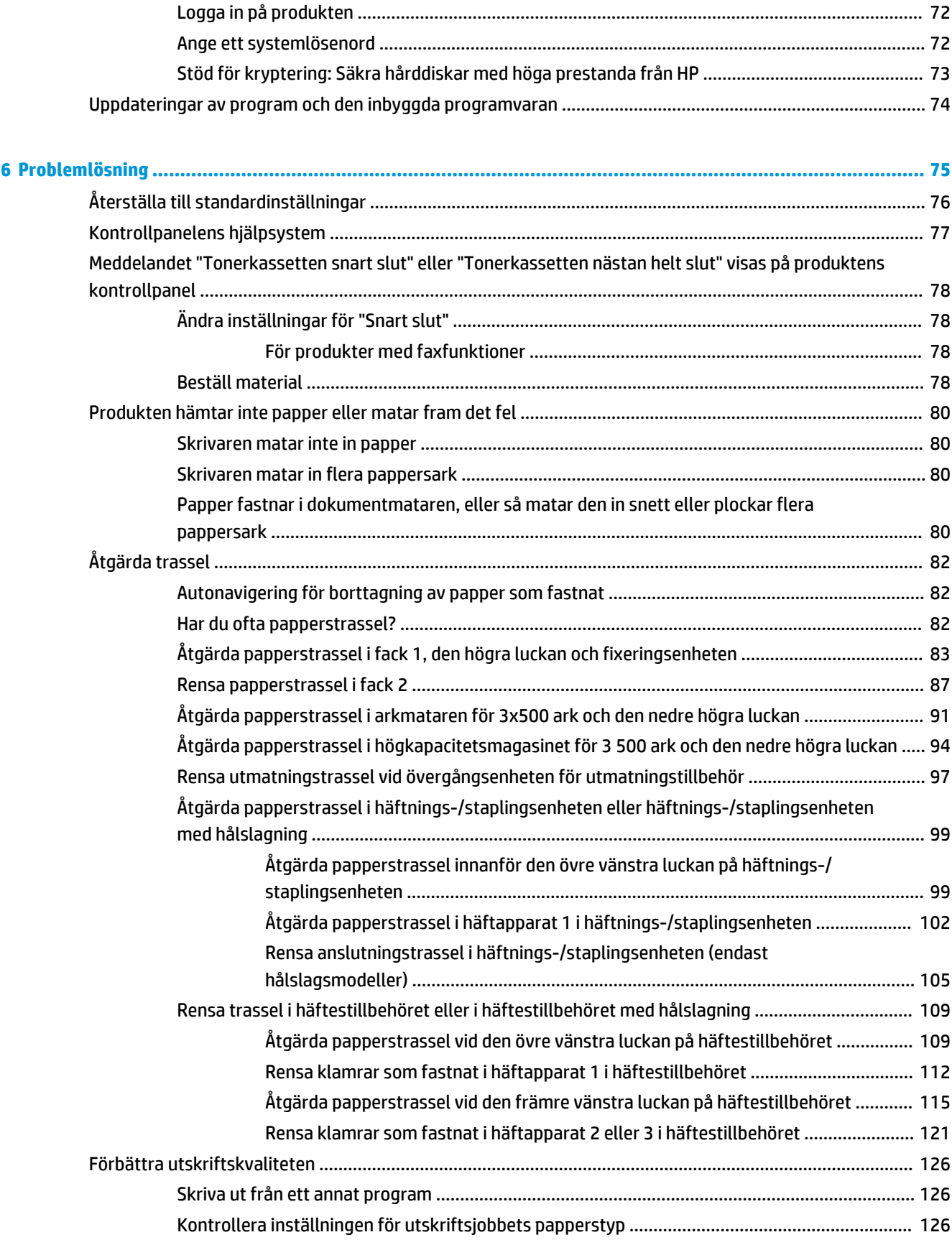

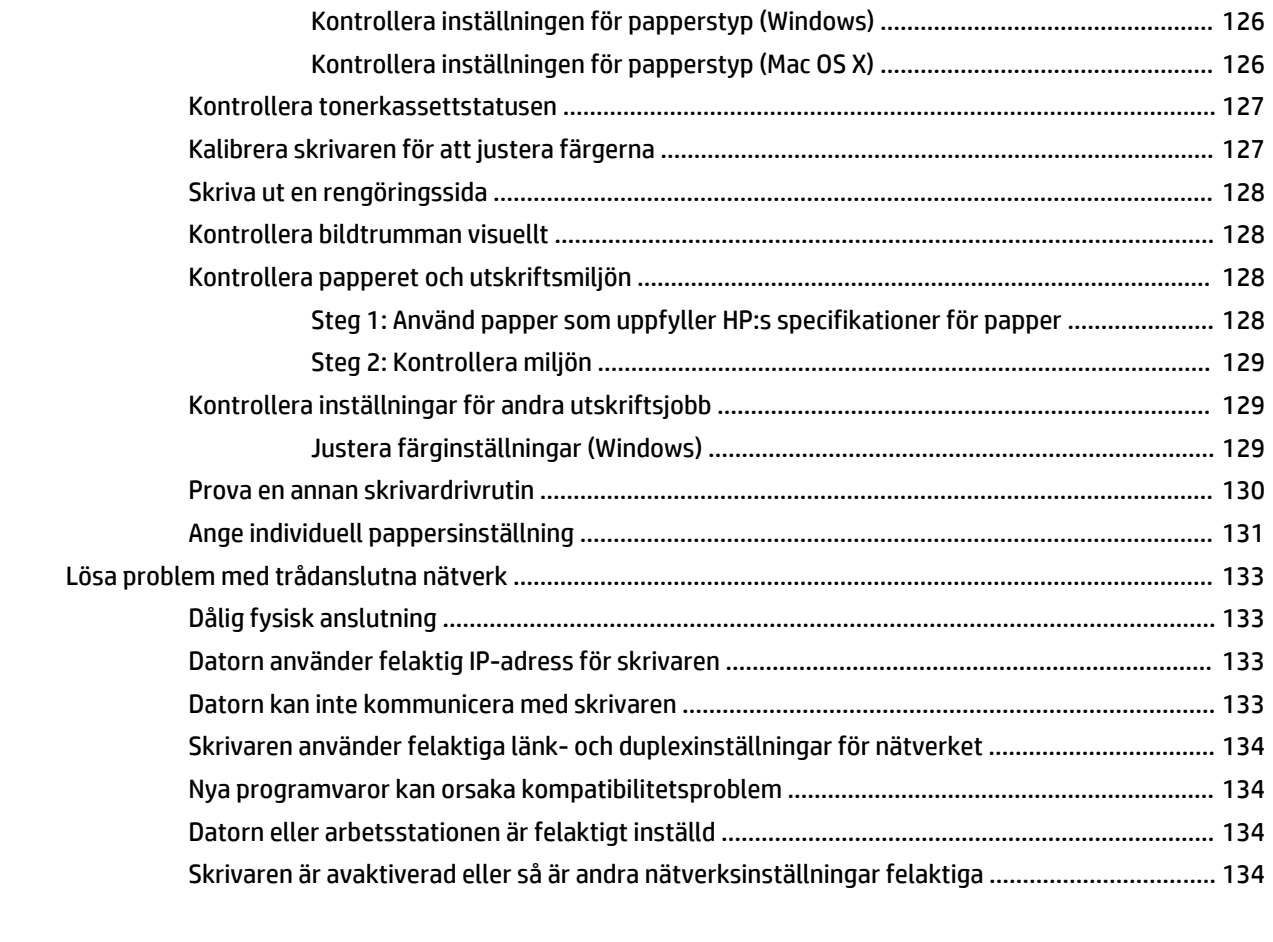

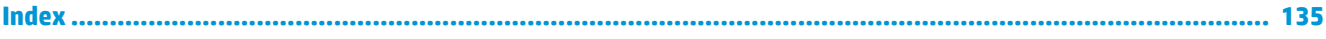

# <span id="page-8-0"></span>**1 Produktintroduktion**

- [Produktjämförelse](#page-9-0)
- [Produktvyer](#page-12-0)
- [Tillgängliga efterbehandlare](#page-18-0)
- [Installation av produktens maskinvara och programvara](#page-20-0)

#### **Mer information:**

I USA går du till [www.hp.com/support/colorljM855](http://www.hp.com/support/colorljM855).

Utanför USA går du till [www.hp.com/support.](http://www.hp.com/support) Välj ditt land eller din region. Klicka på **Produktsupport och felsökning**. Ange produktnamnet och välj sedan **Sök**.

HP:s heltäckande hjälp för produkten innehåller följande information:

- Installera och konfigurera
- Lär och använd
- Problemlösning
- Ladda ned programuppdateringar
- Delta i supportforum
- Hitta information om garanti och regler

# <span id="page-9-0"></span>**Produktjämförelse**

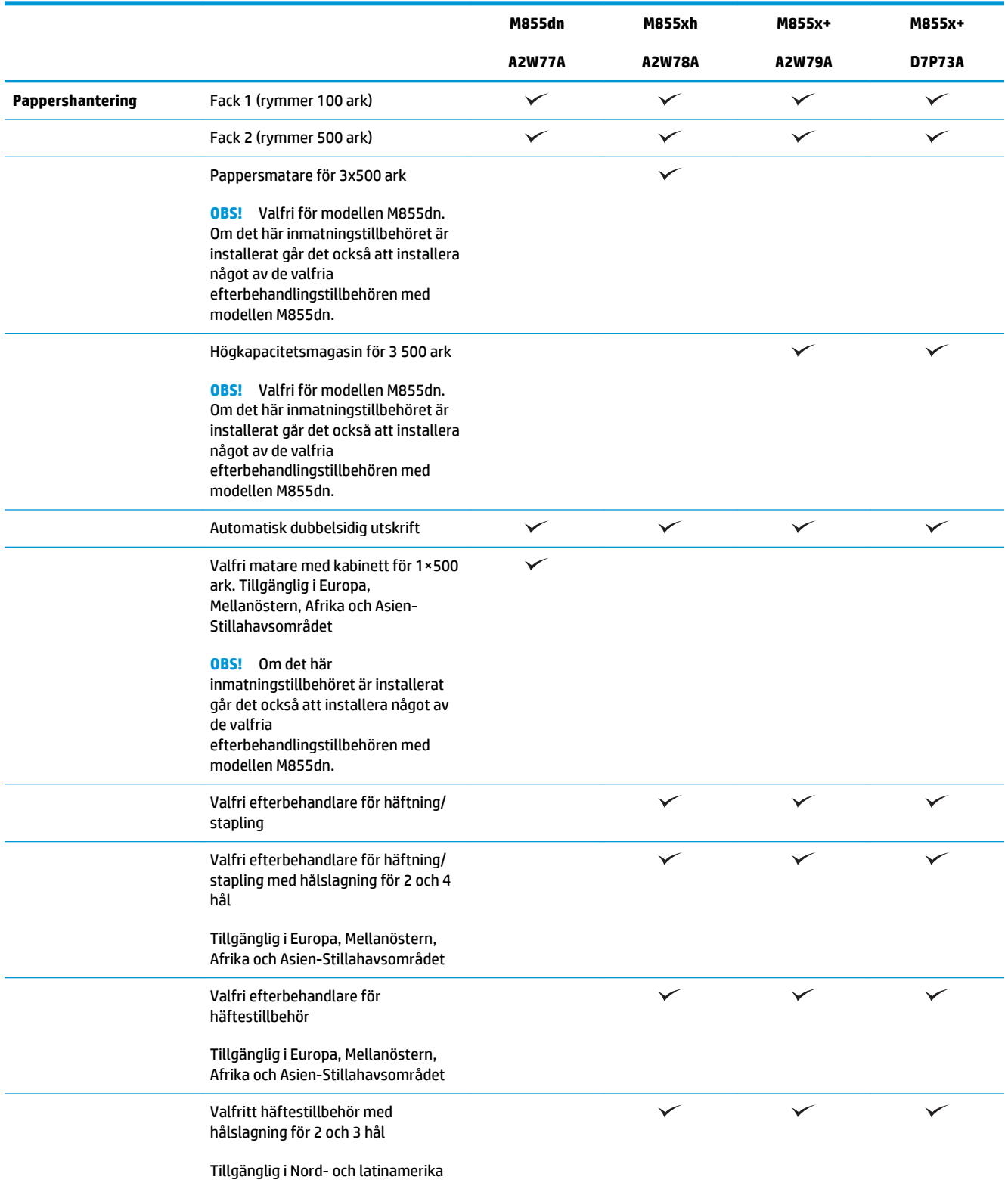

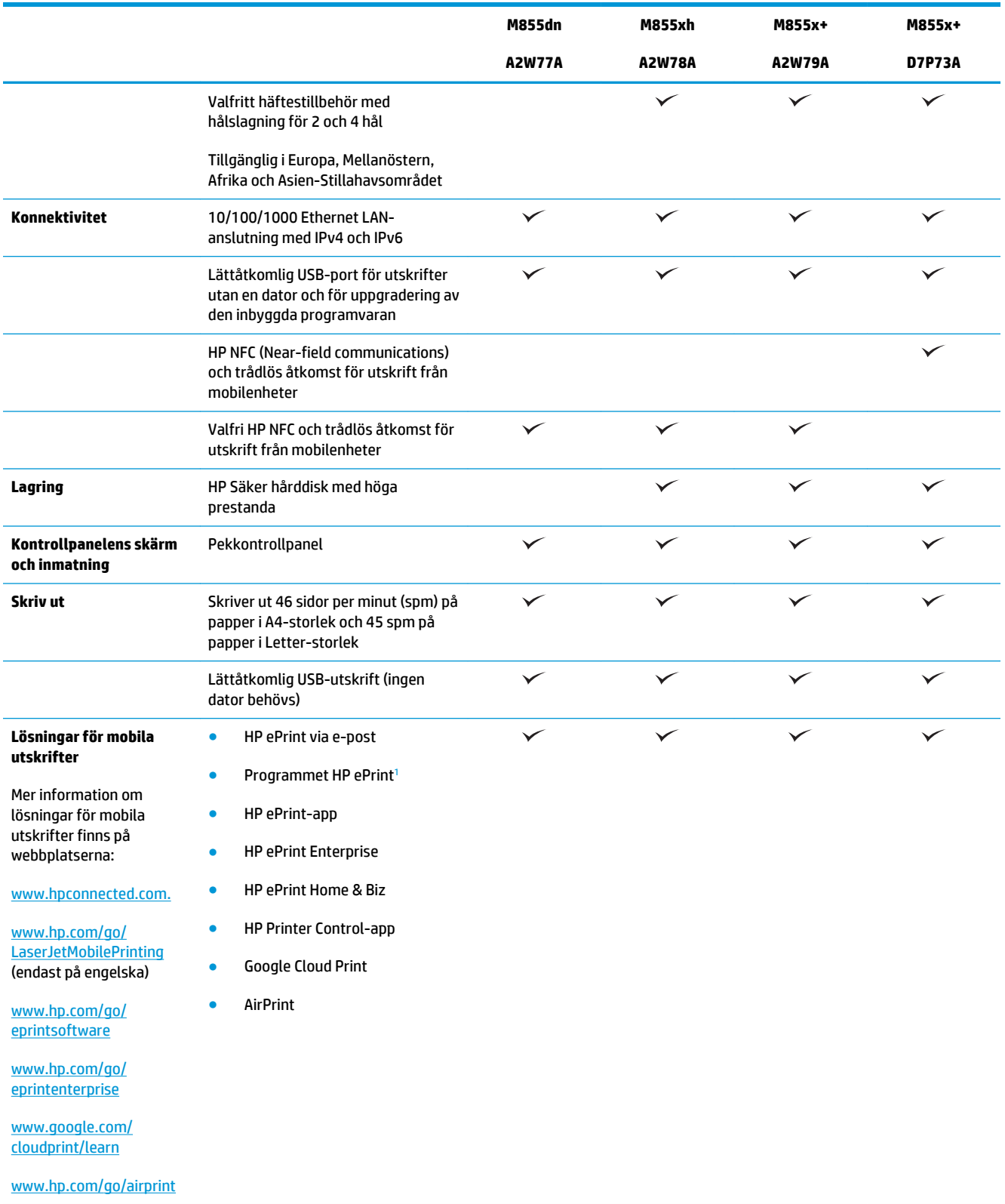

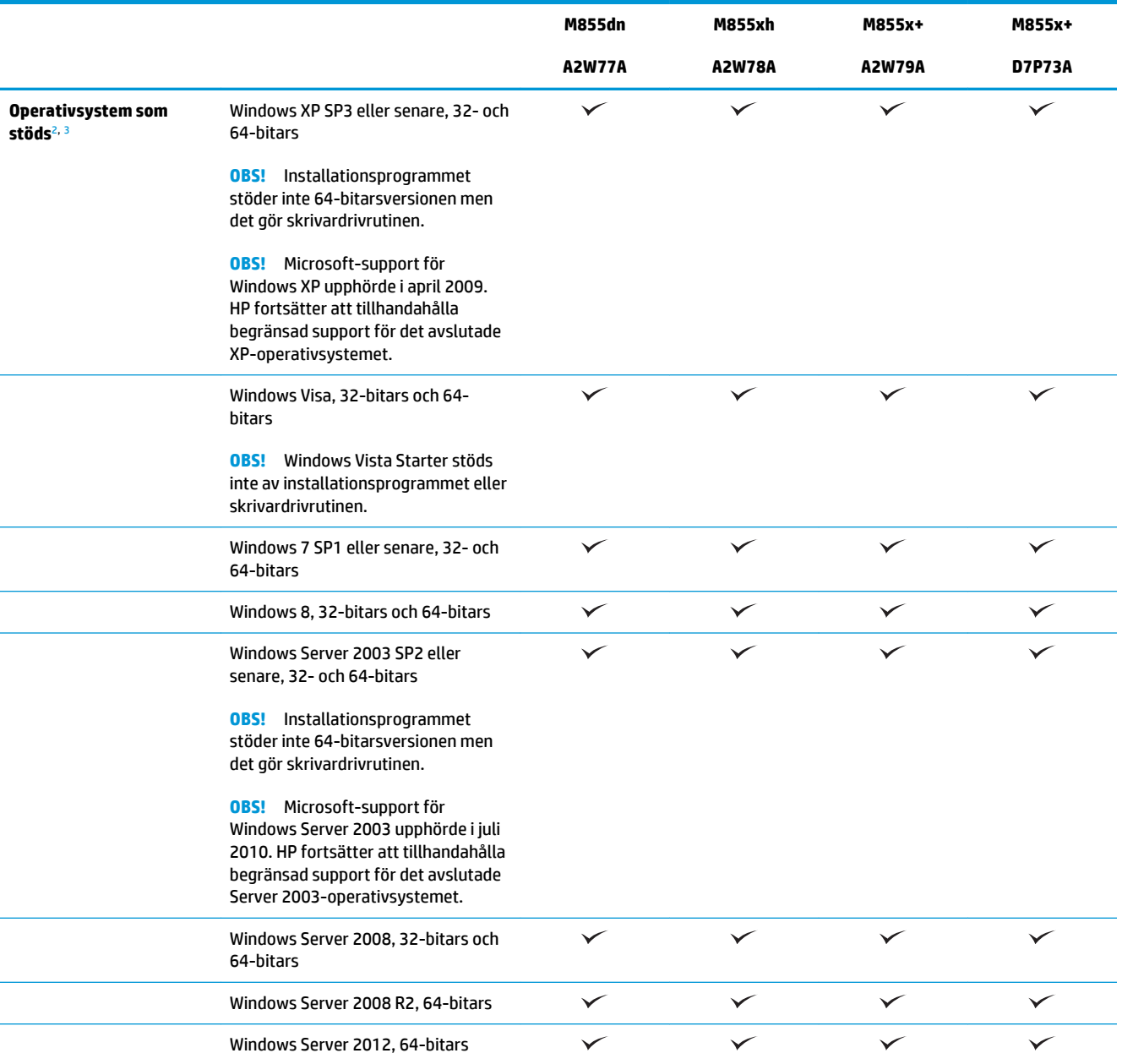

<span id="page-12-0"></span>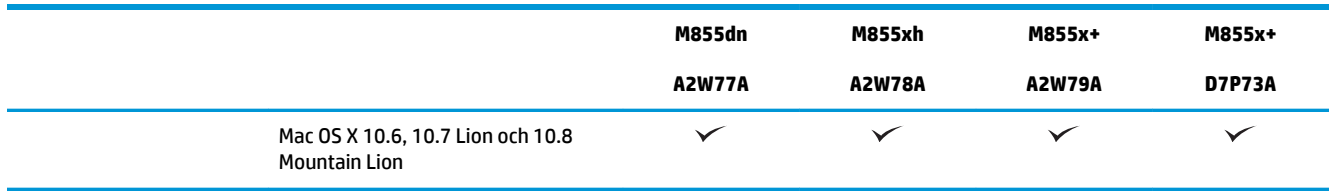

- <sup>1</sup> HP ePrint-programvaran stöder följande operativsystem: Windows® XP SP3 eller senare (32-bitars) upp till programvaruversion 3 av ePrint; Windows Vista® (32-bitars och 64-bitars); Windows 7 SP1 eller senare (32-bitars och 64-bitars); Windows 8 (32-bitars och 64 bitars) och Mac OS X version 10.6, 10.7 Lion och 10.8 Mountain Lion.
- <sup>2</sup> Listan med de operativsystem som stöds gäller skrivardrivrutiner för Windows PCL 6, UPD PCL 6, UPD PCL 5, UPD PS och Mac och för installationsskivan i förpackningen. Om du vill ha en aktuell lista över de operativsystem som stöds går du till [www.hp.com/support/](http://www.hp.com/support/colorljM855) [colorljM855](http://www.hp.com/support/colorljM855) för att ta del av HP:s heltäckande hjälp för produkten. Om du befinner dig någon annanstans än i USA går du till webbplatsen [www.hp.com/support](http://www.hp.com/support), väljer country/region (land/region) och klickar på **Drivers & Software (Drivrutiner och programvara)**. Ange ett produktnamn eller -nummer. I området **Download Options (Hämtningsalternativ)** klickar du på **Drivers, Software & Firmware (Drivrutiner, programvara och inbyggd programvara)**. Klicka på din operativsystemversion och därefter på knappen **Download (Hämta)**.
- <sup>3</sup> Med CD:n för HP-installationer installerar du HP PCL 6-drivrutinen för Windows-operativsystem tillsammans med annan valfri programvara. Programvaran för MAC-installationer finns inte med på CD:n. På CD:n finns anvisningar för hur och var du hämtar programvaran för Mac-installationer via webbplatsen [www.hp.com](http://www.hp.com). Så här hämtar du programvaran för Mac-installationer: Gå till webbplatsen [www.hp.com/support](http://www.hp.com/support), välj country/region (land/region) och klicka sedan på **Drivers & Software (Drivrutiner och programvara)**. Ange ett produktnamn eller -nummer. I området **Download Options (Hämtningsalternativ)** klickar du på **Drivers, Software & Firmware (Drivrutiner, programvara och inbyggd programvara)**. Klicka på din operativsystemversion och därefter på knappen **Download (Hämta)**.

## **Produktvyer**

- Produktens framsida
- [Produktens baksida](#page-14-0)
- **[Gränssnittsportar](#page-15-0)**
- **[Kontrollpanelvy](#page-16-0)**

## **Produktens framsida**

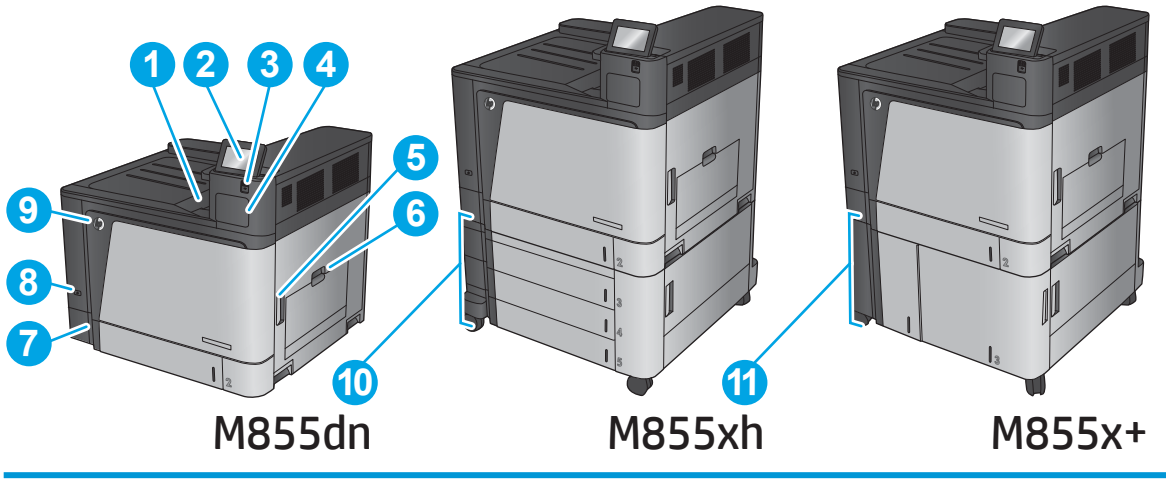

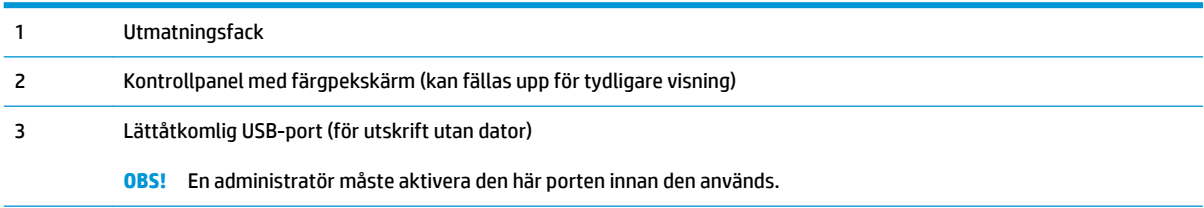

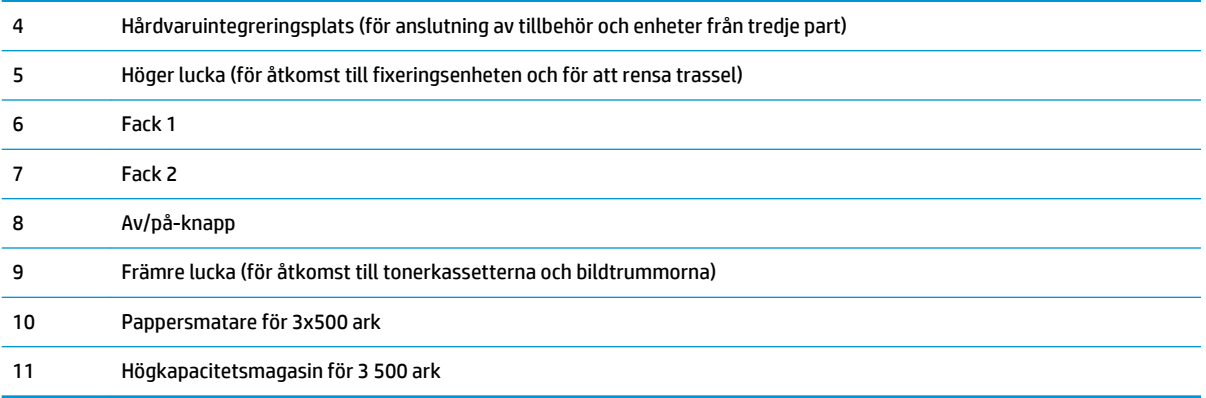

## <span id="page-14-0"></span>**Produktens baksida**

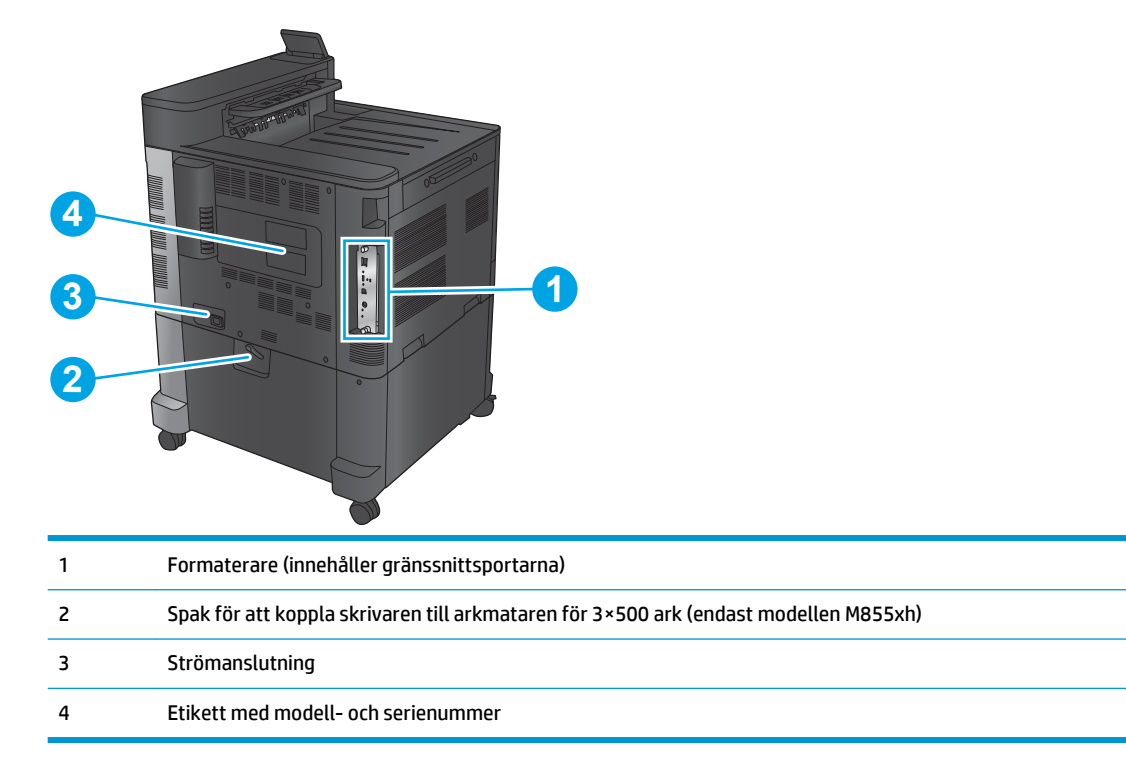

## <span id="page-15-0"></span>**Gränssnittsportar**

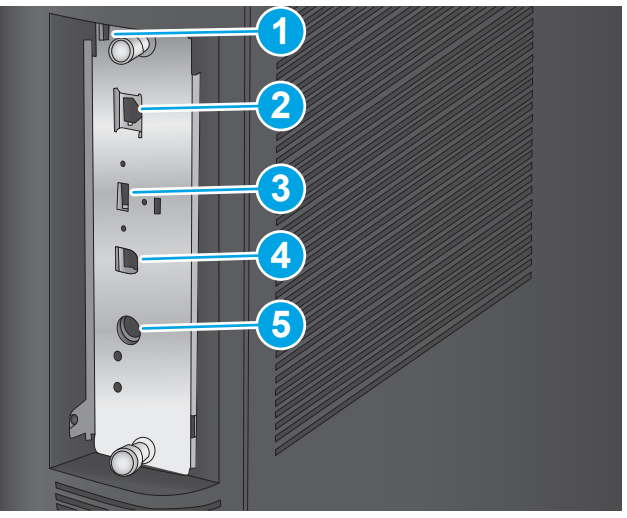

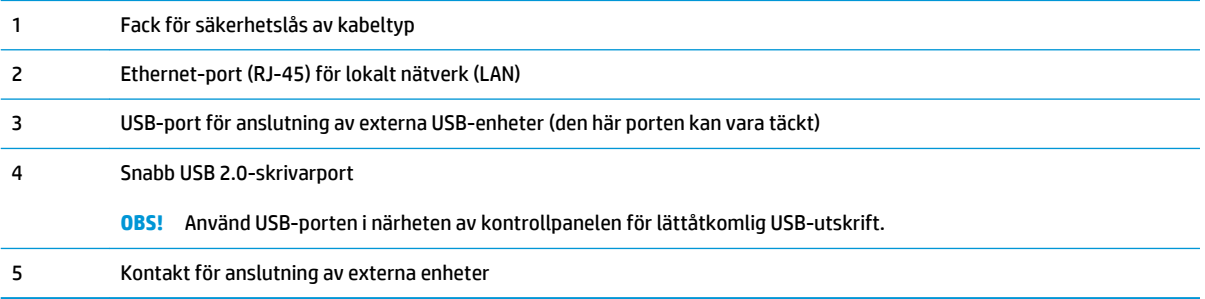

## <span id="page-16-0"></span>**Kontrollpanelvy**

Från startskärmen får du åtkomst till produktens funktioner. Där visas också produktens aktuella status.

Du kan återgå till startskärmen när som helst genom att trycka på knappen Hem på den vänstra sidan av produktens kontrollpanel. Du kan även trycka på hemknappen i det övre vänstra hörnet på de flesta skärmar.

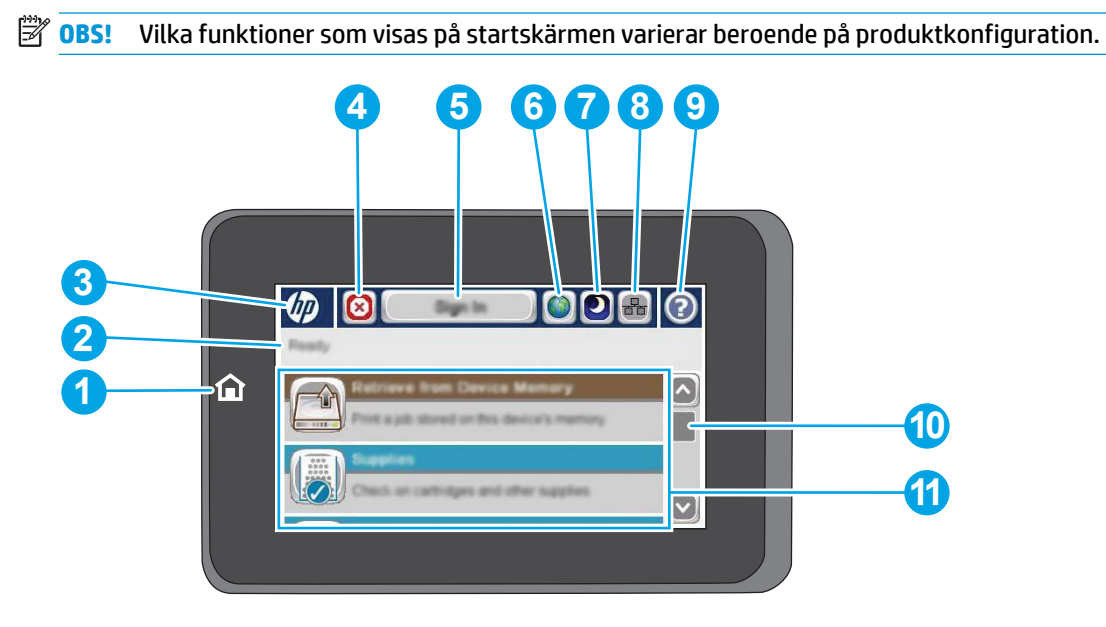

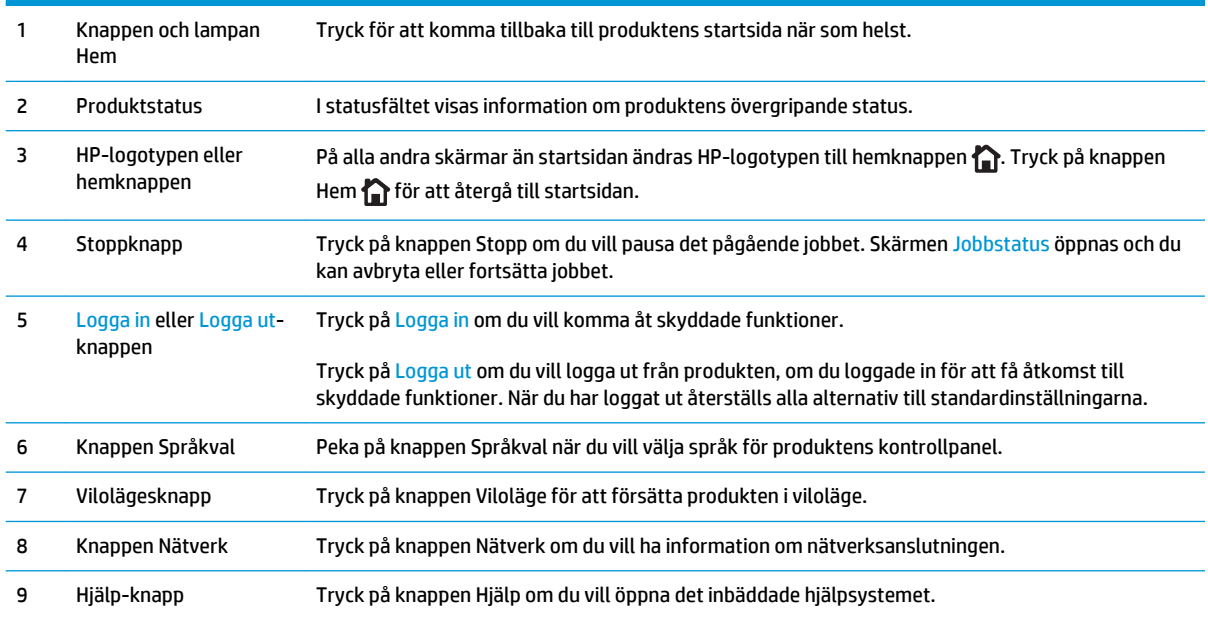

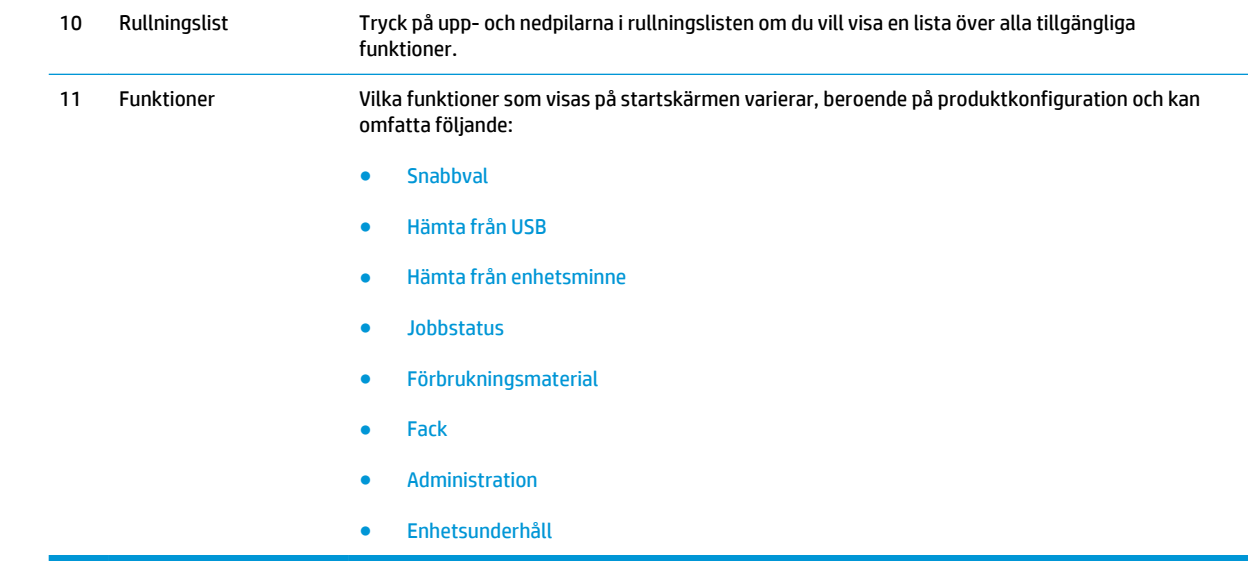

## <span id="page-18-0"></span>**Tillgängliga efterbehandlare**

De här efterbehandlingsenheterna finns tillgängliga som tillbehör för den här skrivaren.

- Häftnings-/staplingsenhet och häftnings-/staplingsenhet med hålslagning
- [Häftestillbehör och häftestillbehör med hålslagning](#page-19-0)

## **Häftnings-/staplingsenhet och häftnings-/staplingsenhet med hålslagning**

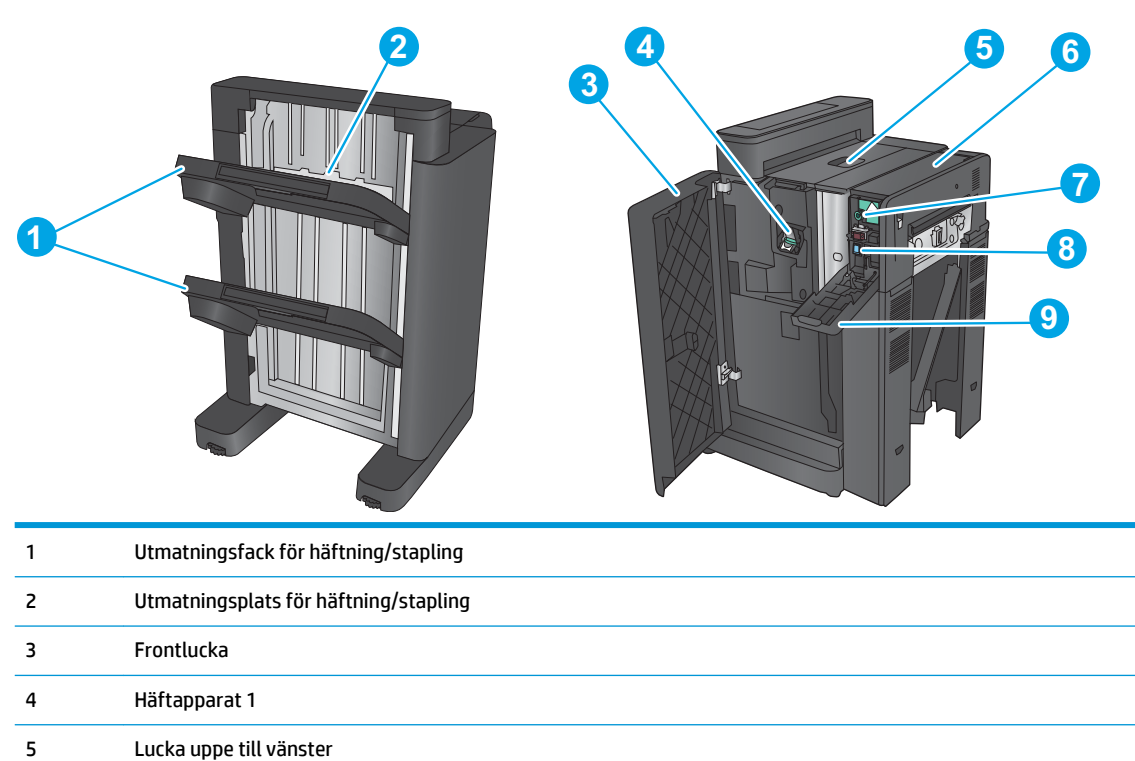

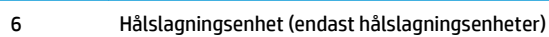

- Justeringsratt för hålslagningsenhet (endast hålslagningsenheter)
- Chad-kontakt (endast hålslagningsenheter)
- Hålslagningslucka (endast hålslagningsenheter)

# <span id="page-19-0"></span>**Häftestillbehör och häftestillbehör med hålslagning**

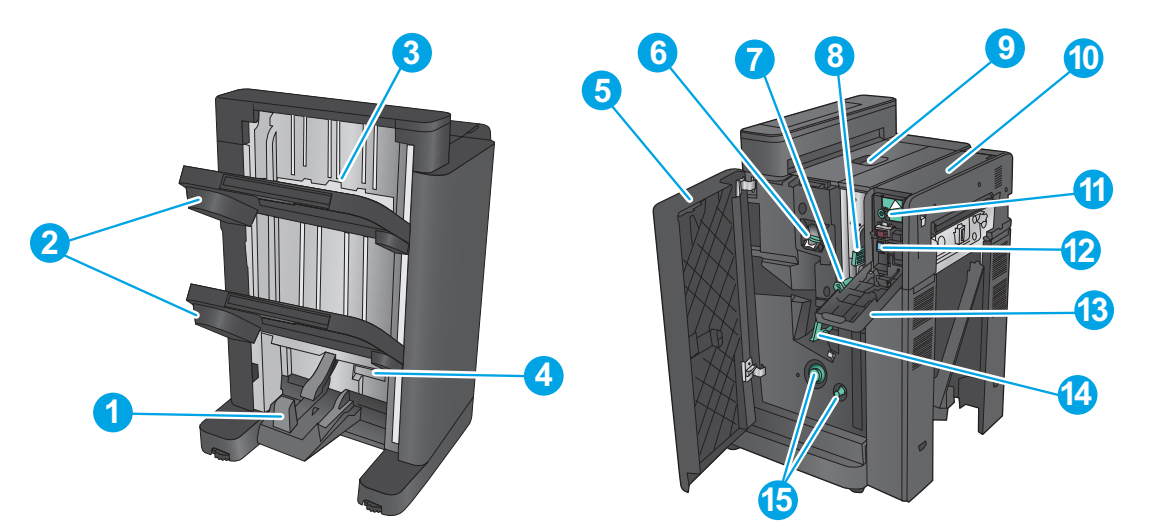

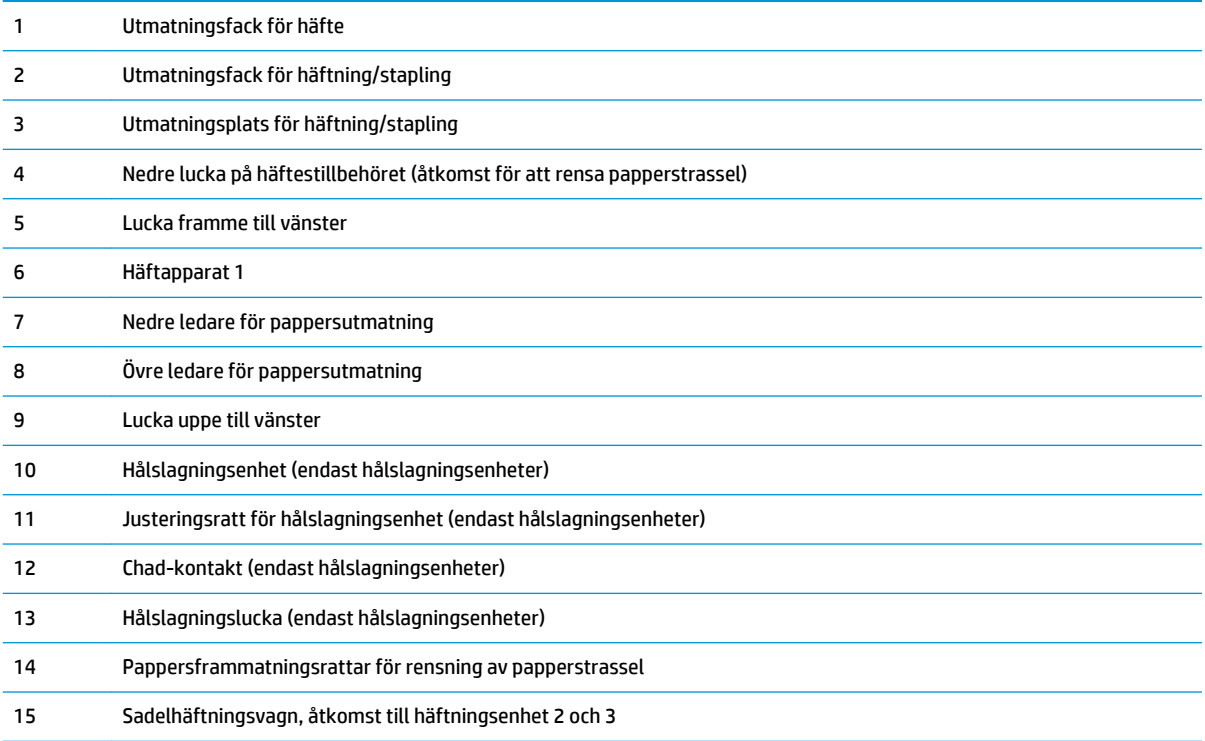

## <span id="page-20-0"></span>**Installation av produktens maskinvara och programvara**

Grundläggande inställningsinstruktioner finns i installationshandboken för maskinvaran som medföljde produkten. Fler instruktioner finns på HP-supporten på webben.

I USA går du till [www.hp.com/support/colorljM855](http://www.hp.com/support/colorljM855) för att ta del av HP:s heltäckande hjälp för produkten.

Utanför USA följer du de här stegen:

- **1.** Gå till [www.hp.com/support.](http://www.hp.com/support)
- **2.** Välj ditt land eller din region.
- **3.** Klicka på **Produktsupport och felsökning**.
- **4.** Ange produktnamnet (HP Color LaserJet Enterprise M855) och välj sedan **Sök**.

Hitta följande support:

- Installera och konfigurera
- Lär och använd
- Problemlösning
- Ladda ned programuppdateringar
- Delta i supportforum
- Hitta information om garanti och regler

# <span id="page-22-0"></span>**2 Pappersfack**

- [Konfigurera fack för papperstyp och pappersstorlek](#page-23-0)
- [Fylla på fack 1](#page-24-0)
- [Fylla på fack 2](#page-28-0)
- [Fylla på 3×500-arksmagasinen](#page-32-0)
- [Fylla på 3 500-arks högkapacitetsmagasin](#page-36-0)
- [Ange standardplats för häftning](#page-38-0)
- [Ange standardplats för hålslagning](#page-38-0)

### **Mer information:**

I USA går du till [www.hp.com/support/colorljM855](http://www.hp.com/support/colorljM855).

Utanför USA går du till [www.hp.com/support.](http://www.hp.com/support) Välj ditt land eller din region. Klicka på **Produktsupport och felsökning**. Ange produktnamnet och välj sedan **Sök**.

HP:s heltäckande hjälp för produkten innehåller följande information:

- Installera och konfigurera
- Lär och använd
- Problemlösning
- Ladda ned programuppdateringar
- Delta i supportforum
- Hitta information om garanti och regler

## <span id="page-23-0"></span>**Konfigurera fack för papperstyp och pappersstorlek**

I följande situationer blir du automatiskt ombedd att konfigurera typ och storlek för ett fack:

- När du laddar papper i facket
- Om du väljer ett särskilt fack eller en papperstyp för en utskrift via skrivardrivrutinen eller ett program och facket inte är inställt att matcha utskriftens inställningar

**BS!** Meddelandet visas inte om du skriver ut från fack 1 och om det har konfigurerats för pappersstorleken Valfri storlek och papperstypen Valfri typ. I den här situationen, om utskriftsjobbet inte specificerar ett fack, skrivs jobbet ut från fack 1, även om inställningarna för papperstypen och pappersstorleken inte stämmer med det papper som finns i fack 1.

## **Konfigurera ett fack när du fyller på papper**

- **1.** Fyll på papper i facket.
- **2.** Meddelandet om fackets konfiguration visas på produktens kontrollpanel.
- **3.** Tryck på OK för att godkänna identifierad typ och storlek eller på Ändra om du vill välja en annan pappersstorlek eller typ.
- **4.** Välj rätt papperstyp och -storlek, och tryck sedan på OK.

## **Konfigurera ett fack så att det matchar inställningarna för utskriften**

- **1.** I programmet anger du källfack, pappersstorlek och papperstyp.
- **2.** Skicka utskriften till skrivaren.

Om facket behöver konfigureras visas ett meddelande om fackets konfiguration på produktens kontrollpanel.

- **3.** Fyll på facket med papper av angiven typ och storlek och stäng facket.
- **4.** Tryck på OK för att godkänna identifierad typ och storlek eller på Ändra om du vill välja en annan pappersstorlek eller typ.
- **5.** Välj rätt papperstyp och -storlek, och tryck sedan på OK.

### **Ställa in ett fack från kontrollpanelen**

Du kan också konfigurera facken för typ och storlek utan en uppmaning från skrivaren.

- **1.** Bläddra till och tryck på Fack på startskärmen på produktens kontrollpanel.
- **2.** Tryck på raden med facket som du vill ställa in och tryck sedan på Ändra.
- **3.** Välj papperstyp och -storlek i listan med alternativ.
- **4.** Tryck på OK så sparas ditt val.

# <span id="page-24-0"></span>**Fylla på fack 1**

- **VIKTIGT:** Undvik papperstrassel genom att aldrig fylla på eller ta bort papper från fack 1 medan en utskrift pågår.
- **1.** Öppna fack 1.

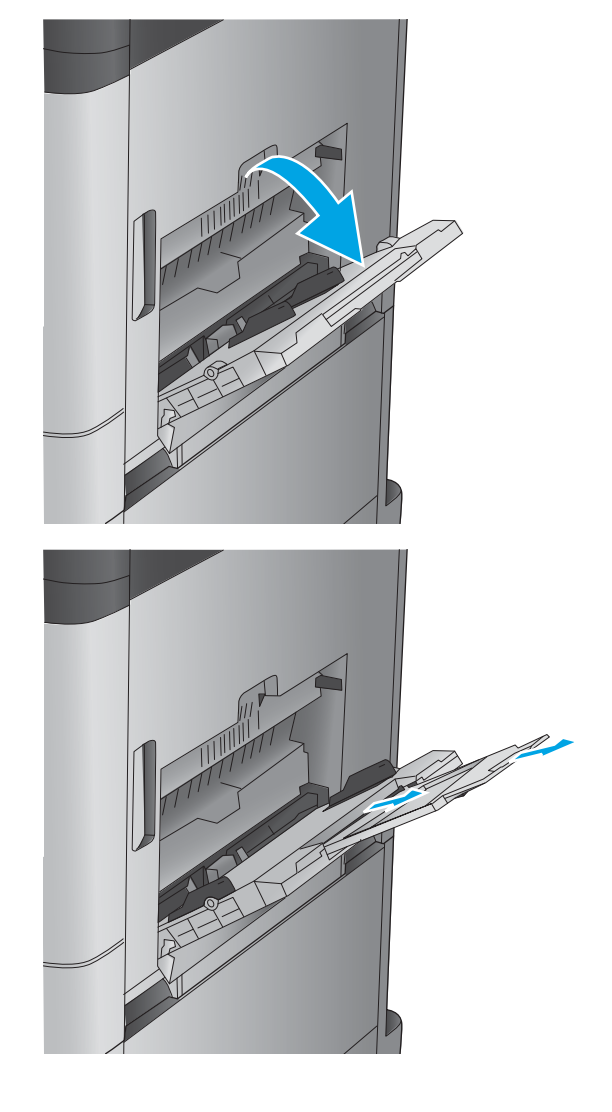

**2.** Dra ut fackförlängningen för att ge stöd åt papperet.

**3.** Fyll på papper i facket. Se [Tabell 2-1](#page-26-0) Fack 1, [pappersorientering på sidan 19](#page-26-0).

**TIPS:** För att få bästa möjliga utskriftskvalitet rekommenderar HP att du fyller på papperet med långsidan först.

**4.** Kontrollera att papperen passar under flikarna på pappersledarna.

**5.** Justera sidoledarna så att de ligger lätt an mot bunten med utskriftsmaterial utan att böja den.

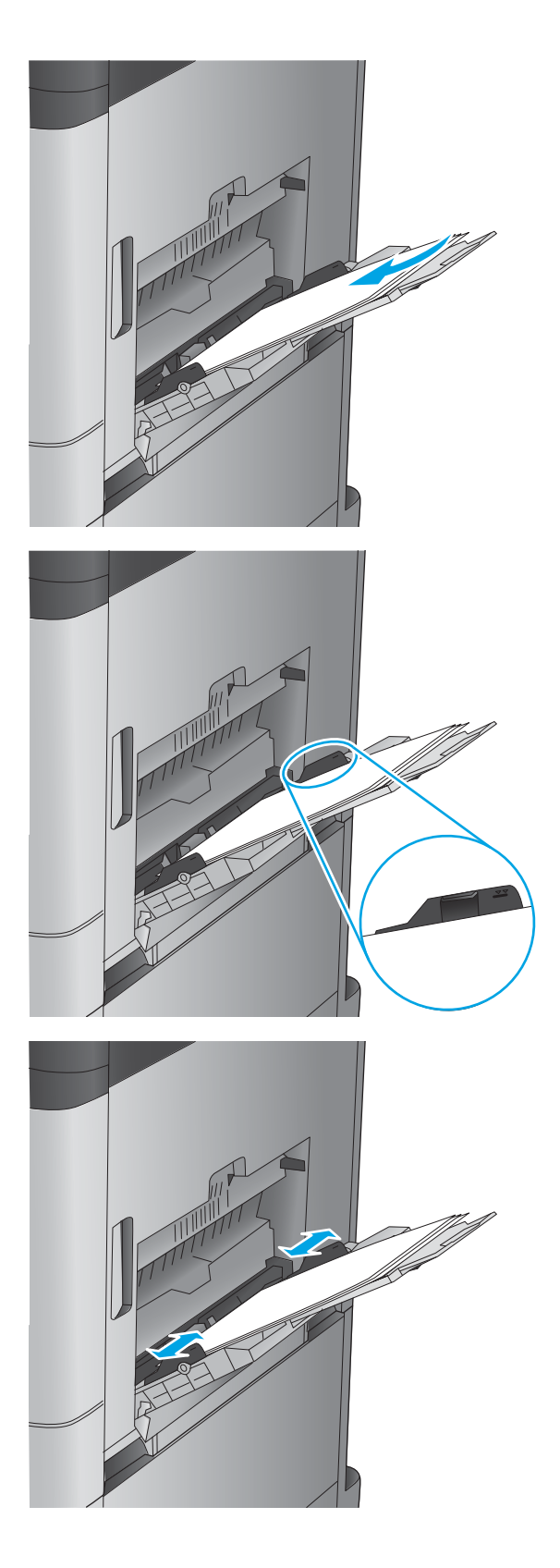

### <span id="page-26-0"></span>**Tabell 2-1 Fack 1, pappersorientering**

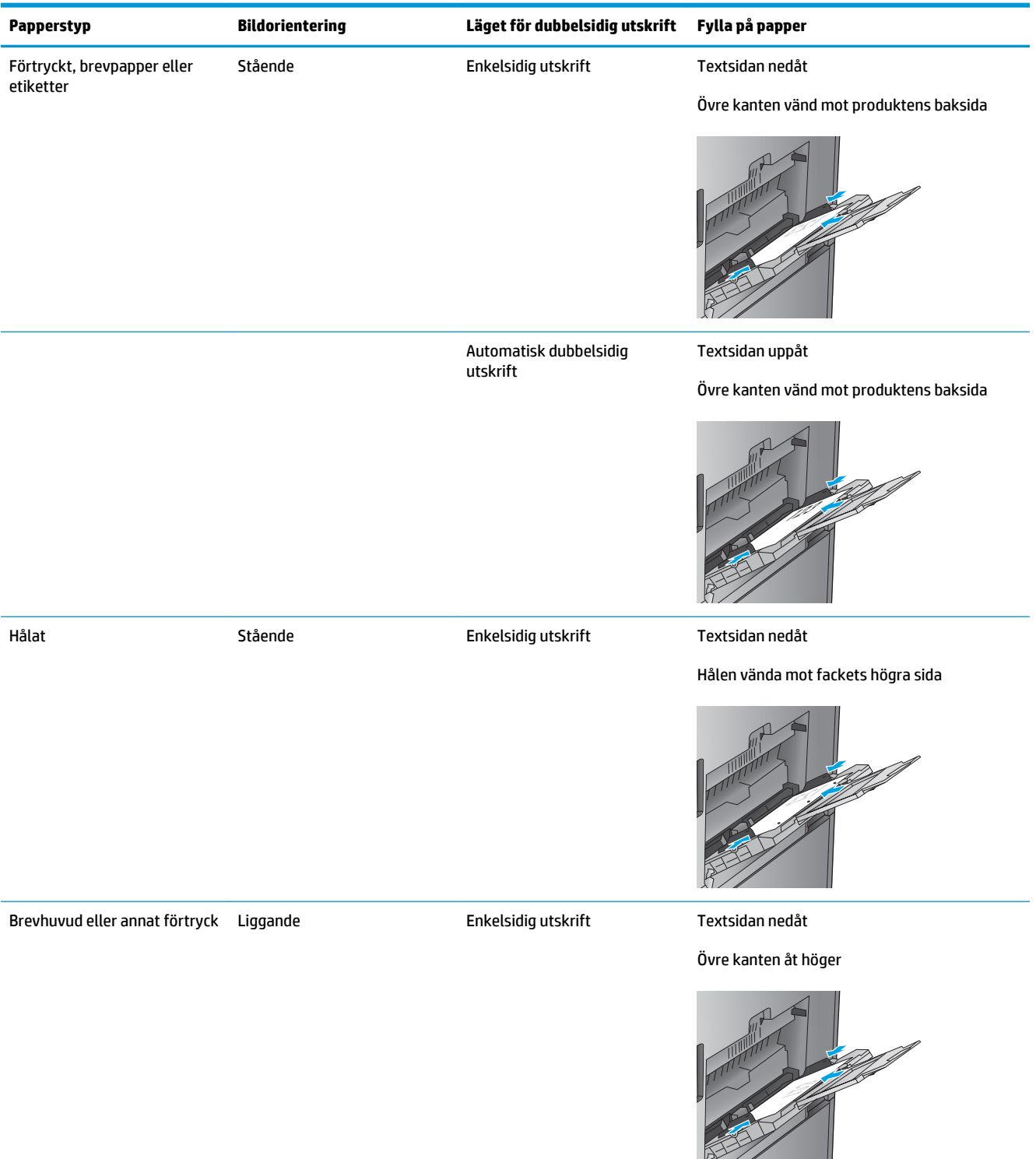

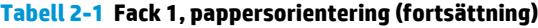

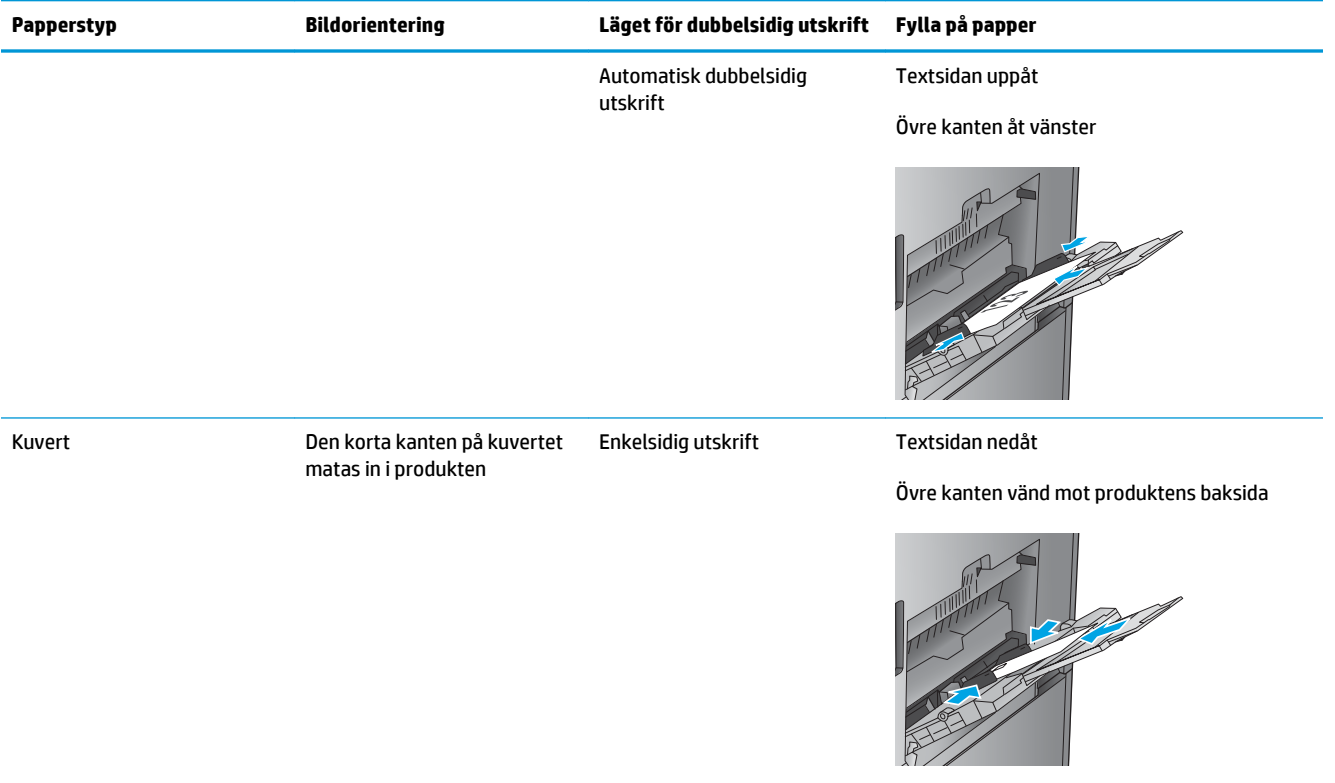

# <span id="page-28-0"></span>**Fylla på fack 2**

**1.** Öppna facket.

**OBS!** Öppna inte det här facket medan det används.

**2.** Ställ in pappersledarna för längd och bredd genom att klämma ihop justeringsreglagen och skjuta ledarna till den pappersstorlek som används.

**3.** Fyll på papper i facket. Kontrollera att pappersledarna ligger an lätt mot bunten, men inte böjer den.

> **OBS!** För att undvika papperstrassel ska du inte fylla på för mycket papper i facket. Kontrollera att buntens överkant inte når över markeringen för maxnivå.

**OBS!** Om facket inte är ordentligt justerat, kan ett felmeddelande visas under utskrift och papperet kan fastna.

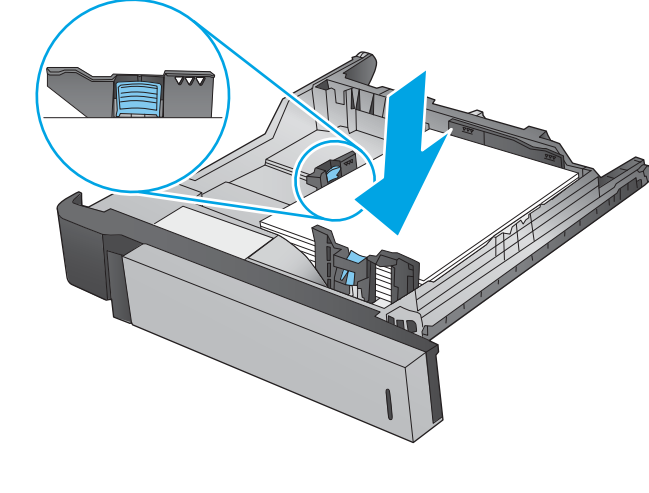

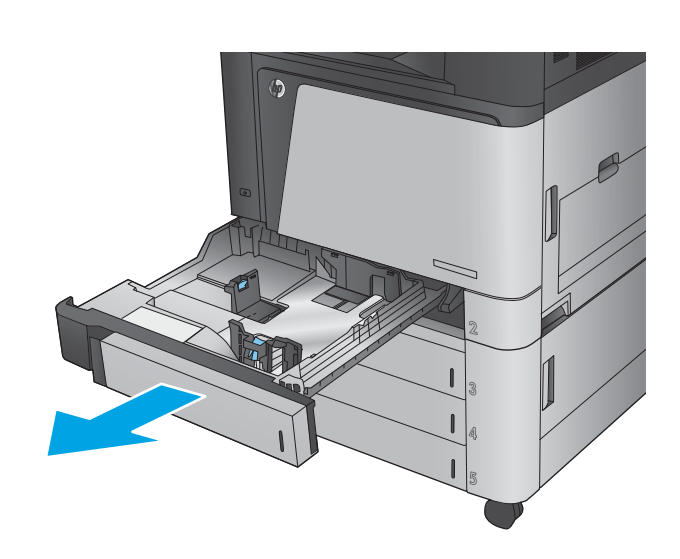

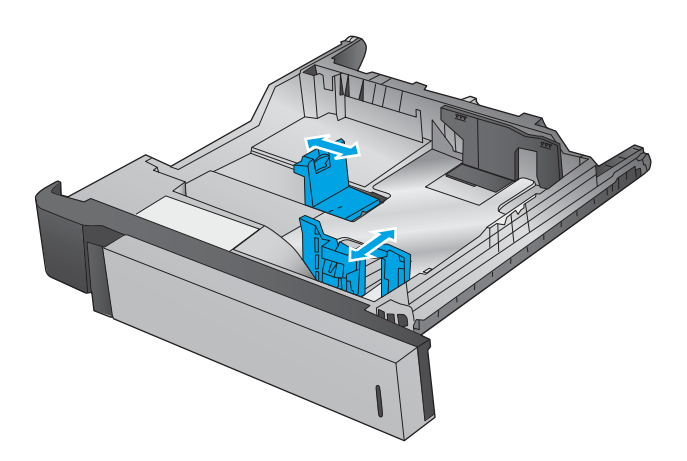

**4.** Stäng facket.

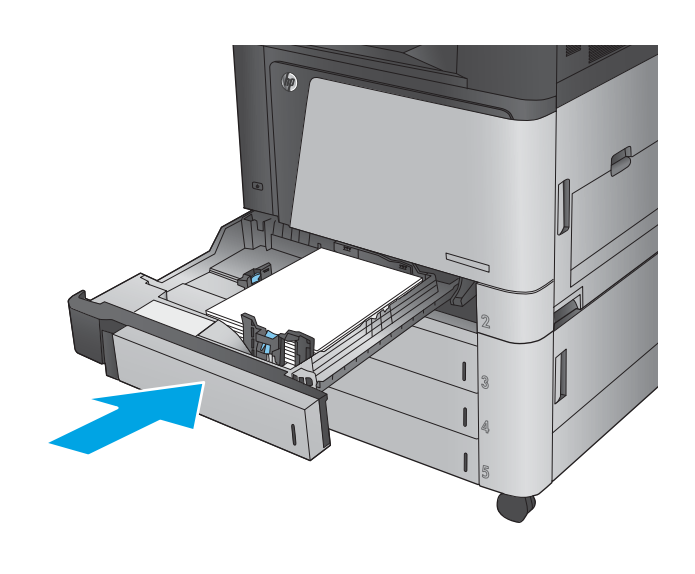

- **5.** Fackets papperstyp och -storlek visas på kontrollpanelen. Om konfigurationen inte är korrekt, följer du instruktionerna på kontrollpanelen för att ändra typ eller storlek.
- **6.** För anpassade pappersstorlekar behöver du ange måtten X och Y för papper när meddelandet visas på produktens kontrollpanel.

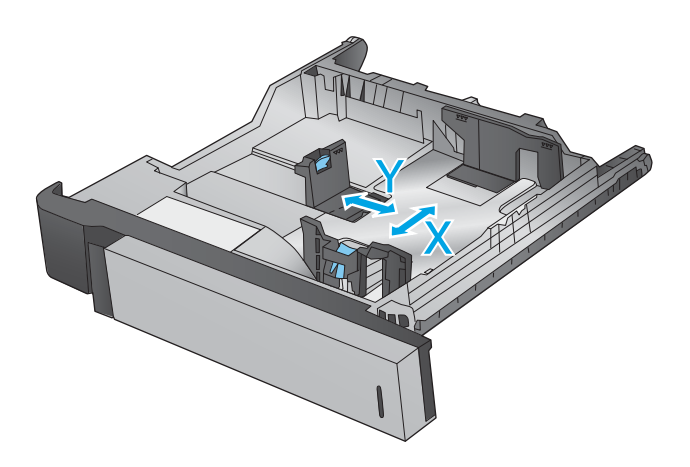

#### **Tabell 2-2 Fack 2, pappersorientering**

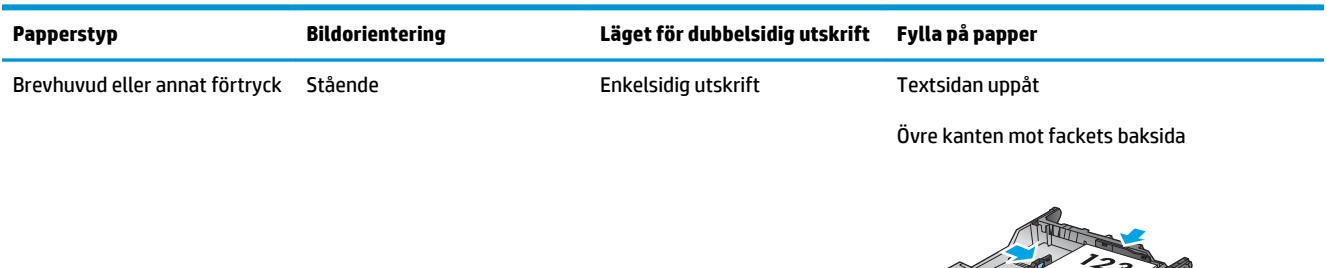

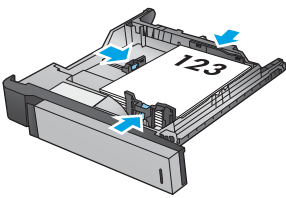

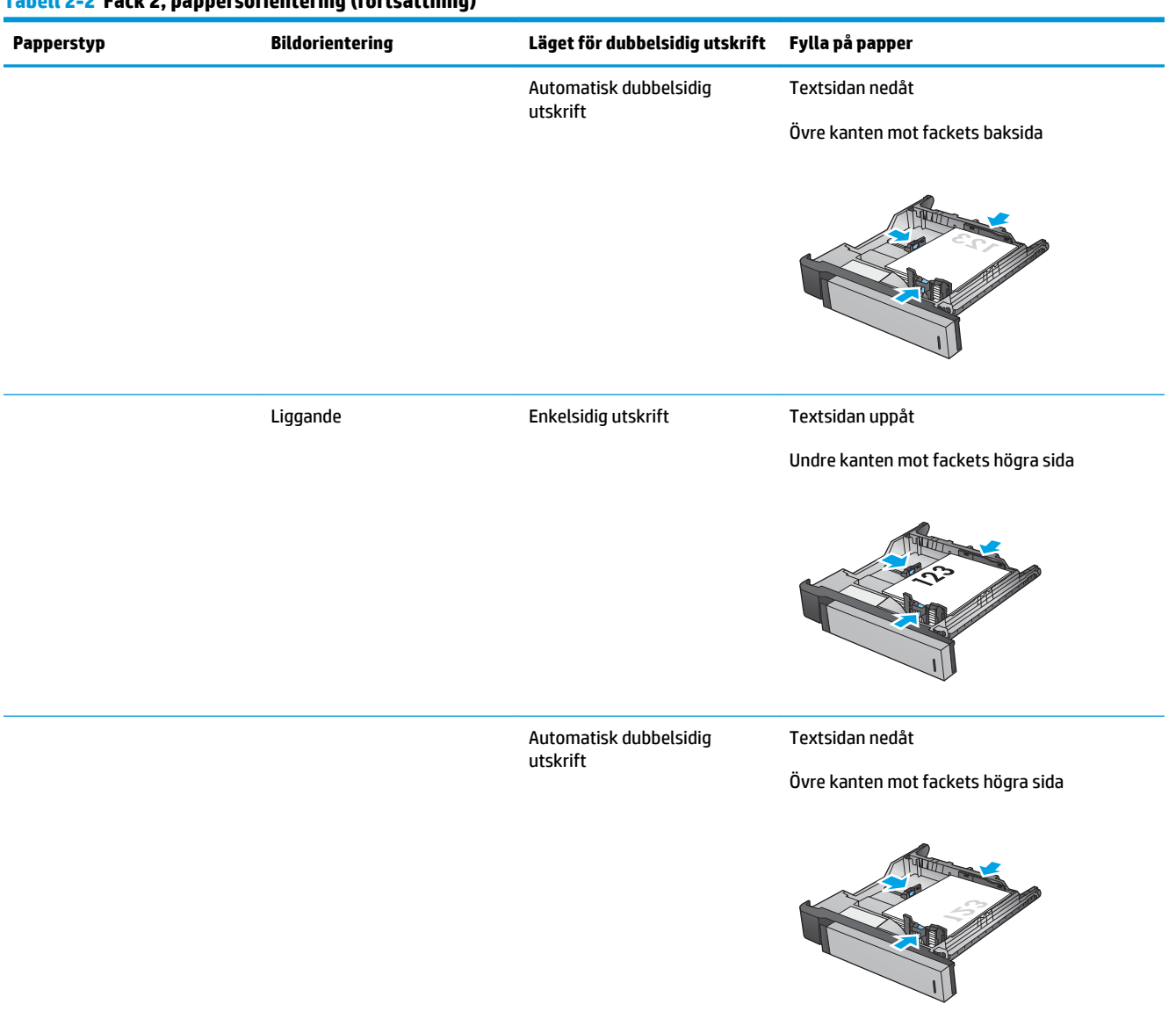

### **Tabell 2-2 Fack 2, pappersorientering (fortsättning)**

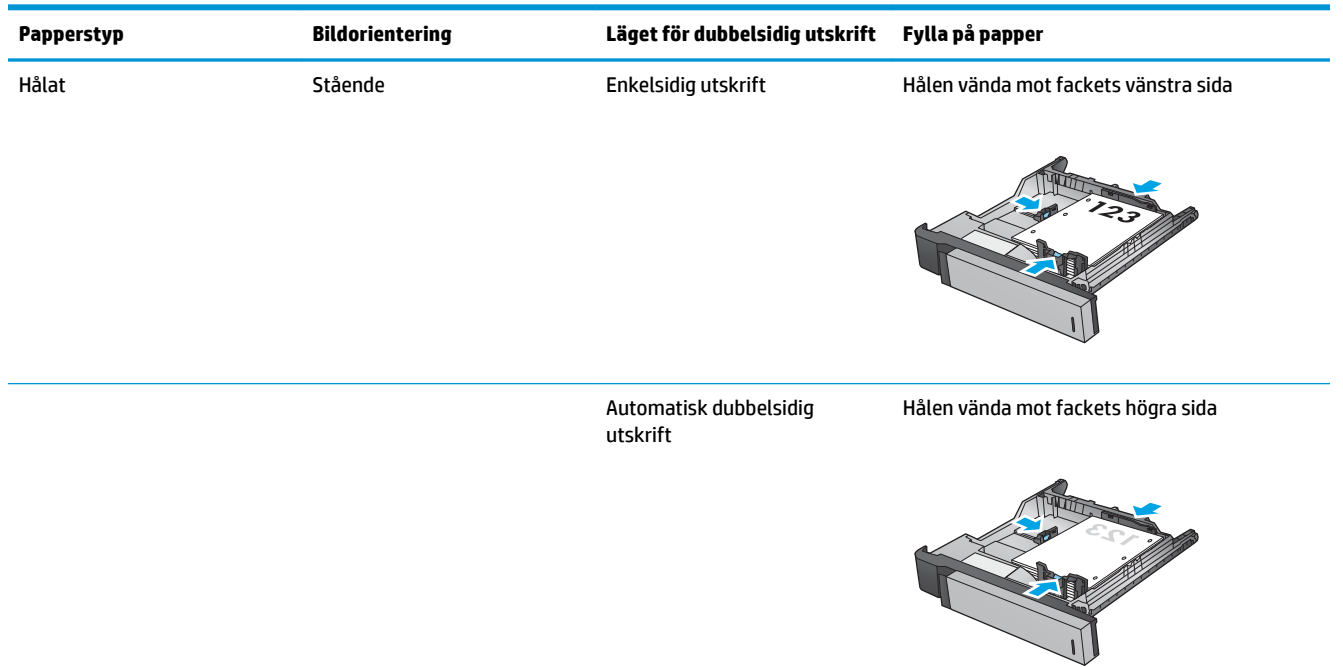

## **Tabell 2-2 Fack 2, pappersorientering (fortsättning)**

# <span id="page-32-0"></span>**Fylla på 3×500-arksmagasinen**

Använd följande information när du fyller på papper i arkmataren för 3x500 ark.

**1.** Öppna facket.

**OBS!** Öppna inte det här facket medan det används.

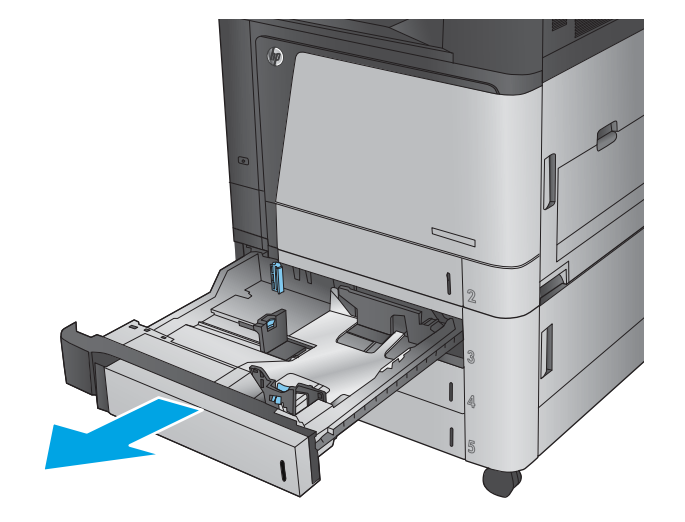

**2.** Ställ in pappersledarna för längd och bredd genom att klämma ihop justeringsreglagen och skjuta ledarna till den pappersstorlek som används.

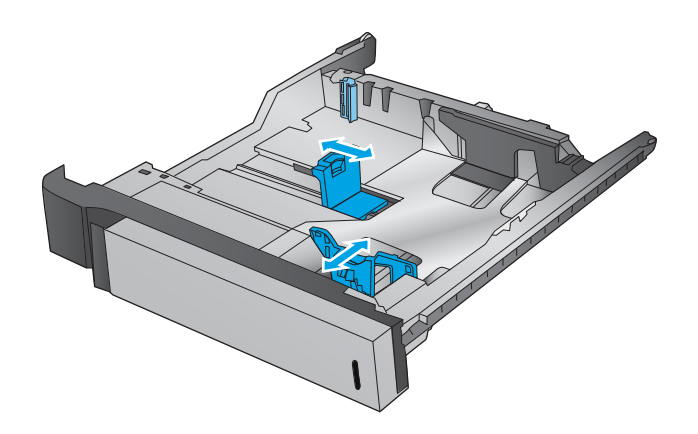

- **3.** Om du använder någon av följande pappersstorlekar måste du också justera den blå pappersstoppsspaken i fackets bakre vänstra hörn så att pappret positioneras rätt, se etiketten i det här facket:
	- 12 × 18
	- RA3
	- $11 × 17$
	- A3
	- SRA3

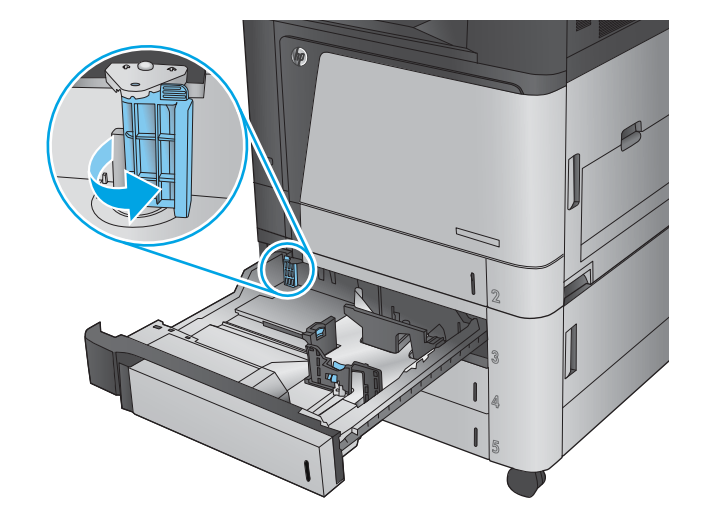

**4.** Fyll på papper i facket. Kontrollera att pappersledarna ligger an lätt mot bunten, men inte böjer den.

**OBS!** För att undvika papperstrassel ska du inte fylla på för mycket papper i facket. Kontrollera att buntens överkant inte når över markeringen för maxnivå.

**OBS!** Om facket inte är ordentligt justerat, kan ett felmeddelande visas under utskrift och papperet kan fastna.

**5.** Stäng facket.

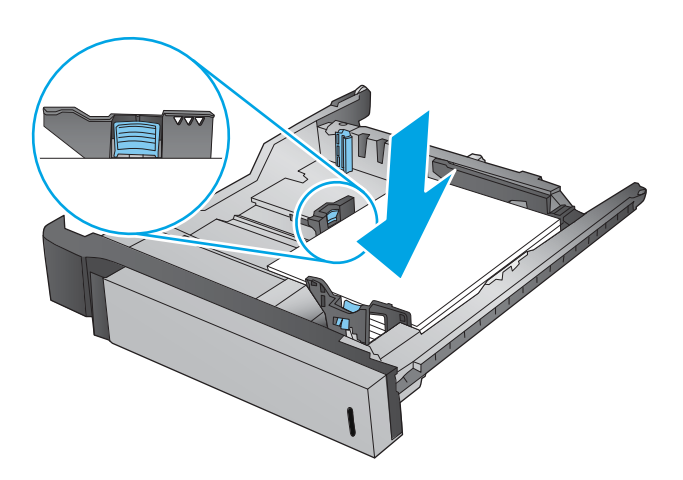

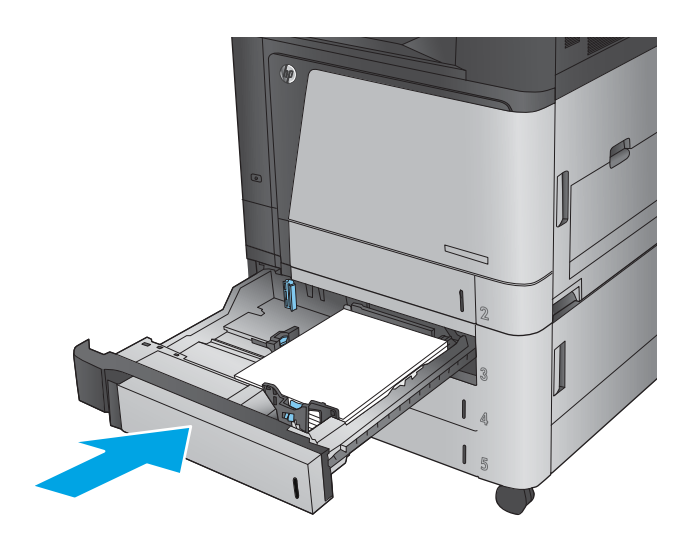

- **6.** Fackets papperstyp och -storlek visas på kontrollpanelen. Om konfigurationen inte är korrekt, följer du instruktionerna på kontrollpanelen för att ändra typ eller storlek.
- **7.** För anpassade pappersstorlekar behöver du ange måtten X och Y för papper när meddelandet visas på produktens kontrollpanel.

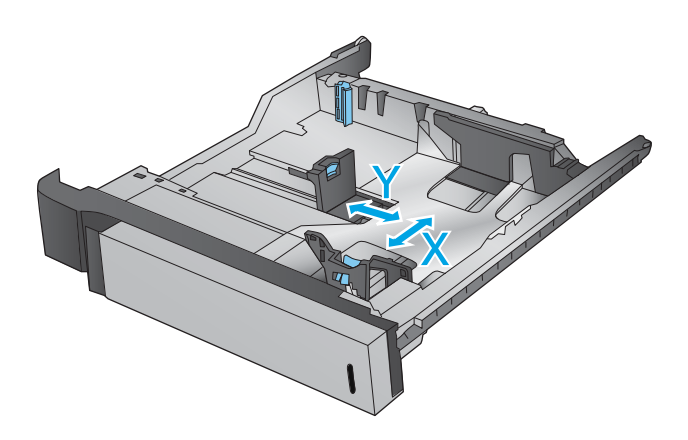

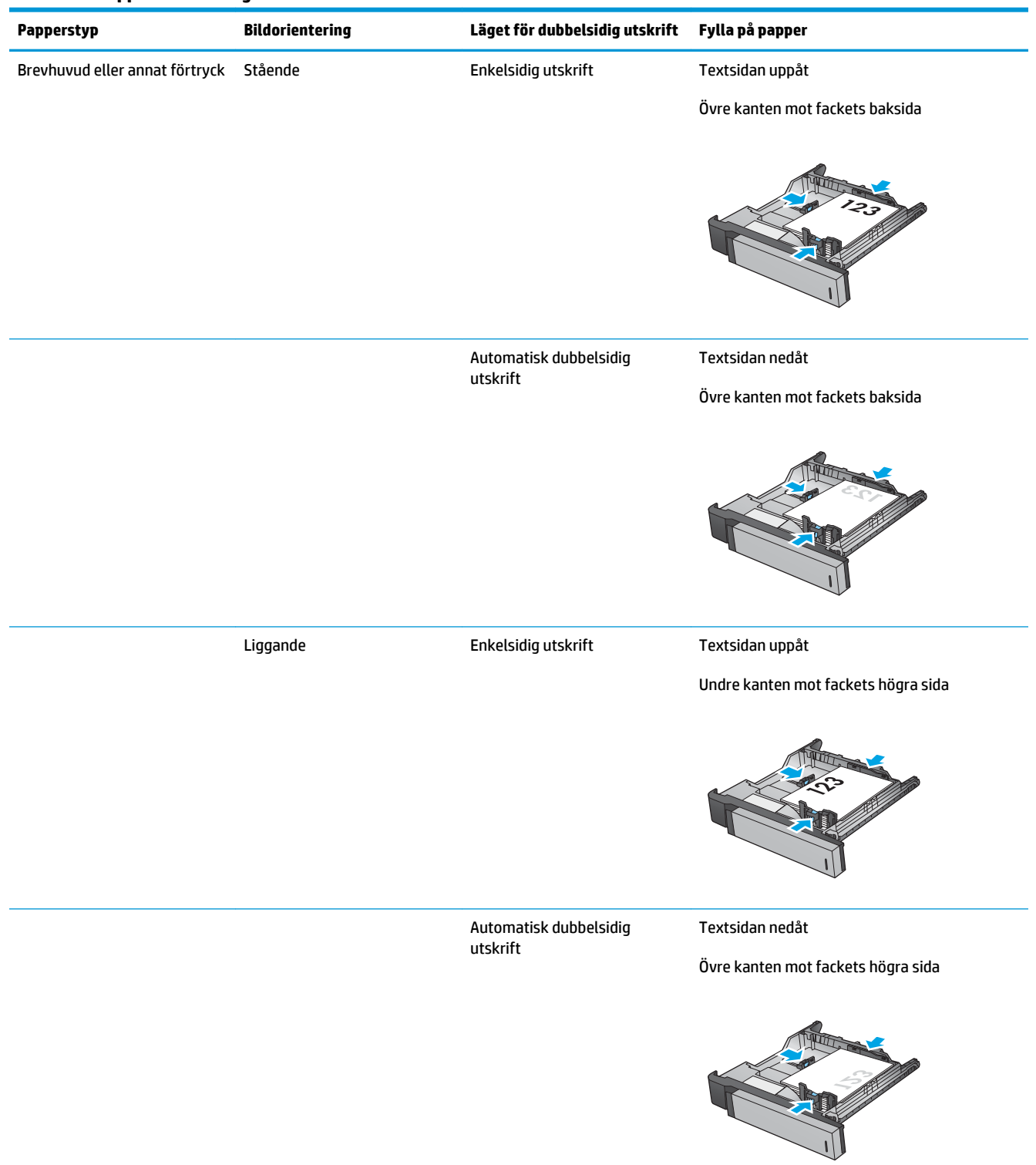

## **Tabell 2-3 Pappersorientering i facket för 500 ark**

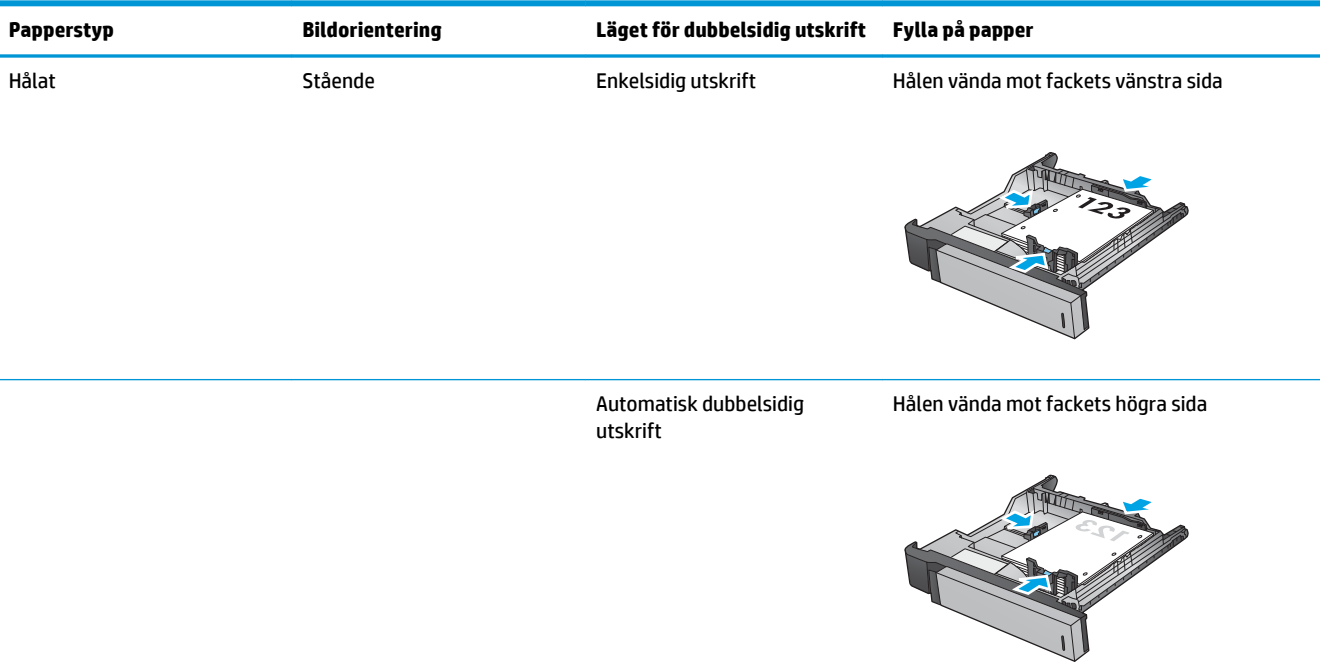

### **Tabell 2-3 Pappersorientering i facket för 500 ark (fortsättning)**
# **Fylla på 3 500-arks högkapacitetsmagasin**

Högkapacitetsmagasinet för 3 500 ark stöder bara pappersstorlekarna A4 och Letter.

**1.** Öppna höger och vänster sida av facket.

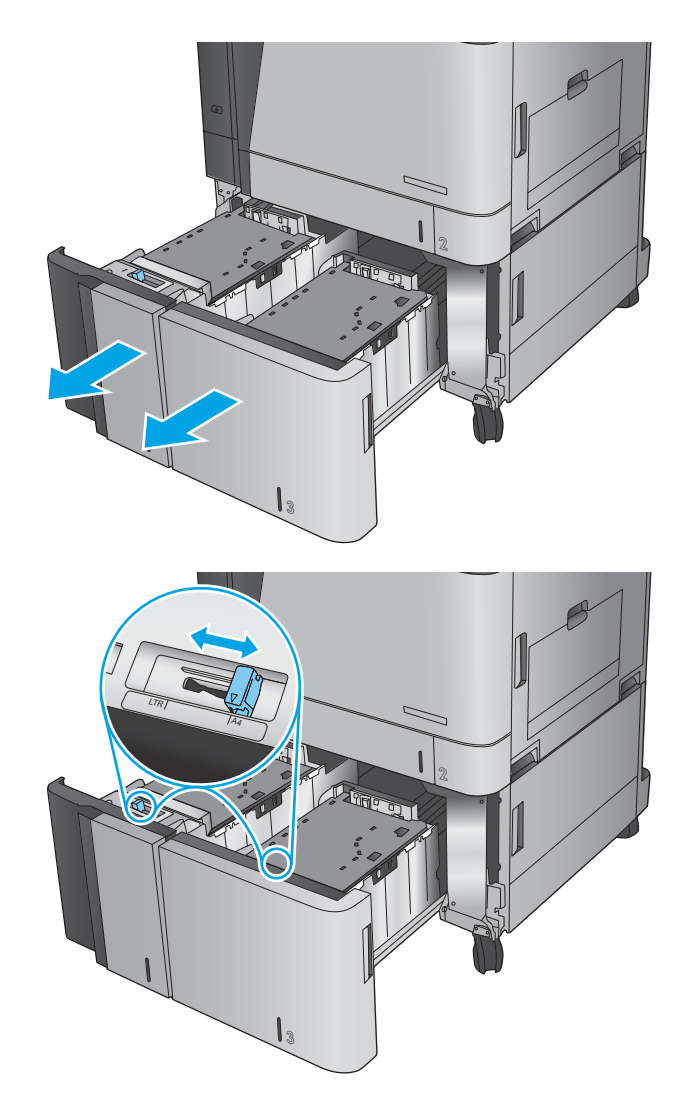

**2.** Justera spaken för pappersstorlek på varje sida till korrekt position för det papper du använder.

**3.** Fyll på fulla buntar med papper i varje sida av facket. Höger sida har kapacitet för 1 500 pappersark. Vänster sida rymmer 2 000 pappersark.

**OBS!** För bästa resultat, fyll på hela pappersbuntar. Dela inte upp buntar i mindre delar.

**4.** Stäng höger och vänster sida på facket.

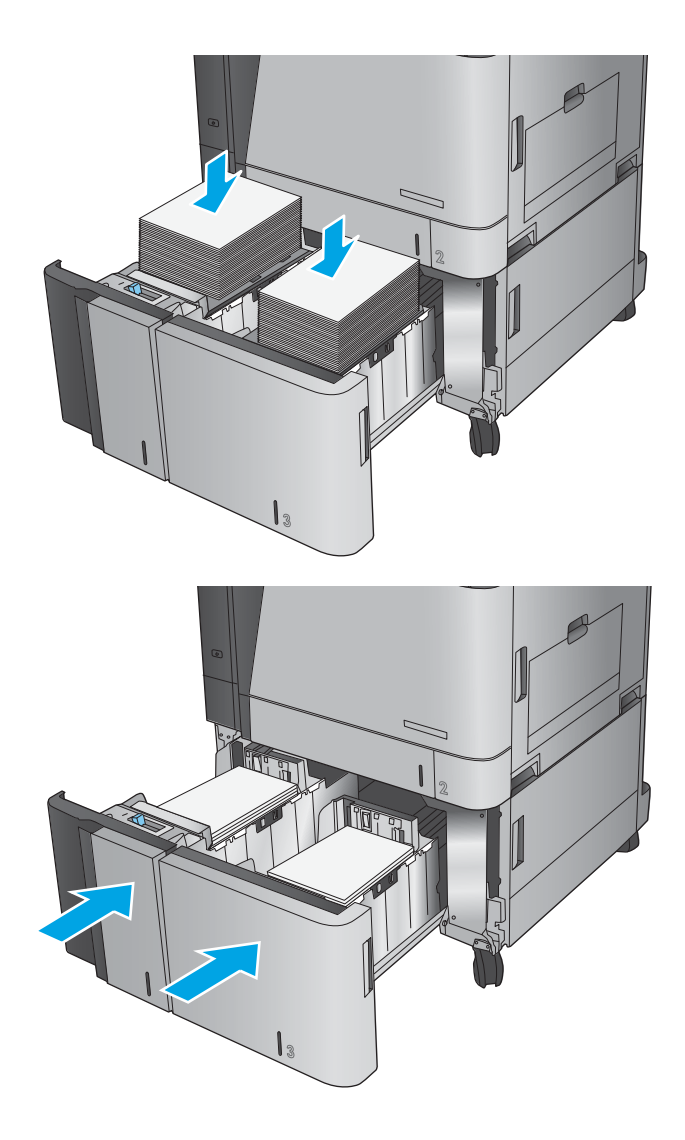

## **Ange standardplats för häftning**

- **1.** Bläddra till och tryck på Administration på startskärmen på produktens kontrollpanel.
- **2.** Öppna följande menyer:
	- Inställningar för häftning/stapling
	- Häftning
- **3.** Välj en häftningsplats bland alternativen och tryck sedan på Spara. Följande alternativ är tillgängliga:
	- Ingen
	- Överst vänster
	- Överst höger
	- Två vänster
	- Två höger
	- Två överst
	- Två överst eller till vänster

**OBS!** För stående objekt hamnar häftklamrarna till vänster. För liggande objekt hamnar häftklamrarna överst.

## **Ange standardplats för hålslagning**

- **1.** Bläddra till och tryck på Administration på startskärmen på produktens kontrollpanel.
- **2.** Öppna följande menyer:
	- Inställningar för häftning/stapling
	- Hålslagning
- **3.** Välj en hålslagningsplats bland alternativen och tryck sedan på Spara. Följande alternativ är tillgängliga:
	- Ingen
	- Två till vänster eller överst
	- Två vänster
	- Överst höger
	- Två överst
	- Två nederst
	- Tre till vänster
	- Tre till höger
- Tre överst
- Tre nederst
- **OBS!** För stående dokument hamnar hålen till vänster. För liggande dokument hamnar hålen överst.

# **3 Delar, förbrukningsmaterial och tillbehör**

- [Beställ delar, tillbehör och förbrukningsmaterial](#page-41-0)
- [Byta ut tonerkassetterna](#page-44-0)
- [Byta ut bildtrummorna](#page-47-0)

#### **Mer information:**

I USA går du till [www.hp.com/support/colorljM855](http://www.hp.com/support/colorljM855).

Utanför USA går du till [www.hp.com/support.](http://www.hp.com/support) Välj ditt land eller din region. Klicka på **Produktsupport och felsökning**. Ange produktnamnet och välj sedan **Sök**.

HP:s heltäckande hjälp för produkten innehåller följande information:

- Installera och konfigurera
- Lär och använd
- Problemlösning
- Ladda ned programuppdateringar
- Delta i supportforum
- Hitta information om garanti och regler

# <span id="page-41-0"></span>**Beställ delar, tillbehör och förbrukningsmaterial**

#### **Beställning**

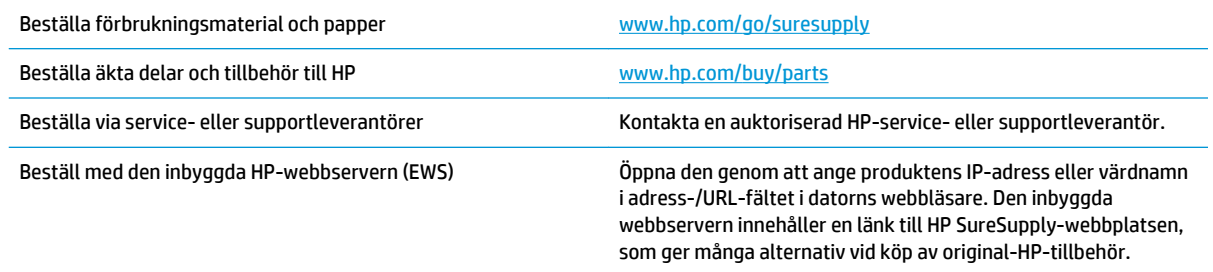

#### **Delar och tillbehör**

Följande delar är tillgängliga för den här produkten.

- Artiklar som anges som **obligatoriska** för egenutbyte måste installeras av kunden, såvida du inte vill betala för att HP:s servicepersonal utför reparationen. För dessa artiklar finns ingen på plats- eller retur till depå-support enligt HP-produktgarantin.
- Artiklar som anges som **valfria** för egenutbyte kan installeras av HP:s servicepersonal på begäran utan extra kostnad under produktens garantiperiod.

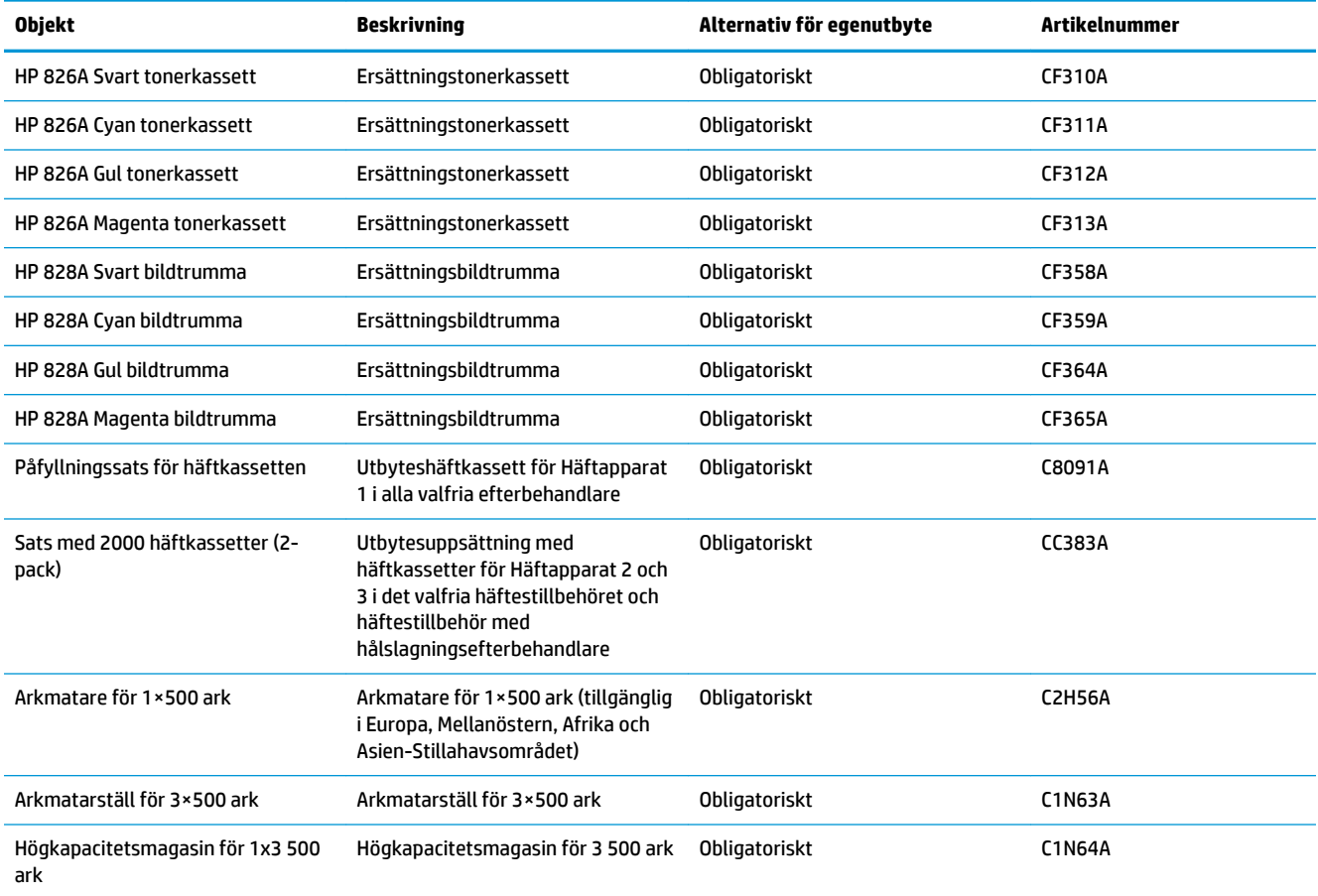

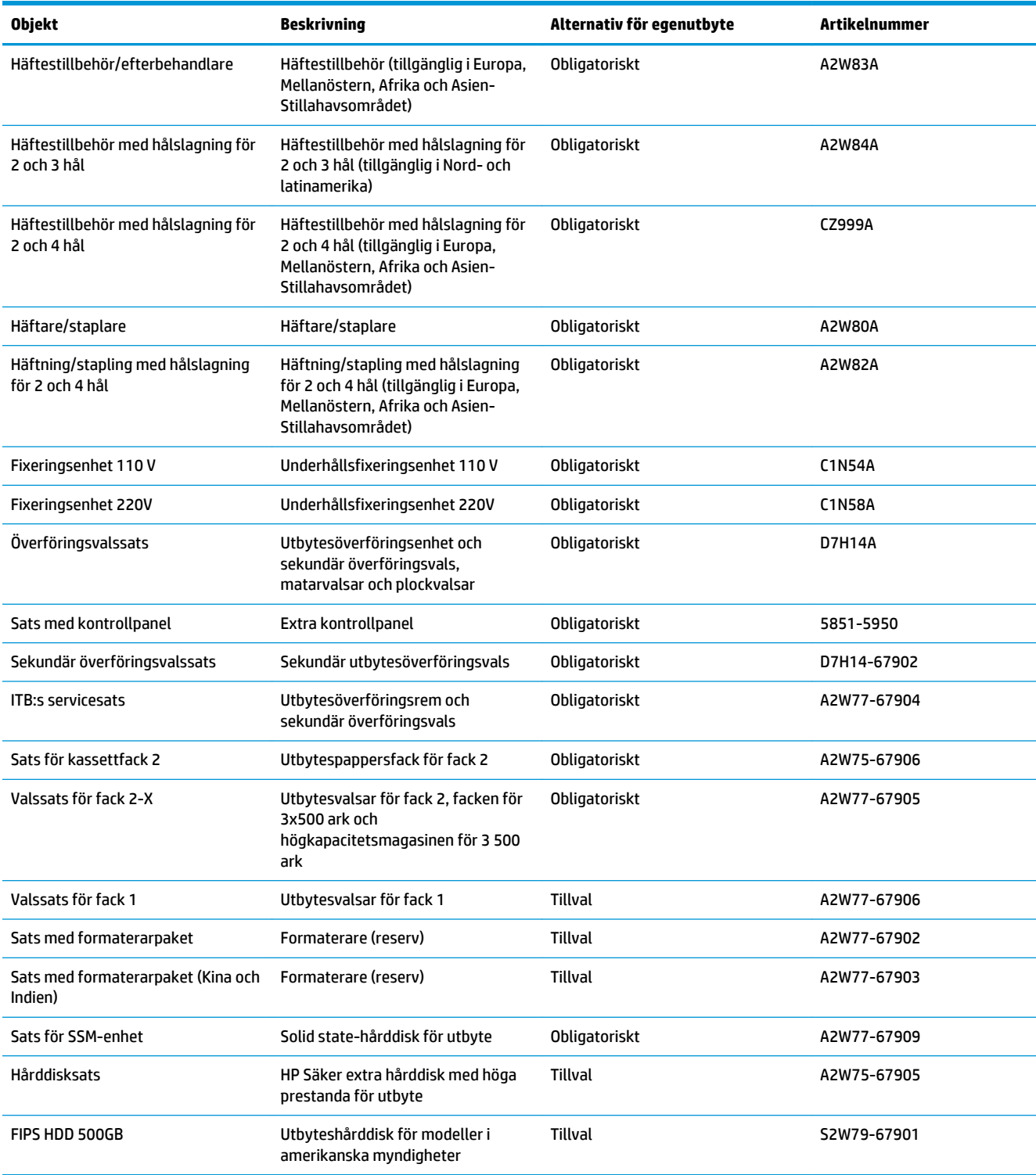

## **Tillbehör**

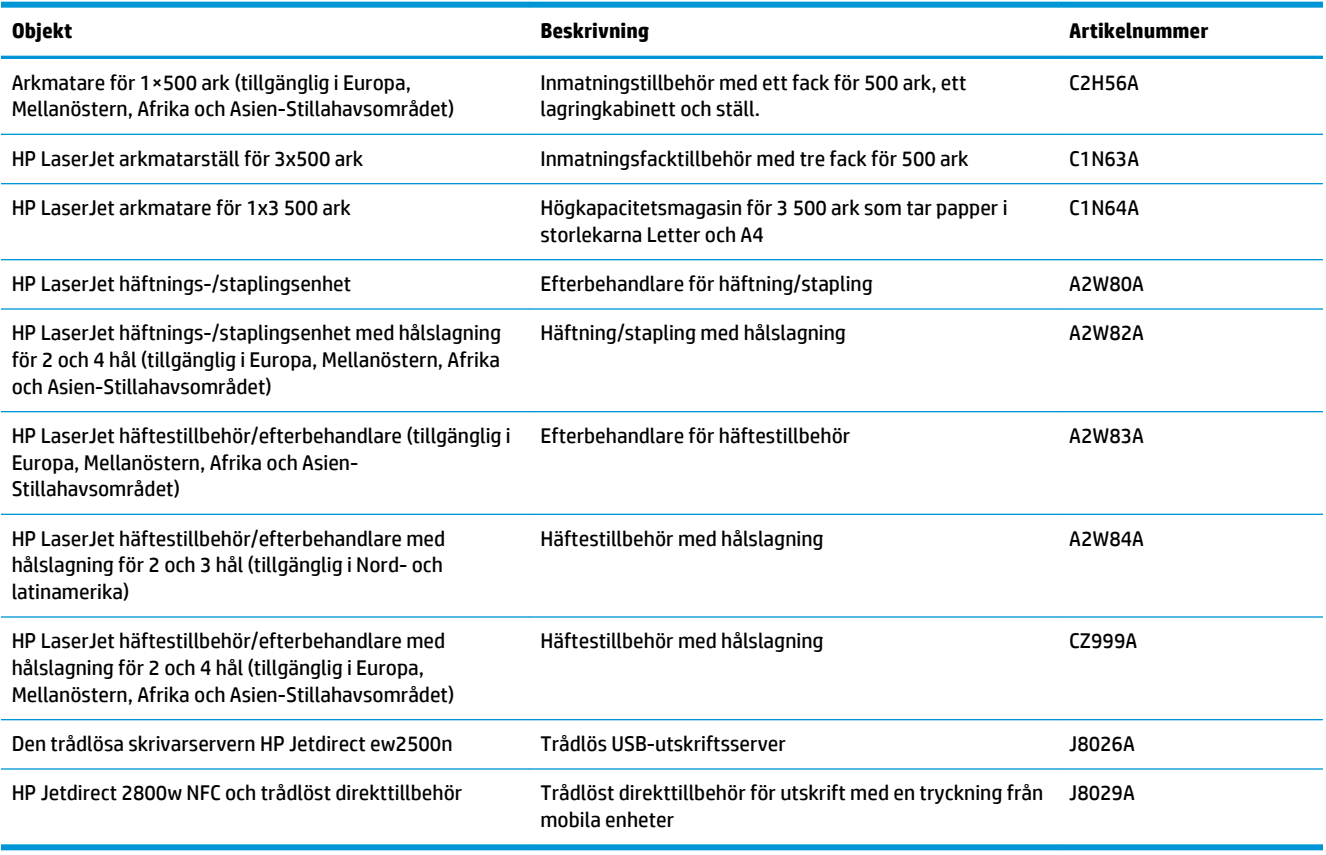

## <span id="page-44-0"></span>**Byta ut tonerkassetterna**

Skrivaren använder fyra färger och var och en av dem har en egen tonerkassett: svart (K), cyan (C), magenta (M) och gul (Y). Skrivaren har också fyra bildtrummor som är avskilda från tonerkassetterna. Tonerkassetterna är placerade ovanför bildtrummorna. Tonerkassetterna och bildtrummorna är placerade innanför den främre luckan. En tonerkassett och bildtrumman som är kopplad till den byts oberoende av varandra.

Den här skrivaren indikerar när nivån för tonerkassetten är låg. Tonerkassettens faktiska återstående livslängd kan variera. Tonerkassetten behöver inte bytas ut vid den här tidpunkten. Det kan vara bra att ha en reservkassett som kan installeras när utskriftskvaliteten inte längre är acceptabel.

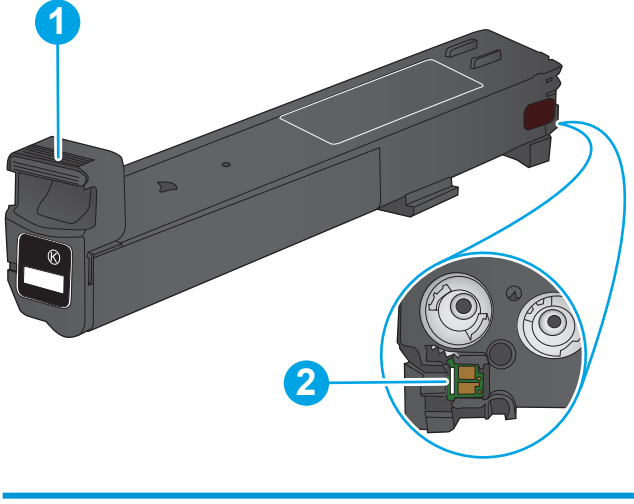

Följande bild visar tonerkassettkomponenter.

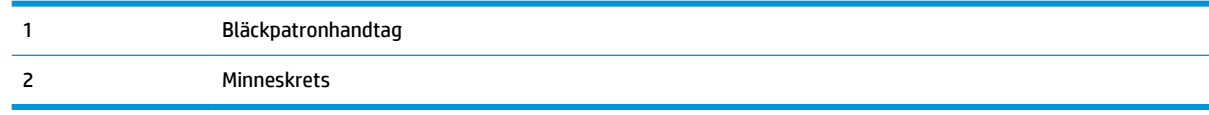

**VIKTIGT:** Om du får toner på kläderna torkar du av dem med en torr trasa och tvättar sedan kläderna i kallt vatten. Om du använder varmt vatten fastnar tonern i tyget.

**<sup>2</sup> OBS!** Information om hur du återvinner använda tonerkassetter finns på tonerkassettens förpackning.

**1.** Öppna den främre luckan.

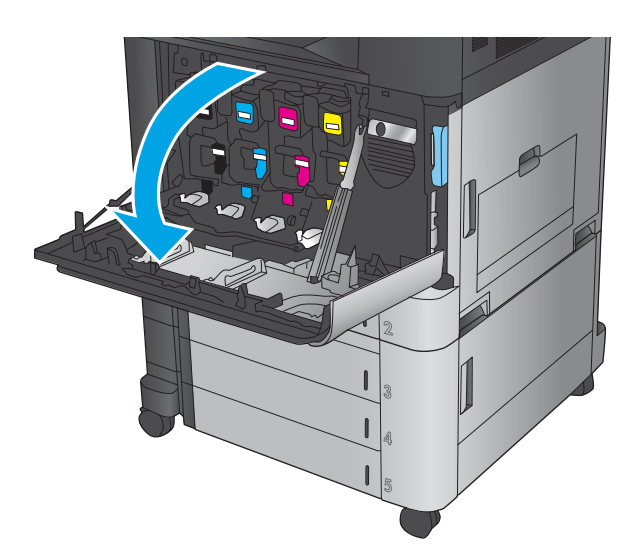

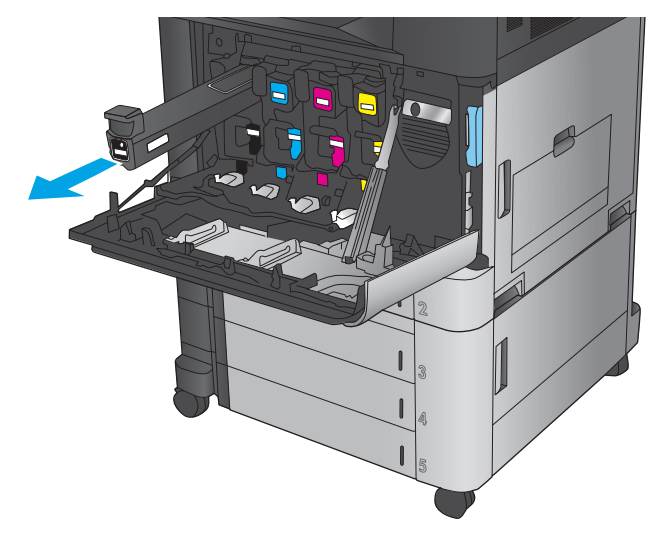

**2.** Ta tag i handtaget på den använda

den utåt.

tonerkassetten och ta bort den genom att dra

**3.** Ta ut den nya tonerkassetten ur den skyddande påsen.

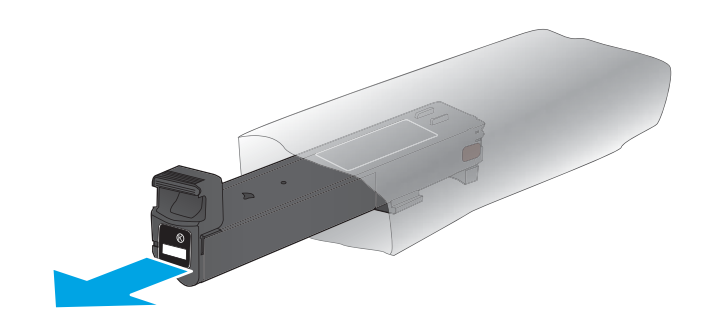

**4.** Håll i båda sidorna av tonerkassetten och skaka den uppåt och nedåt 5-6 gånger.

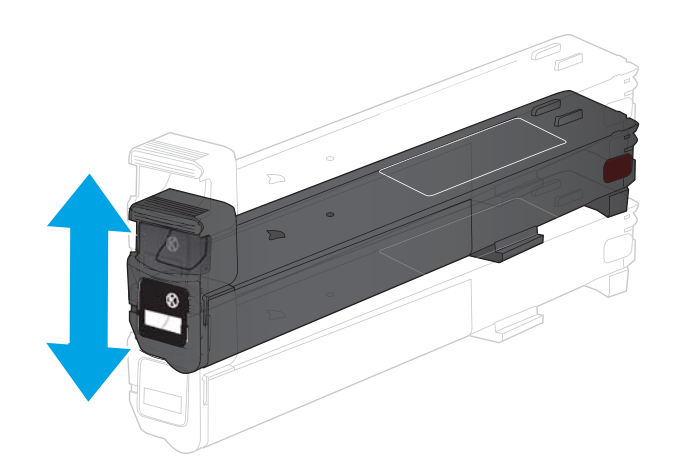

- **5.** Passa in tonerkassetten i ledaren och skjut in den i skrivaren.
- 

**6.** Stäng den främre luckan.

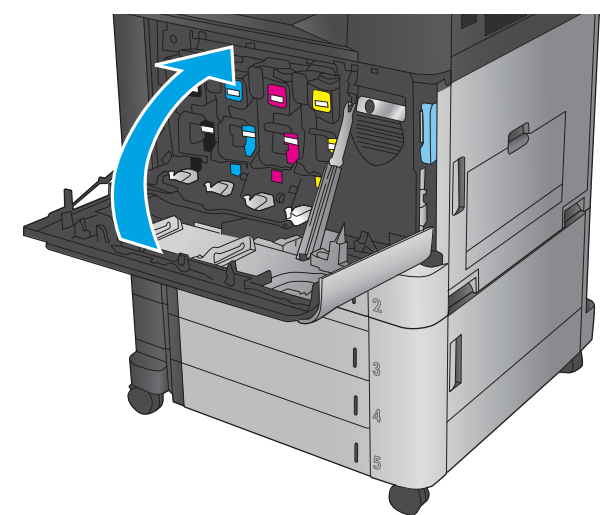

## <span id="page-47-0"></span>**Byta ut bildtrummorna**

Skrivaren använder fyra färger och var och en av dem har en egen bildtrumma: svart (K), cyan (C), magenta (M) och gul (Y). Skrivaren har också fyra tonerkassetter som är avskilda från bildtrummorna. Tonerkassetterna är placerade ovanför bildtrummorna. Tonerkassetterna och bildtrummorna är placerade innanför den främre luckan. En tonerkassett och bildtrumman som är kopplad till den byts oberoende av varandra.

Den här skrivaren indikerar när bildtrummans återstående livslängd är kort. Bildtrummans faktiska återstående livslängd kan variera. Bildtrumman behöver inte bytas ut vid den här tidpunkten. Det kan vara bra att ha en reservbildtrumma som kan installeras när utskriftskvaliteten inte längre är acceptabel.

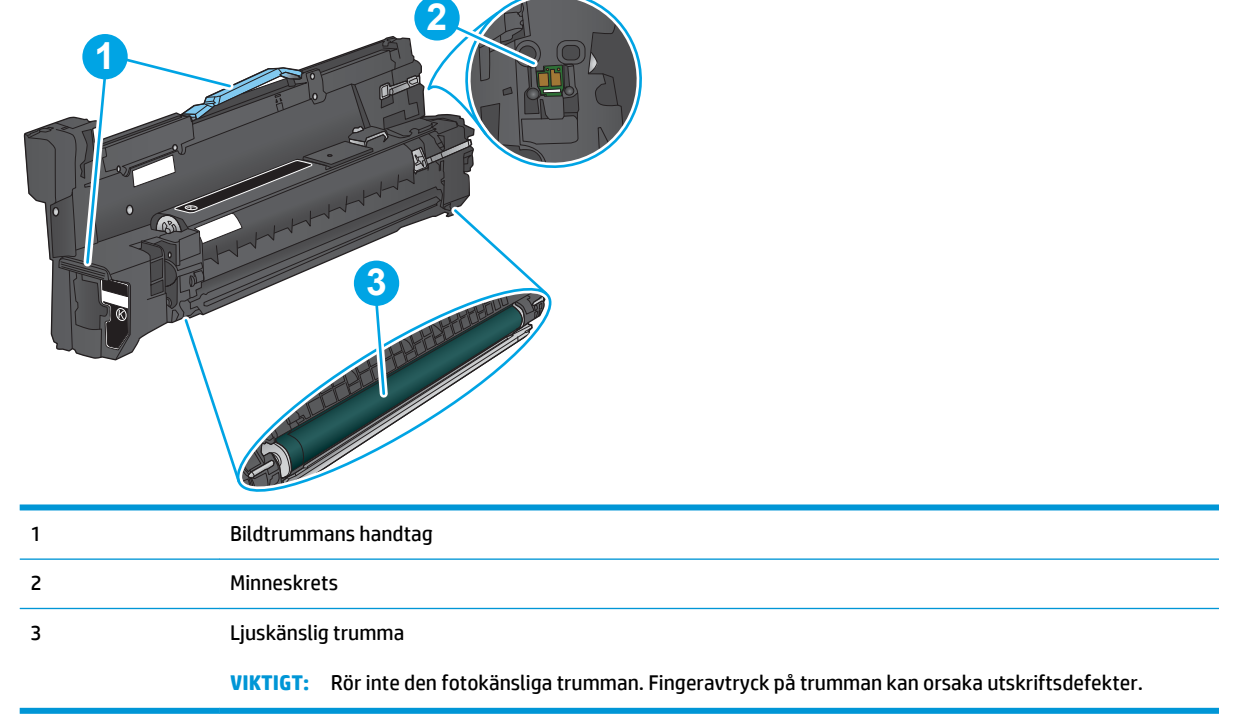

Följande bild visar bildtrummans komponenter.

**VIKTIGT:** Om du får toner på kläderna torkar du av dem med en torr trasa och tvättar sedan kläderna i kallt vatten. Om du använder varmt vatten fastnar tonern i tyget.

**BS!** Information om återvinning av använda bildtrummor finns på bildtrummans förpackning.

**1.** Öppna den främre luckan.

**2.** Ta tag i handtaget på den använda bildtrumman och ta bort den genom att dra den utåt. Ta tag i det blå handtaget högst upp på bildtrumman för att ge trumman stöd.

**3.** Ta ut den nya bildtrumman ur den skyddande påsen.

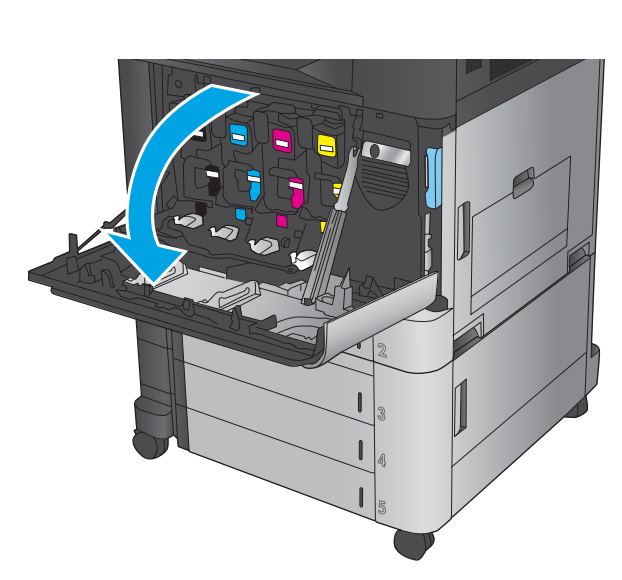

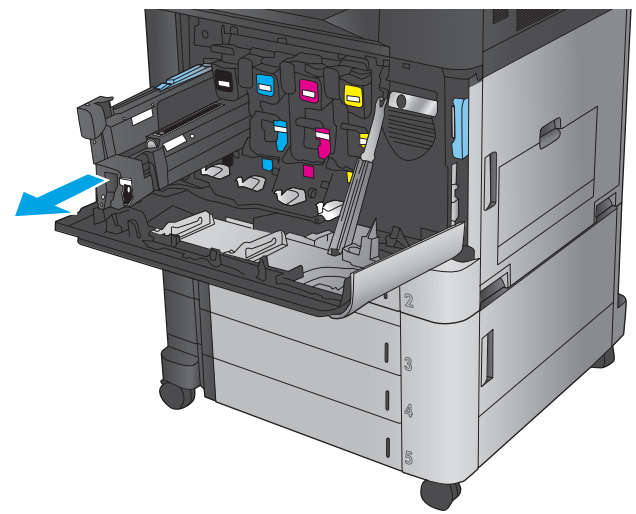

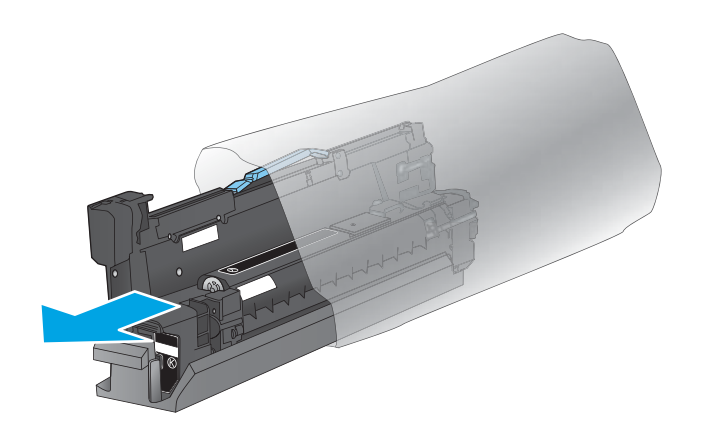

**4.** Passa in bildtrumman i ledaren och skjut sedan in den i skrivaren. Skyddskåpan på trummans undersida glider automatiskt av när bildtrumman skjuts in. Återvinn den här kåpan med den använda bildtrumman.

**5.** Stäng den främre luckan.

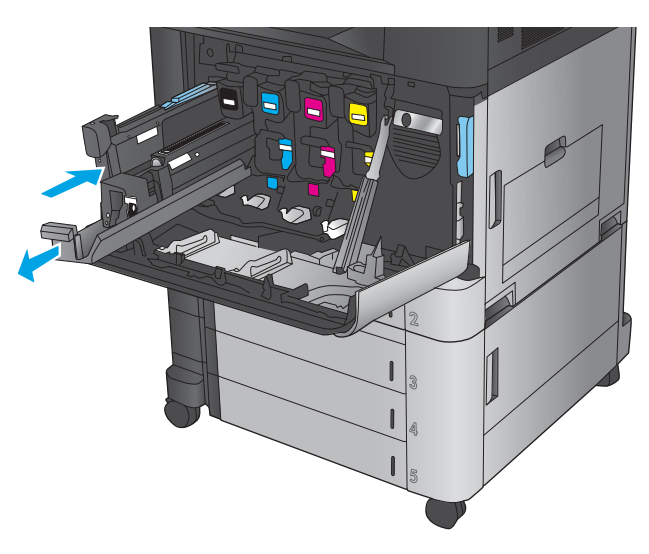

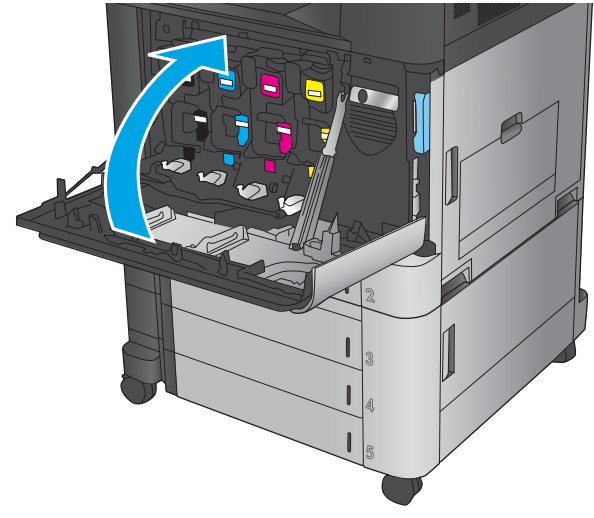

# **4 Skriv ut**

- [Utskriftsmetoder \(Windows\)](#page-51-0)
- [Utskriftsmetoder \(Mac OS X\)](#page-61-0)
- [Lagra utskrifter på skrivaren](#page-63-0)
- [Mobila utskrifter](#page-67-0)
- [Skriv ut från USB-porten](#page-70-0)

#### **Mer information:**

I USA går du till [www.hp.com/support/colorljM855](http://www.hp.com/support/colorljM855).

Utanför USA går du till [www.hp.com/support.](http://www.hp.com/support) Välj ditt land eller din region. Klicka på **Produktsupport och felsökning**. Ange produktnamnet och välj sedan **Sök**.

HP:s heltäckande hjälp för produkten innehåller följande information:

- Installera och konfigurera
- Lär och använd
- Problemlösning
- Ladda ned programuppdateringar
- Delta i supportforum
- Hitta information om garanti och regler

# <span id="page-51-0"></span>**Utskriftsmetoder (Windows)**

#### **Så här skriver du ut (Windows)**

Följande procedur beskriver den grundläggande utskriftsprocessen för Windows.

- **1.** Välj alternativet **Skriv ut** i programvaran.
- **2.** Välj produkten från listan med skrivare och välj sedan **Egenskaper** eller **Inställningar** (namnet varierar beroende på programvaran).
- **3.** Konfigurera de tillgängliga alternativen genom att klicka eller trycka på flikarna i skrivardrivrutinen.
- **4.** Klicka eller tryck på knappen **OK** när du vill återgå till dialogrutan **Skriv ut**. Välj hur många kopior som ska skrivas ut från den här skärmen.
- **5.** Klicka eller tryck på knappen **OK** om du vill skriva ut jobbet.

## **Skriva ut på båda sidor automatiskt (Windows)**

**BS!** Drivrutinen för din skrivare kan se annorlunda ut än den gör här, men stegen är likadana.

- **1.** Välj alternativet **Skriv ut** i programvaran.
- **2.** Välj produkten från listan med skrivare och välj sedan **Egenskaper** eller **Inställningar** (namnet varierar beroende på programvaran).

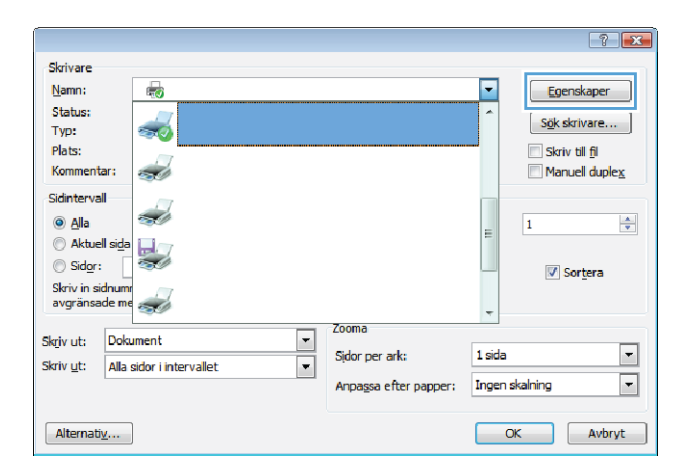

**3.** Klicka på fliken **Efterbehandling**.

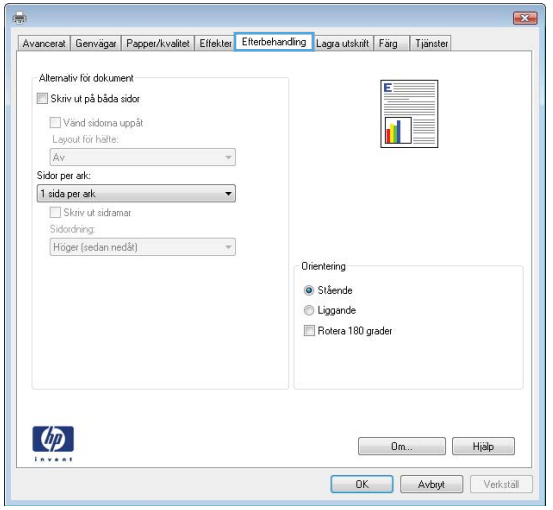

- **4.** Markera kryssrutan **Skriv ut på båda sidor**. Klicka på **OK** för att stänga dialogrutan **Dokumentegenskaper**.
- $\overline{\mathbf{z}}$ Avancerat Genvägar Papper/kvalitet Effekter Efterbehandling Lagra utskift Färg Tjänster -Alternativ för dokument V Skriv ut på båda sidor Vänd sidoma uppåt ÌП, Layout for hafte: Av<br>Sidor per ark:  $\overline{\phantom{a}}$ 1 sida per ark<br>
Skriv ut sidramar<br>
Sidordning<br>
Cuss and the side  $\overline{\phantom{a}}$ Höger (sedan nedåt)  $\mathcal{A}$ Orientering · Stående C Liggande Rotera 180 grader  $\left[\phi\right]$  $0m...$  Hjälp OK Avbryt Verkställ

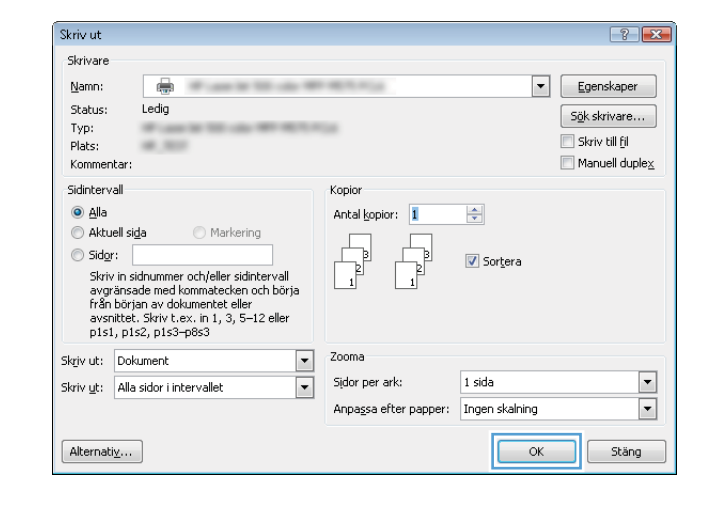

**5.** I dialogrutan **Skriv ut** klickar du på knappen **OK**  för att skriva ut.

## **Skriva ut på båda sidor manuellt (Windows)**

**BS!** Drivrutinen för din skrivare kan se annorlunda ut än den gör här, men stegen är likadana.

- **1.** Välj alternativet **Skriv ut** i programvaran.
- **2.** Välj produkten från listan med skrivare och välj sedan **Egenskaper** eller **Inställningar** (namnet varierar beroende på programvaran).

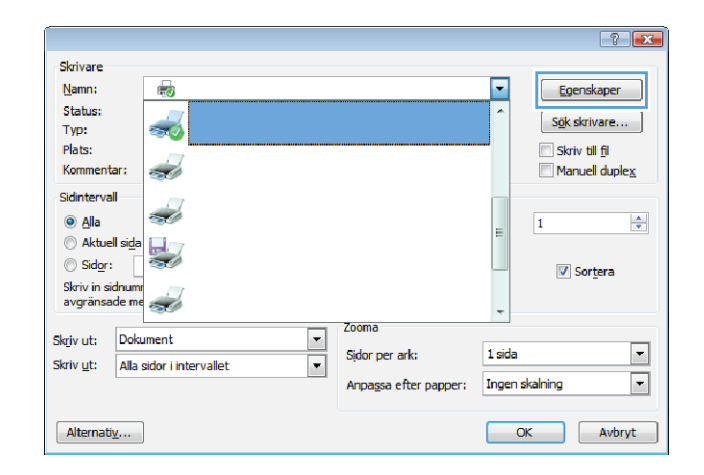

**3.** Klicka på fliken **Efterbehandling**.

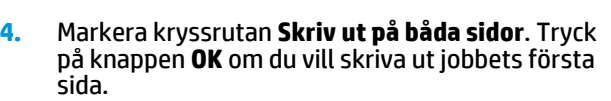

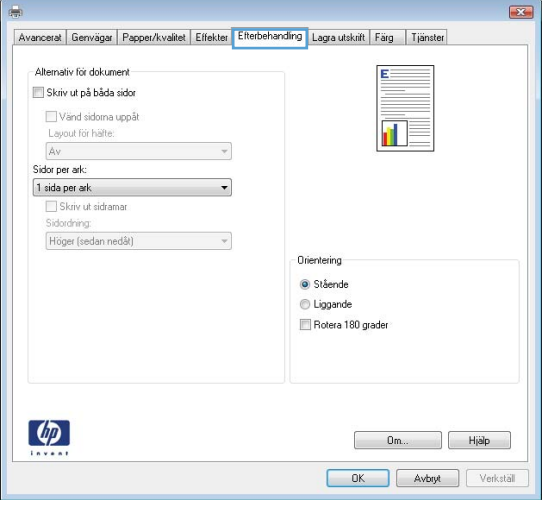

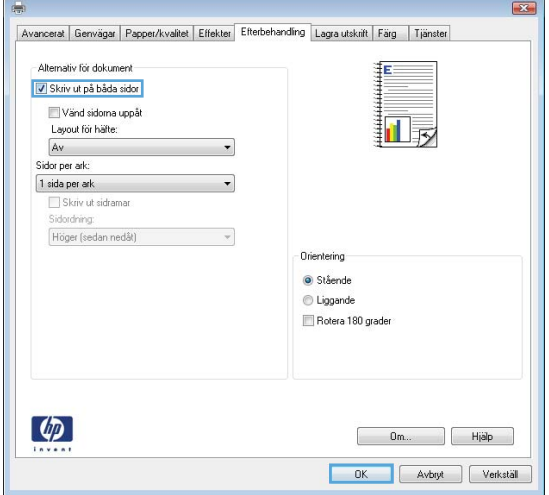

- **5.** Hämta den utskrivna bunten i utmatningsfacket och placera sedan den med den utskrivna sidan vänt uppåt i fack 1.
- **6.** Om du uppmanas trycka på en knapp på kontrollpanelen för att fortsätta ska du göra det.

### **Skriva ut flera sidor per ark (Windows)**

**BS!** Drivrutinen för din skrivare kan se annorlunda ut än den gör här, men stegen är likadana.

- **1.** Välj alternativet **Skriv ut** i programvaran.
- **2.** Välj produkten från listan med skrivare och välj sedan **Egenskaper** eller **Inställningar** (namnet varierar beroende på programvaran).

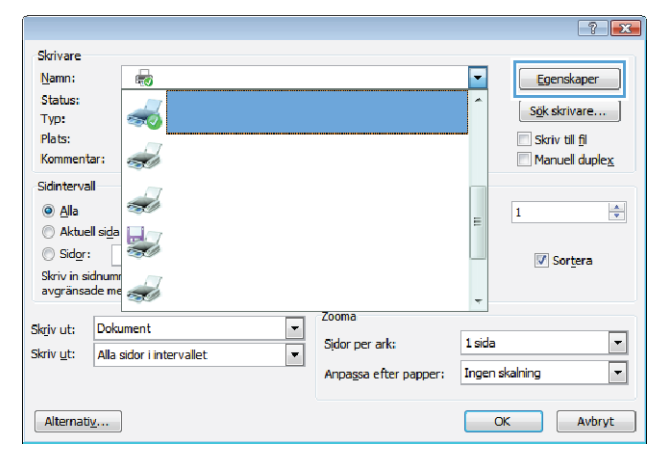

**3.** Klicka på fliken **Efterbehandling**.

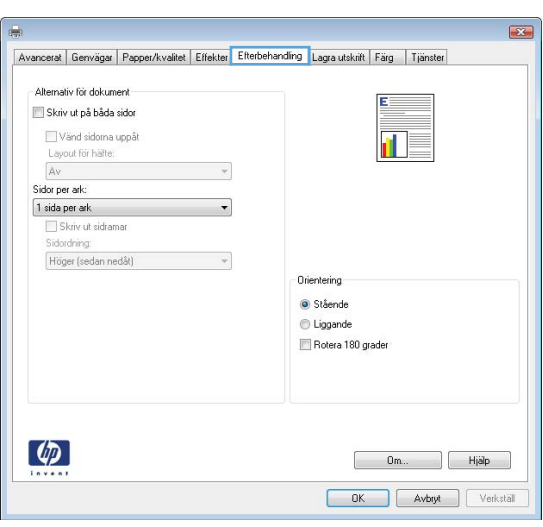

**4.** Välj antal sidor per ark i listan **Sidor per ark**.

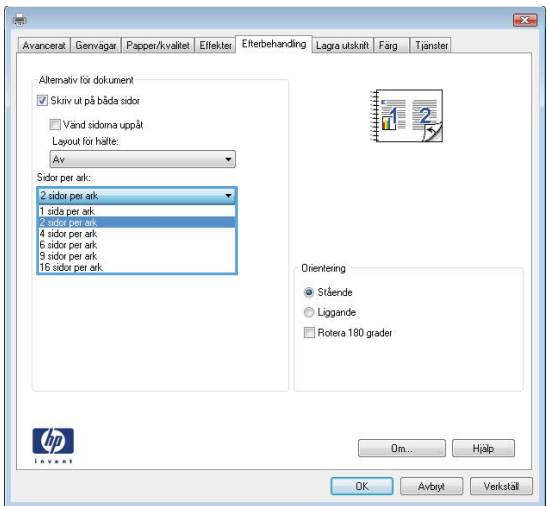

- **5.** Välj önskade alternativ för **Skriv ut sidramar**, **Sidordning** och **Orientering**. Klicka på **OK** för att stänga dialogrutan **Dokumentegenskaper**.
- $\overline{\mathbf{z}}$ Avancerat | Genvägar | Papper/kvalitet | Effekter | Efterbehandling | Lagra utskrift | Färg | Tjänster -Alternativ för dokument V Skriv ut på båda sidor  $\|1\|_2$ Vänd sidoma uppåt Lavout for häfte:  $Av$  $\overline{\phantom{a}}$ Sidor per ark:<br>2 sidor per ark  $\bullet$ V Skriv ut sidramar<br>Sidordning: Höger (sedan nedåt) Orientering · Stående C Liggande Rotera 180 grader  $\left[\phi\right]$  $0m...$  Hjälp OK Avbryt Verkställ

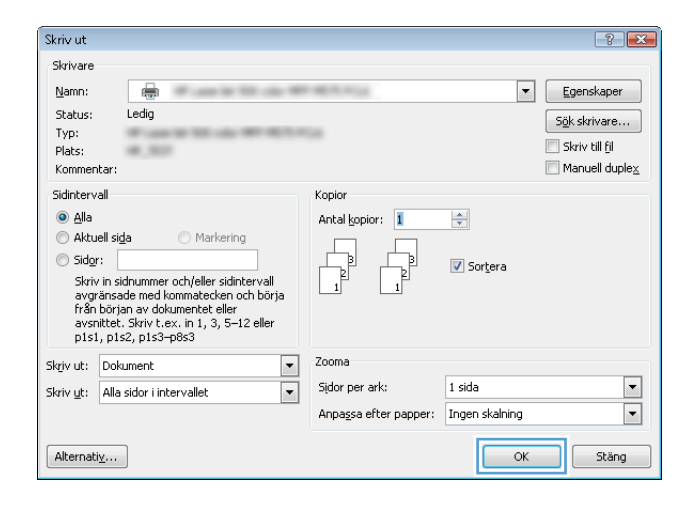

**6.** I dialogrutan **Skriv ut** klickar du på knappen **OK**  för att skriva ut.

## **Välja papperstyp (Windows)**

**OBS!** Drivrutinen för din skrivare kan se annorlunda ut än den gör här, men stegen är likadana.

 $\overline{1}$ 

- **1.** Välj alternativet **Skriv ut** i programvaran.
- **2.** Välj produkten från listan med skrivare och välj sedan **Egenskaper** eller **Inställningar** (namnet varierar beroende på programvaran).

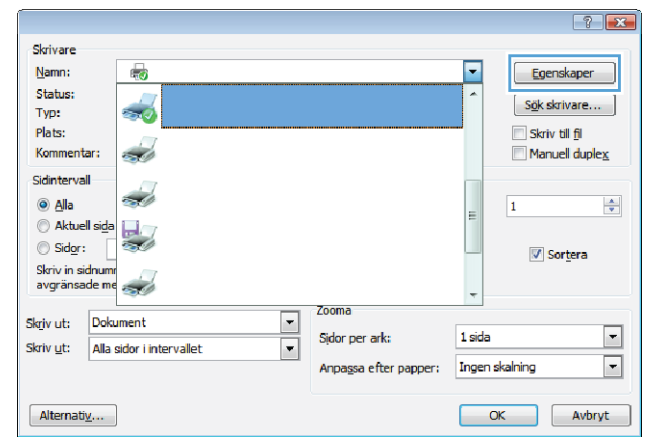

**3.** Klicka på fliken **Papper/kvalitet**.

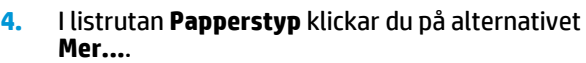

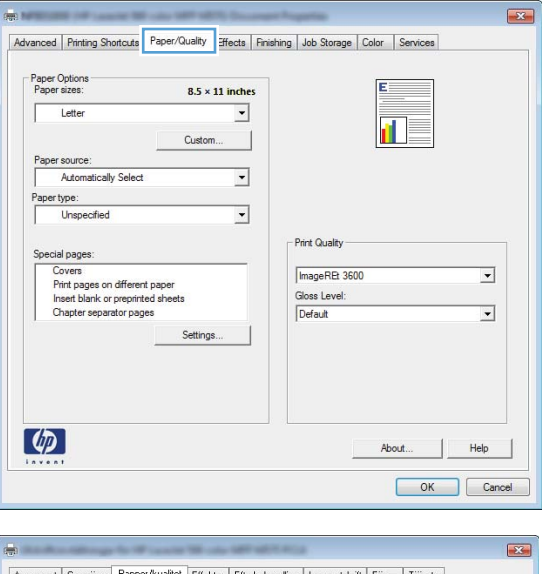

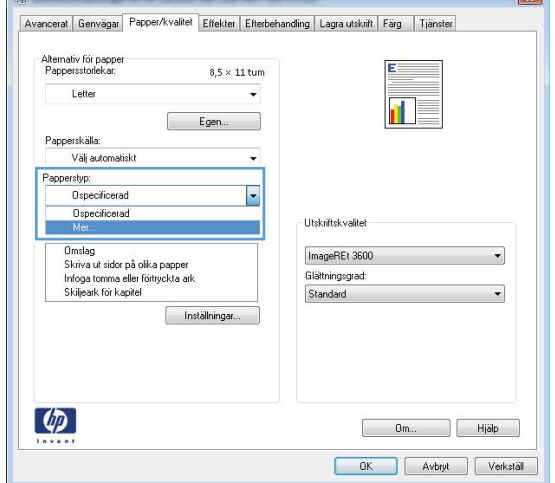

**5.** Expandera listan med alternativ för **Typ är:**.

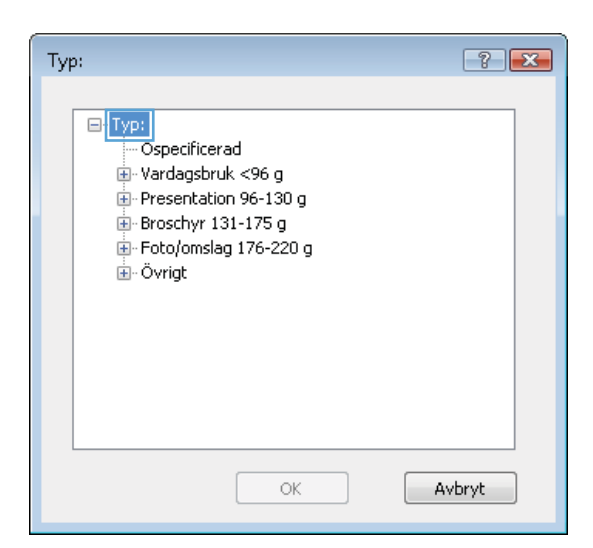

**6.** Utöka kategorin med papperstyper som bäst stämmer med dina papper.

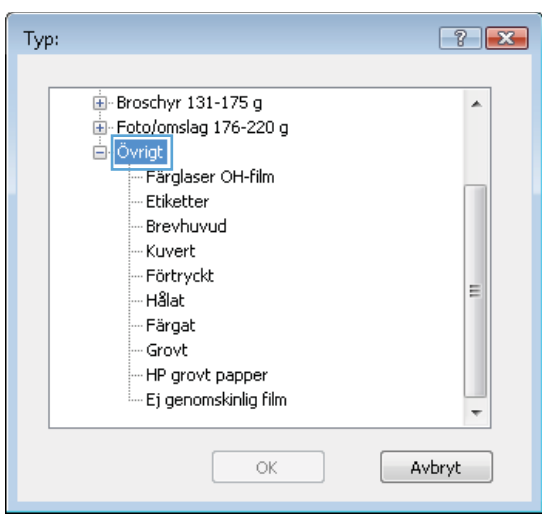

- **7.** Välj alternativet för den papperstyp som du använder och klicka sedan på **OK**.
- $-7$  $x$ Typ: 直·Broschyr 131-175 g  $\blacktriangle$ Foto/omslag 176-220 g <sup>:</sup> Övrigt - Färglaser OH-film Etiketter<br>- Brevhuvud - Kuvert - Förtryckt E - Hålat -- Färgat - Grovt HP grovt papper - Ej genomskinlig film ÷  $\alpha$ Avbryt  $\sqrt{2\sqrt{2}}$ C.

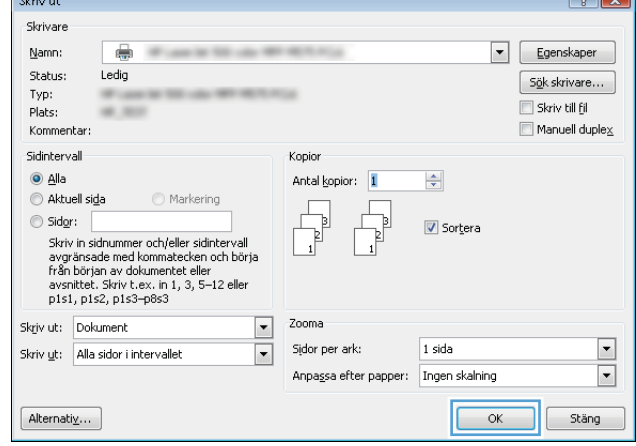

**8.** Klicka på **OK** för att stänga dialogrutan **Dokumentegenskaper**. I dialogrutan **Skriv ut**  klickar du på knappen **OK** för att skriva ut.

# <span id="page-61-0"></span>**Utskriftsmetoder (Mac OS X)**

#### **Hur du skriver ut (Mac OS X)**

Nedan beskrivs den grundläggande utskriftsprocessen för Mac OS X.

- **1.** Klicka på menyn **Arkiv** och sedan på **Skriv ut**.
- **2.** Välj produkten på menyn **Skrivare**.
- **3.** Öppna menyernas listruta eller klicka på **Visa detaljer** och välj sedan andra menyer för att justera utskriftsinställningarna.
- **4.** Klicka på knappen **Skriv ut**.

#### **Skriva ut på båda sidor automatiskt (Mac OS X)**

- **OBS!** Den här funktionen är tillgänglig om du installerar HP-skrivardrivrutinen. Den är kanske inte är tillgänglig om du använder AirPrint.
	- **1.** Klicka på menyn **Arkiv** och sedan på **Skriv ut**.
	- **2.** Välj produkten på menyn **Skrivare**.
	- **3.** Öppna menyernas listruta eller klicka på **Visa detaljer** och klicka sedan på menyn **Layout**.
	- **4.** Välj ett bindningsalternativ i listrutan **Dubbelsidig**.
	- **5.** Klicka på knappen **Skriv ut**.

#### **Skriva ut på båda sidor manuellt (Mac OS X)**

- **T** OBS! Den här funktionen är tillgänglig om du installerar HP-skrivardrivrutinen. Den är kanske inte tillgänglig om du använder AirPrint.
	- **1.** Klicka på menyn **Arkiv** och sedan på **Skriv ut**.
	- **2.** Välj produkten på menyn **Skrivare**.
	- **3.** Öppna menyernas listruta eller klicka på **Visa detaljer** och klicka sedan på menyn **Manuell duplex**.
	- **4.** Klicka i rutan **Manuell Duplex** och välj ett bindningsalternativ.
	- **5.** Klicka på knappen **Skriv ut**.
	- **6.** Gå till skrivaren och ta bort eventuellt tomt papper som finns i fack 1.
	- **7.** Hämta den utskrivna bunten i utmatningsfacket och placera den med den utskrivna sidan vänd nedåt i inmatningsfacket.
	- **8.** Om du uppmanas trycka på en knapp på kontrollpanelen för att fortsätta gör du det.

#### **Skriva ut flera sidor per ark (Mac OS X)**

- **1.** Klicka på menyn **Arkiv** och sedan på **Skriv ut**.
- **2.** Välj produkten på menyn **Skrivare**.
- **3.** Öppna menyernas listruta eller klicka på **Visa detaljer** och klicka sedan på menyn **Layout**.
- **4.** I listrutan **Sidor per ark** väljer du det antal sidor som du vill skriva ut på varje ark.
- **5.** Vid **Utskriftsriktning** väljer du ordning och placering för sidorna på arket.
- **6.** I menyn **Ram** väljer du den typ av ram som du vill skriva ut runt varje sida på arket.
- **7.** Klicka på knappen **Skriv ut**.

#### **Välja papperstyp (Mac OS X)**

- **1.** Klicka på menyn **Arkiv** och sedan på **Skriv ut**.
- **2.** Välj produkten på menyn **Skrivare**.
- **3.** Öppna menyernas listruta eller klicka på **Visa detaljer** och klicka sedan på menyn **Efterbehandling**.
- **4.** Välj en typ i listrutan **Materialtyp**.
- **5.** Klicka på knappen **Skriv ut**.

# <span id="page-63-0"></span>**Lagra utskrifter på skrivaren**

#### **Skapa en lagrad utskrift (Windows)**

Du kan lagra utskriftsjobb i produkten och skriva ut dem när du vill.

- **OBS!** Drivrutinen för din skrivare kan se annorlunda ut än den gör här, men stegen är likadana.
- **1.** Välj alternativet **Skriv ut** i programvaran.
- **2.** Välj produkten från listan med skrivare och välj sedan **Egenskaper** eller **Inställningar** (namnet varierar beroende på programvaran).

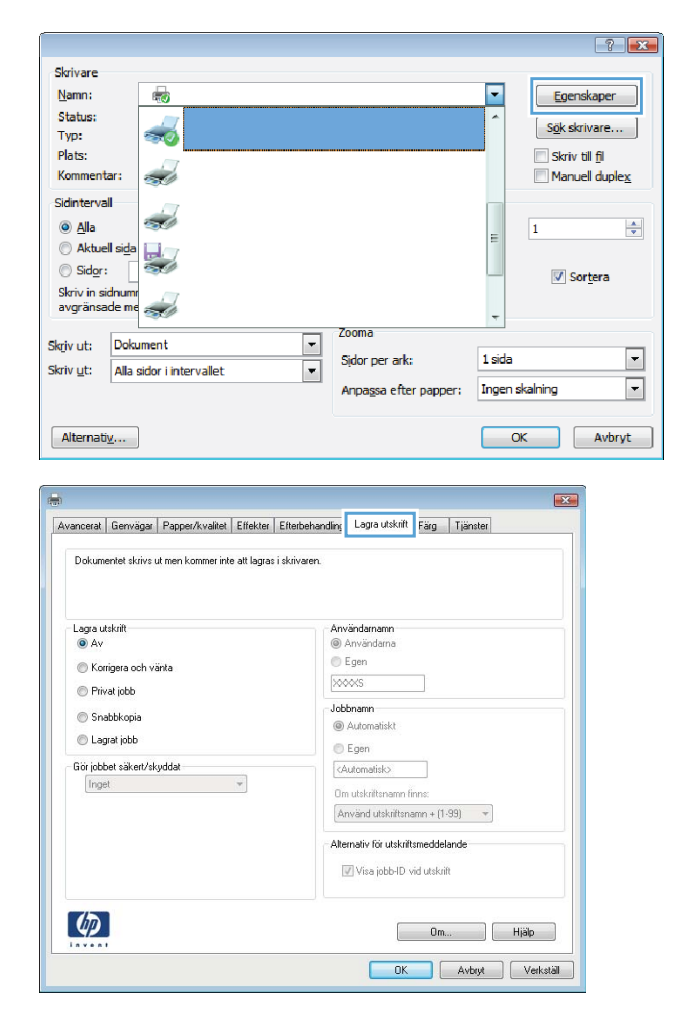

**3.** Klicka på fliken **Lagra utskrift**.

- **4.** Välj alternativet **Utskriftslagringsläge**.
	- **Korrigera och vänta**: Skriv ut och korrekturläs en kopia av ett dokument och skriv sedan ut fler kopior.
	- **Privat jobb:** Utskriftsjobbet skrivs inte ut förrän du begär det på kontrollpanelen. För det här jobblagringsläget kan du välja ett av alternativen **Gör jobbet säkert/skyddat**. Om du tilldelar utskriftsjobbet en personlig kod (PIN) måste du ange PIN-koden i kontrollpanelen. Om du krypterar utskriften måste du ange det lösenord som krävs på kontrollpanelen.
	- **Snabbkopia**: Skriv ut önskat antal kopior av ett dokument och spara en kopia i produktminnet så att du kan skriva ut det igen senare.
	- Lagrat jobb: Lagra ett dokument i skrivaren och tillåt andra användare att skriva ut det när som helst. För det här jobblagringsläget kan du välja ett av alternativen **Gör jobbet säkert/skyddat**. Om du tilldelar utskriftsjobbet en personlig kod (PIN) måste den person som skriver ut jobbet ange PINkoden i kontrollpanelen. Om du krypterar utskriften måste den person som skriver ut jobbet ange det nödvändiga lösenordet på kontrollpanelen.

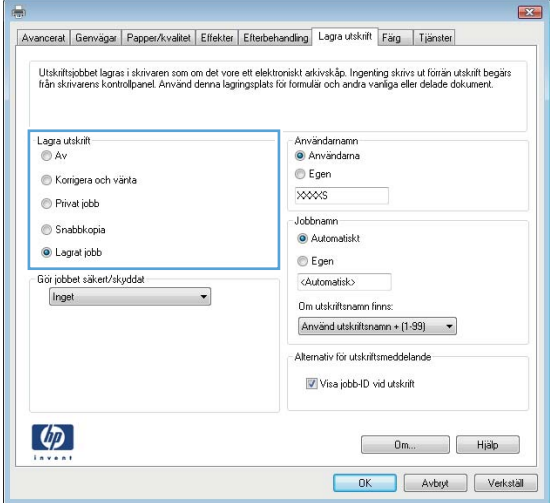

**5.** Använd ett eget användarnamn eller utskriftsnamn, klicka på knappen **Anpassa** och ange sedan användarnamnet eller utskriftsnamnet.

Välj vilket alternativ som ska användas om det redan finns en lagrad utskrift med samma namn:

- **Använd utskriftsnamn + (1–99)**: Lägg till ett unikt nummer i slutet på utskriftsnamnet.
- **Ersätt befintlig fil**: Skriv över den lagrade utskriften med en ny.
- **6.** Klicka på **OK** för att stänga dialogrutan **Dokumentegenskaper**. I dialogrutan **Skriv ut**  klickar du på knappen **OK** för att skriva ut.

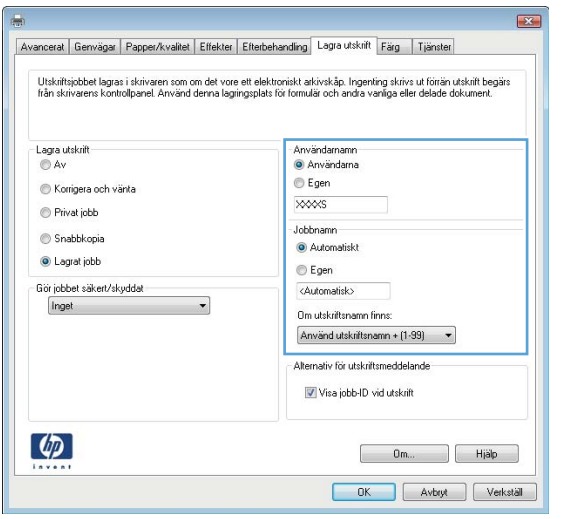

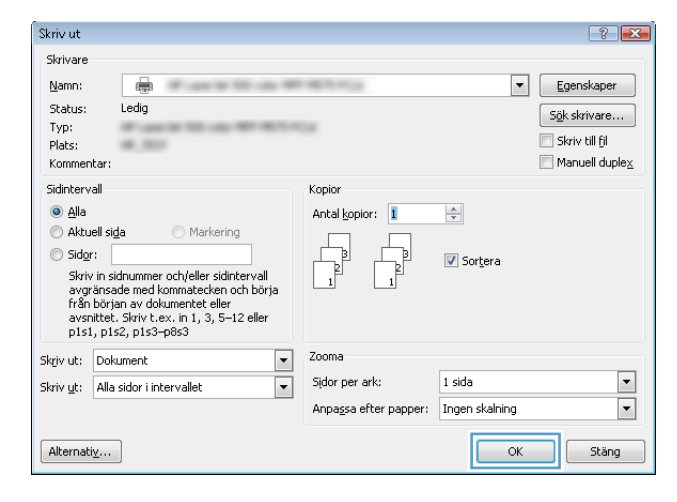

#### **Skapa en lagrad utskrift (Mac OS X)**

Du kan lagra utskriftsjobb i produkten och skriva ut dem när du vill.

- **1.** Klicka på menyn **Arkiv** och sedan på **Skriv ut**.
- **2.** Välj produkten på menyn **Skrivare**.
- **3.** Som standard visar skrivardrivrutinen menyn **Kopior och sidor.** Öppna menyns listruta och klicka sedan på menyn **Lagra utskrift**.
- **4.** I listrutan **Läge** väljer du typ av lagrad utskrift.
	- **Korrigera och vänta**: Skriv ut och korrekturläs en kopia av ett dokument och skriv sedan ut fler kopior.
	- **Privat jobb**: Utskriftsjobbet skrivs inte ut förrän du begär det på kontrollpanelen. Om du tilldelar utskriftsjobbet en personlig kod (PIN) måste du ange PIN-koden i kontrollpanelen.
- **Snabbkopia**: Skriv ut önskat antal kopior av ett dokument och spara en kopia i produktminnet så att du kan skriva ut det igen senare.
- **Lagrad utskrift**: Lagra ett dokument i skrivaren och tillåt andra användare att skriva ut det när som helst. Om du tilldelar utskriftsjobbet en personlig kod (PIN) måste den person som skriver ut jobbet ange PIN-koden i kontrollpanelen.
- **5.** Använd ett eget användarnamn eller utskriftsnamn, klicka på knappen **Anpassa** och ange sedan användarnamnet eller utskriftsnamnet.

Välj vilket alternativ som ska användas om det redan finns ett lagrat utskriftsjobb med samma namn.

- **Använd utskriftsnamn + (1–99)**: Lägg till ett unikt nummer i slutet på utskriftsnamnet.
- **Ersätt befintlig fil**: Skriv över den lagrade utskriften med en ny.
- **6.** Om du valde alternativet **Lagrat jobb** eller **Privat jobb** i steg 3 kan du skydda utskriften med en PINkod. Skriv en fyrsiffrig kod i fältet **Använd PIN-kod för att skriva ut**. Om någon annan försöker skriva ut det här jobbet uppmanas han eller hon att ange PIN-koden.
- **7.** Tryck på knappen **Skriv ut** för att bearbeta utskriften.

#### **Skriva ut en lagrad utskrift**

Skriv ut ett jobb som har lagrats i produktens minne på följande sätt.

- **1.** Bläddra till och tryck på Hämta från enhetsminne på startskärmen på produktens kontrollpanel.
- **2.** Välj namnet på den mapp där jobbet lagras.
- **3.** Välj namn på jobbet. Om utskriften är privat eller krypterad anger du PIN-koden eller lösenordet.
- **4.** Ange antalet kopior och tryck sedan på knappen Start @ så skrivs jobbet ut.

#### **Ta bort ett lagrat jobb**

När du skickar ett lagrat jobb till enhetens minne skrivs eventuella tidigare jobb med samma användarnamn och jobbnamn över. Om det inte redan finns ett dokument lagrat under samma användarnamn och jobbnamn och produkten behöver mer utrymme, kan det hända att andra lagrade dokument raderas, med början från det äldsta. Du kan ändra antalet snabbkopieringsdokument som produkten kan lagra på menyn Allmänna inställningar på produktens kontrollpanel.

Så här tar du bort ett jobb som har lagrats i enhetens minne.

- **1.** Bläddra till och tryck på Hämta från enhetsminne på startskärmen på produktens kontrollpanel.
- **2.** Markera namnet på den mapp där jobbet har lagrats.
- **3.** Markera jobbets namn och tryck på Ta bort.
- **4.** Om jobbet är privat eller krypterat anger du PIN-koden eller lösenordet och trycker sedan på knappen Ta bort.

## <span id="page-67-0"></span>**Mobila utskrifter**

HP erbjuder flera lösningar för mobila utskrifter och ePrint-lösningar för att aktivera trådlösa utskrifter till en HP-skrivare från en bärbar dator, en Tablet, en Smartphone eller en annan mobil enhet. Hitta det bästa valet genom att gå till [www.hp.com/go/LaserJetMobilePrinting](http://www.hp.com/go/LaserJetMobilePrinting) (endast på engelska).

#### **HP Trådlös direktutskrift**

HP tillhandahåller utskrift via trådlös åtkomst och NFC (Near-field communications) för skrivare med tillbehöret HP Jetdirect 2800w NFC och trådlöst direkttillbehör (artikelnummer: J8029-90901) men också för vissa andra HP LaserJet-skrivare (läs mer i skrivarnas dokumentation). Mer information om HP Jetdirect 2800w NFC och trådlöst direkttillbehör finns på webbplatsen [www.hp.com/go/jd2800wSupport.](http://www.hp.com/go/jd2800wSupport)

Med HP Trådlös direktutskrift kan du skriva ut från en trådlös mobilenhet direkt till en HP Trådlös direktaktiverad skrivare utan att behöva ansluta till ett nätverk eller Internet.

Använd HP Wireless Direct när du vill skriva ut trådlöst från följande enheter:

- iPhone, iPad, eller iPod touch med Apple AirPrint eller HP ePrint-appen
- Mobila Android-enheter som använder HP ePrint-appen eller Androids inbäddade utskriftslösning
- Mobila Symbian-enheter som använder HP ePrint Home & Biz-appen
- PC- och Mac-enheter som använder programmet HP ePrint

Mer information om HP Trådlös direktutskrift finns på webbplatsen [www.hp.com/go/wirelessprinting](http://www.hp.com/go/wirelessprinting) där du klickar på **HP wireless direct (HP Trådlös direkt)** i det vänstra navigeringsfältet.

#### **HP ePrint via e-post**

Använd HP ePrint för att skriva ut dokument genom att skicka dem som e-postbilagor till skrivarens epostadress från valfri e-postaktiverad enhet.

**OBS!** Den här produkten kan kräva en uppdatering av den inbyggda programvaran för att funktionen ska fungera.

För att du ska kunna använda HP ePrint måste produkten uppfylla följande krav:

- Produkten måste vara ansluten till ett trådbundet eller trådlöst nätverk och ha internetåtkomst.
- HP-webbtjänster måste aktiveras på produkten och den måste vara registrerad med HP Connected.

Följ de här anvisningarna när du vill aktivera HP-webbtjänster och registrera dig med with HP Connected:

- **1.** Öppna den inbäddade HP-webbservern:
	- **a.** Från startskärmen på skrivarens kontrollpanel, tryck på knappen **a**för att få fram IP-adressen eller värdnamnet.
	- **b.** Öppna en webbläsare och skriv in IP-adressen eller värdnamnet i adressfältet, exakt som det visas på kontrollpanelen på skrivaren. Tryck på Retur på tangentbordet. Den inbäddade webbservern öppnas.

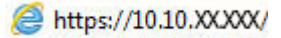

**2.** Klicka på fliken **HP-webbtjänster**.

- **3.** Välj alternativet att aktivera webbtjänster.
	- **<sup>2</sup> OBS!** Det kan ta flera minuter att aktivera webbtjänsterna.
- **4.** Gå till [www.hpconnected.com](http://www.hpconnected.com) för att skapa ett HP ePrint-konto och slutföra installationsprocessen.

#### **Programmet HP ePrint**

Med HP ePrint-programvaran är det enkelt att skriva ut från en stationär eller bärbar dator som kör Windows eller Mac till en enhet med funktioner för HP ePrint. Det här programmet gör det enkelt att hitta HP ePrintaktiverade produkter som är registrerade i ditt HP Connected-konto. HP-skrivaren där utskriften ska göras kan finnas på kontoret lika gärna som på andra sidan jordklotet.

- **Windows:** När du har installerat programmet väljer du alternativet **Skriv ut** i programmet, och väljer sedan **HP ePrint** i listan med installerade skrivare. Klicka på knappen **Egenskaper** när du vill konfigurera utskriftsalternativ.
- **Mac:** När programvaran har installerats väljer du **Arkiv**, **Skriv ut** och klickar sedan på pilen bredvid **PDF**  (längst ned till vänster på drivrutinsskärmen). Markera **HP ePrint**.

I Windows har programmet HP ePrint stöd för TCP/IP-utskrifter till lokala nätverksskrivare i nätverket (LAN eller WAN) till produkter som stöder UPD PostScript®.

Windows och Mac har båda stöd för IPP-utskrifter till LAN- eller WAN-anslutna produkter som stöder ePCL.

Både Windows och Mac har dessutom stöd för utskrift av PDF-dokument till offentliga utskriftsplatser och utskrift med hjälp av HP ePrint via e-post via molnet.

Besök [www.hp.com/go/eprintsoftware](http://www.hp.com/go/eprintsoftware) för drivrutiner och information.

- **W** OBS! HP ePrint är ett PDF-arbetsflödesverktyg för Mac, och är egentligen inte en skrivardrivrutin.
- **OBS!** Programmet HP ePrint saknar stöd för USB-utskrifter.

#### **AirPrint**

Direktutskrift med Apples AirPrint stöds i iOS 4.2 eller senare. Använd AirPrint för att skriva ut direkt till produkten från iPad, iPhone (3GS eller senare) eller iPod touch (tredje generationen eller senare) i följande program:

- E-post
- Foton
- Safari
- iBooks
- Välj tredjepartsprogram

För att kunna använda AirPrint måste produkten vara ansluten till samma trådlösa nätverk som Appleenheten. Mer information om hur du använder AirPrint och vilka HP-produkter som är kompatibla med AirPrint finns på [www.hp.com/go/airprint.](http://www.hp.com/go/airprint)

**OBS!** AirPrint stöder inte USB-anslutningar.

## <span id="page-70-0"></span>**Skriv ut från USB-porten**

Den här skrivaren har funktion för easy-access USB-utskrift så att du snabbt kan skriva ut filer utan att behöva skicka dem från en dator. Du kan ansluta vanliga USB-lagringsenheter till USB-porten på skrivarens framsida. Du kan skriva ut följande typer av filer:

- .pdf
- .prn
- .pcl
- .ps
- .cht

#### **Aktiva USB-porten för utskrift**

Innan du kan använda den här funktionen måste du aktivera USB-porten. Använd följande procedur för att aktivera porten från produktens kontrollpanelsmenyer:

- **1.** Bläddra till och tryck på Administration på startskärmen på produktens kontrollpanel.
- **2.** Öppna följande menyer:
	- Allmänna inställningar
	- Aktivera Hämta från USB
- **3.** Välj alternativet Aktivera och tryck sedan på knappen Spara.

#### **Skriv ut USB-dokument**

- **1.** Sätt in USB-flashenheten i den lättåtkomliga USB-porten.
- **T** 0BS! Det kan hända att du måste ta bort skyddshöljet från USB-porten. Dra varje omslag rakt utåt för att avlägsna det.
- **2.** Produkten identifierar USB-flashenheten. Tryck på OK för att komma åt enheten eller välj alternativet Hämta från USB i listan med tillgängliga program. Skärmen Hämta från USB öppnas.
- **3.** Välj namnet på det dokument som du vill skriva ut.

*B* OBS! Dokumentet kan finnas i en mapp. Öppnar mapparna.

- **4.** Om du behöver ändra antalet kopior trycker du på fältet Kopior och skriver önskat antal med knappsatsen.
- **5.** Tryck på knappen Start **o**när du vill skriva ut dokumentet.
# **5 Hantera skrivaren**

- [Inbäddad HP-webbserver](#page-73-0)
- [HP-program för Mac OS X](#page-74-0)
- [HP Web Jetadmin](#page-76-0)
- [Energisparinställningar](#page-77-0)
- [Funktioner för produktsäkerhet](#page-79-0)
- [Uppdateringar av program och den inbyggda programvaran](#page-81-0)

#### **Mer information:**

I USA går du till [www.hp.com/support/colorljM855](http://www.hp.com/support/colorljM855).

Utanför USA går du till [www.hp.com/support.](http://www.hp.com/support) Välj ditt land eller din region. Klicka på **Produktsupport och felsökning**. Ange produktnamnet och välj sedan **Sök**.

HP:s heltäckande hjälp för produkten innehåller följande information:

- Installera och konfigurera
- Lär och använd
- Problemlösning
- Ladda ned programuppdateringar
- Delta i supportforum
- Hitta information om garanti och regler

### <span id="page-73-0"></span>**Inbäddad HP-webbserver**

Med den inbäddade HP-webbservern kan du hantera utskriftsfunktioner från datorn i stället för från produktens kontrollpanel.

- Visa statusinformation om produkten
- Bestämma återstående livslängd för förbrukningsartiklar och beställa nya
- Visa och ändra fackens konfiguration
- Visa och ändra produktkonfiguration på kontrollpanelen
- Visa och skriva ut interna sidor
- Visa meddelande om händelser som rör produkten och förbrukningsmaterialen
- Visa och ändra nätverkskonfigurationen

När skrivaren är ansluten till ett IP-baserat nätverk fungerar den inbäddade HP-webbservern. Den inbäddade HP-webbservern fungerar inte med IPX-baserade skrivaranslutningar. Du måste inte ha tillgång till Internet för att öppna eller använda den inbyggda HP-webbservern.

När skrivaren är ansluten till nätverket är den inbäddade HP-webbservern automatiskt tillgänglig.

**OBS!** Det går inte att komma åt den inbäddade webbservern från utsidan av nätverkets brandvägg.

### **Så här öppnar du den inbäddade HP-webbservern (EWS)**

- **1.** Från startskärmen på skrivarens kontrollpanel, tryck på knappen för att få fram IP-adressen eller värdnamnet.
- **2.** Öppna en webbläsare och skriv in IP-adressen eller värdnamnet i adressfältet, exakt som det visas på kontrollpanelen på skrivaren. Tryck på Retur på tangentbordet. Den inbäddade webbservern öppnas.

https://10.10.XXXXX/

För att kunna använda HP Embedded Web Server måste webbläsaren uppfylla följande kriterier:

- Windows: Microsoft Internet Explorer 5.01 eller senare eller Netscape 6.2 eller senare
- Mac OS X: Safari eller Firefox med Bonjour eller en IP-adress
- Linux: Endast Netscape Navigator
- HP-UX 10 och HP-UX 11: Netscape Navigator 4.7

### <span id="page-74-0"></span>**HP-program för Mac OS X**

Du kan använda HP-program för Mac OS X till att kontrolla produktstatus eller när du vill visa eller ändra produktinställningar från datorn.

Du kan använda HP-program om skrivaren använder en USB-anslutning eller är ansluten till ett TCP/IPbaserat nätverk.

### **Öppna HP-program**

Från Finder klickar du på **Program**, **HP** och sedan på **HP-program**.

Om HP-program inte finns med i listan **Verktyg** genomför du följande procedur för att öppna det:

- **1.** På datorn öppnar du menyn Apple  $\triangle$ , klickar på menyn **Systeminställningar** och sedan på ikonen **Skrivare och fax** eller ikonen **Skriv ut och skanna**.
- **2.** Välj skrivaren i fönstrets vänstersida.
- **3.** Klicka på knappen **Alternativ och tillbehör**.
- **4.** Klicka på fliken **Verktyg**.
- **5.** Klicka på knappen **Öppna skrivarprogram**.

#### **Funktioner för HP-program**

Verktygsfältet HP-program finns högst upp på varje sida. Den innehåller följande objekt:

- **Enheter**: Klicka på den här knappen om du vill visa eller dölja Mac-produkter som hittats med HPprogrammet i fönstret **Printers** på vänster sida av skärmen.
- **Alla inställningar**: Klicka på det här programmet och du vill återgå till huvudsidan för HP-verktyget.
- **Program**: Klicka på den här knappen om du vill hantera vilka HP-verktyg eller -program som visas i dockningen.
- **HP:s support:** Klicka på den här knappen om du vill öppna en webbläsare och gå till HPsupportwebbplatsen för produkten.
- **Förbrukningsmaterial**: Klicka på den här knappen om du vill öppna HP SureSupply-webbplatsen.
- **Registrering**: Klicka på den här knappen om du vill öppna HP-registreringswebbplatsen.
- **Återvinning**: Klicka på den här knappen om du vill öppna HP Planet Partners Recycling Programwebbplatsen.

HP-program består av sidor som du kan öppna genom att klicka i listan **Alla inställningar**. Följande tabell visar vilka åtgärder du kan utföra med HP-program.

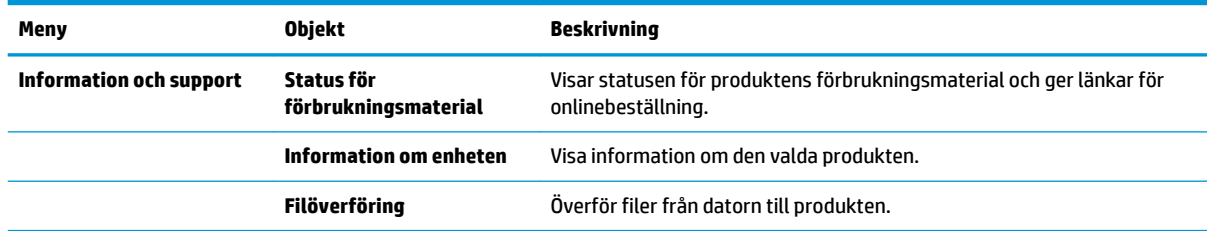

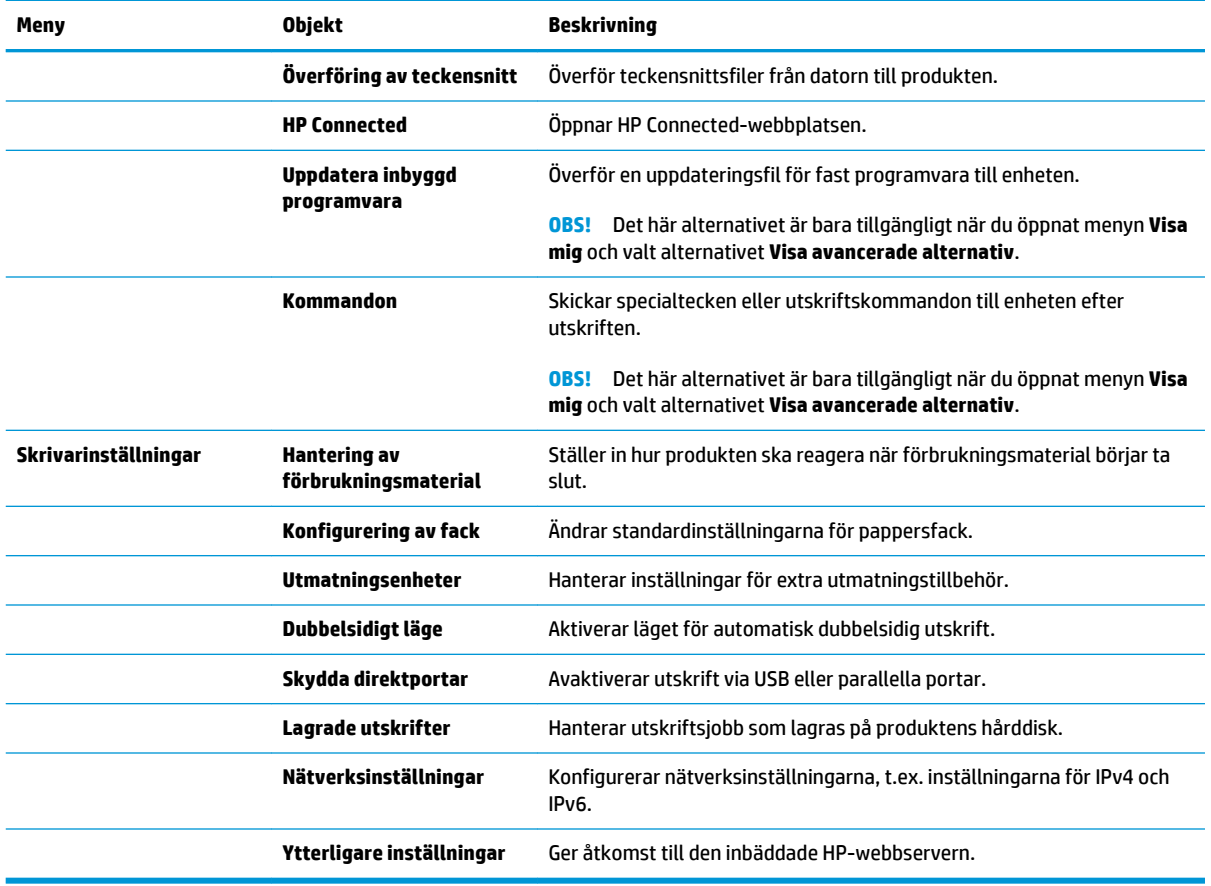

### <span id="page-76-0"></span>**HP Web Jetadmin**

HP Web Jetadmin är ett prisbelönt och branschledande verktyg för att effektivt hantera en rad olika typer av nätverksanslutna produkter från HP, som skrivare, multifunktionsenheter och faxenheter. Med en och samma lösning kan du installera, övervaka, underhålla, felsöka och skydda utskrifts- och bildmiljön på distans. Produktiviteten på företaget ökar eftersom ni sparar tid, sänker kostnaderna och skyddar er investering.

Uppgraderingar av HP Web Jetadmin tillhandahålls regelbundet och ger stöd för specifika funktioner på enheten. Besök [www.hp.com/go/webjetadmin](http://www.hp.com/go/webjetadmin) och klicka på länken **Self Help and Documentation** (Egenhjälp och dokumentation) om du vill läsa mer om uppgraderingarna.

## <span id="page-77-0"></span>**Energisparinställningar**

- Optimera hastighet eller energianvändning
- Aktivera viloläge
- Ange schemat för viloläget

### **Optimera hastighet eller energianvändning**

Som standard hålls enheten uppvärmd mellan jobben för att optimera hastigheten och skriva ut den första sidan av en utskrift snabbare. Du kan spara energi genom att ställa in att skrivaren ska kylas ned mellan jobb. Skrivaren har fyra inkrementella inställningar för att optimera hastighet eller energianvändning.

- **1.** Bläddra till och tryck på Administration på startskärmen på produktens kontrollpanel.
- **2.** Öppna följande menyer:
	- Allmänna inställningar
	- Ströminställningar
	- Optimal hastighet/energianvändning
- **3.** Välj det alternativ som du vill använda och tryck sedan på knappen Spara.

### **Aktivera viloläge**

- **1.** Bläddra till och tryck på Administration på startskärmen på produktens kontrollpanel.
- **2.** Öppna följande menyer:
	- Allmänna inställningar
	- Ströminställningar
	- Timerinställningar för viloläge
- **3.** Välj inställningen genom att trycka på Viloläge/automatisk avstängning efter.
- **4.** Välj önskad tidsperiod och tryck på Spara.

### **Ange schemat för viloläget**

- **<sup>2</sup> OBS!** Du måste konfigurera datum- och tidsinställningarna innan du kan använda funktionen Vilolägesschema.
	- **1.** Bläddra till och tryck på Administration på startskärmen på produktens kontrollpanel.
	- **2.** Öppna följande menyer:
		- Allmänna inställningar
		- Inställningar för datum/tid
	- **3.** Öppna menyn Format för datum/tid och gör följande inställningar:
- Datumformat
- Tidsformat
- **4.** Tryck på knappen Spara.
- **5.** Öppna menyn Datum/tid och konfigurera följande inställningar:
	- Datum/tid
	- Tidszon

Om du befinner dig på en plats där sommartid råder ska du markera kryssrutan Justera för sommartid.

- **6.** Tryck på knappen Spara.
- **7.** Tryck på bakåtpilen om du vill återgå till skärmen Administration.
- **8.** Öppna följande menyer:
	- Allmänna inställningar
	- Ströminställningar
	- Vilolägesschema
- 9. Tryck på Lägg till @ och välj vilken typ av händelse som du vill schemalägga: Vakna eller Viloläge.
- **10.** Ange följande inställningar:
	- Tid
	- Händelsedagar
- **11.** Tryck på knappen OK och tryck sedan på knappen Spara.

### <span id="page-79-0"></span>**Funktioner för produktsäkerhet**

- **Säkerhetsinformation**
- IP-säkerhet
- Logga in på produkten
- Ange ett systemlösenord
- [Stöd för kryptering: Säkra hårddiskar med höga prestanda från HP](#page-80-0)

### **Säkerhetsinformation**

Produkten stöder säkerhetsstandarder och rekommenderade protokoll som kan hjälpa dig att hålla produkten säker, skydda kritisk information på nätverket och förenkla övervakningen och underhållet av produkten.

Detaljerad information om säker bildbehandling och utskriftslösningar från HP finns på [www.hp.com/go/](http://www.hp.com/go/secureprinting) [secureprinting.](http://www.hp.com/go/secureprinting) På webbplatsen finns länkar till rapporter och dokument med vanliga frågor om säkerhetsfunktioner.

#### **IP-säkerhet**

IPsec är en uppsättning protokoll som styr IP-baserad nätverkstrafik till och från enheten. IPsec tillhandahåller värd-till-värdverifiering, dataintegritet och kryptering av nätverkskommunikation.

För produkter som är anslutna till nätverket eller har en HP Jetdirect-skrivarserver kan du konfigurera IPsec genom att använda fliken **Nätverk** i den inbyggda HP-webbservern.

### **Logga in på produkten**

Vissa funktioner på kontrollpanelen kan skyddas så att de inte kan användas av obehöriga. När en funktion är skyddad blir du ombedd att logga in innan du kan använda den. Du kan logga in när som helst genom att trycka på Logga in på startskärmen.

Vanligtvis använder du samma användarnamn och lösenord som när du loggar in på datorn i nätverket. Kontakta nätverksadministratören om du inte är säker på vilka inloggningsuppgifter du ska använda.

När du har loggat in visas knappen Logga ut på kontrollpanelen. Skydda enheten genom att trycka på Logga ut när du är klar.

### **Ange ett systemlösenord**

Tilldela ett administratörslösenord för åtkomst till den inbyggda HP-webbservern så att obehöriga användare inte kan ändra inställningarna på produkten.

- **1.** Öppna den inbyggda HP-webbservern genom att ange produktens IP-adress i adressfältet i webbläsaren.
- **2.** Klicka på fliken **Säkerhet**.
- **3.** Öppna menyn **Allmän säkerhet**.
- **4.** Ange namnet som ska kopplas till lösenordet i fältet **Användarnamn**.
- **5.** Ange lösenordet i fältet **Nytt lösenord** och sedan en gång till i fältet **Bekräfta lösenord**.
- <span id="page-80-0"></span>**OBS!** Om du ändrar ett befintligt lösenord måste du först ange det befintliga lösenordet i fältet **Gammalt lösenord**.
- **6.** Klicka på **Verkställ**. Anteckna lösenordet och förvara det på ett säkert ställe.

### **Stöd för kryptering: Säkra hårddiskar med höga prestanda från HP**

Hårddisken är försedd med hårdvarubaserad kryptering så att du säkert kan lagra känslig information utan att produktens prestanda påverkas. Hårddisken använder den senaste AES-standarden (Advanced Encryption Standard) och är försedd med flexibla tidsbesparande funktioner och är mycket robust.

Gå till menyn **Säkerhet** i den inbyggda HP-webbservern om du vill konfigurera hårddisken.

### <span id="page-81-0"></span>**Uppdateringar av program och den inbyggda programvaran**

HP uppdaterar regelbundet funktioner i enhetens inbyggda programvara. Uppdatera den inbyggda programvaran så att du kan utnyttja de senaste funktionerna. Hämta den senaste versionen av filen för den inbyggda programvaran från webben:

I USA går du till [www.hp.com/support/colorljM855](http://www.hp.com/support/colorljM855). Klicka på **Drivrutiner och programvara**.

Utanför USA följer du de här stegen:

- **1.** Gå till [www.hp.com/support.](http://www.hp.com/support)
- **2.** Välj ditt land eller din region.
- **3.** Klicka på **Drivrutiner och programvara**.
- **4.** Ange produktnamnet (HP Color LaserJet Enterprise M855) och välj sedan **Sök**.

# **6 Problemlösning**

- [Återställa till standardinställningar](#page-83-0)
- [Kontrollpanelens hjälpsystem](#page-84-0)
- [Meddelandet "Tonerkassetten snart slut" eller "Tonerkassetten nästan helt slut" visas på produktens](#page-85-0) [kontrollpanel](#page-85-0)
- [Produkten hämtar inte papper eller matar fram det fel](#page-87-0)
- [Åtgärda trassel](#page-89-0)
- [Förbättra utskriftskvaliteten](#page-133-0)
- [Lösa problem med trådanslutna nätverk](#page-140-0)

#### **Mer information:**

I USA går du till [www.hp.com/support/colorljM855](http://www.hp.com/support/colorljM855).

Utanför USA går du till [www.hp.com/support.](http://www.hp.com/support) Välj ditt land eller din region. Klicka på **Produktsupport och felsökning**. Ange produktnamnet och välj sedan **Sök**.

HP:s heltäckande hjälp för produkten innehåller följande information:

- Installera och konfigurera
- Lär och använd
- Problemlösning
- Ladda ned programuppdateringar
- Delta i supportforum
- Hitta information om garanti och regler

# <span id="page-83-0"></span>**Återställa till standardinställningar**

- **1.** Bläddra till och tryck på Administration på startskärmen på produktens kontrollpanel.
- **2.** Öppna följande menyer:
	- Allmänna inställningar
	- Återställ leveransinställningar
- **3.** Ett bekräftelsemeddelande informerar om att dataförluster kan uppstå om återställningsfunktionen slutförs. Tryck på knappen Återställ.

**OBS!** Enheten startar om automatiskt när återställningsåtgärden har slutförts.

### <span id="page-84-0"></span>**Kontrollpanelens hjälpsystem**

Produkten har ett inbyggt hjälpsystem som förklarar hur de olika skärmarna används. Du öppnar hjälpsystemet genom att trycka på knappen Hjälp @ i det övre, högra hörnet av skärmen.

På en del skärmar öppnas en global meny när du trycker på knappen Hjälp. Du kan använda menyn för att söka efter ämnen. Du kan bläddra igenom menystrukturen genom att trycka på knapparna på menyn.

Vissa hjälpskärmar har animationer som vägleder dig genom åtgärder, t.ex. rensa papperstrassel.

För skärmar som innehåller inställningar för enskilda utskrifter, öppnas ett avsnitt som förklarar de olika alternativen på skärmen.

Om ett fel- eller varningsmeddelande visas trycker du på knappen Hjälp  $\bullet$  för att visa ett meddelande som beskriver problemet. Meddelandet innehåller också instruktioner för hur du löser problemet.

### <span id="page-85-0"></span>**Meddelandet "Tonerkassetten snart slut" eller "Tonerkassetten nästan helt slut" visas på produktens kontrollpanel**

**Tonerkassetten snart slut**: Produkten indikerar när nivån för en tonerkassett är låg. Tonerkassetters faktiska livslängd varierar. Det kan vara bra att ha en ersättningskassett i reserv som kan installeras när utskriftskvaliteten inte längre är acceptabel. Tonerkassetten behöver inte bytas ut direkt.

**Tonerkassetten nästan helt slut**: Det visas ett meddelande när nivån i tonerkassetten är mycket låg. Tonerkassetters faktiska livslängd varierar. Det kan vara bra att ha en ersättningskassett i reserv som kan installeras när utskriftskvaliteten inte längre är acceptabel. Tonerkassetten behöver inte bytas nu såvida utskriftskvaliteten inte längre är acceptabel.

När HP-tonerkassetten har nått nivån **Snart slut** upphör HP:s skyddsgaranti för den tonerkassetten.

### **Ändra inställningar för "Snart slut"**

Du kan ändra hur produkten ska reagera när förbrukningsmaterialet når en mycket låg nivå. Du behöver inte göra om dessa inställningar när du installerar en ny tonerkassett.

- **1.** Bläddra till och tryck på Förbrukningsmaterial på startskärmen på produktens kontrollpanel.
- **2.** Öppna följande menyer:
	- Hantera förbrukningsmaterial
	- Inställningar för förbrukningsmaterial
	- Svart kassett eller Färgkassett
	- Inställningar för mycket lågt
- **3.** Välj något av följande alternativ:
	- Välj alternativet Stopp om du vill att produkten ska sluta skriva ut när kassetten når gränsvärdet för **Snart slut**.
	- Välj alternativet Uppmanas fortsätta om du vill att produkten ska sluta skriva ut när kassetten når gränsvärdet för **Snart slut**. Du kan återuppta utskriften genom att svara på uppmaningen eller ersätta kassetten.
	- Välj alternativet Fortsätt om du vill att produkten ska meddela dig att tonerkassetten snart är slut, och fortsätta att skriva ut bortom inställningen för **Snart slut** utan interaktion. Det här kan resultera i otillfredsställande utskriftskvalitet.

#### **För produkter med faxfunktioner**

Om produkten är inställd på alternativet Stopp eller Uppmanas fortsätta finns det en viss risk för att fax inte skrivs ut när produkten återupptar utskrifterna. Det kan inträffa om produkten har tagit emot fler fax än som ryms i minnet medan produkten har varit i vänteläge.

Produkten kan skriva ut fax utan avbrott efter att tröskelvärdet Mycket låg har uppnåtts. Då ska du ha valt alternativet Fortsätt för färgpatronen, men utskriftskvaliteten kan påverkas negativt.

### **Beställ material**

Beställa förbrukningsmaterial och papper [www.hp.com/go/suresupply](http://www.hp.com/go/suresupply)

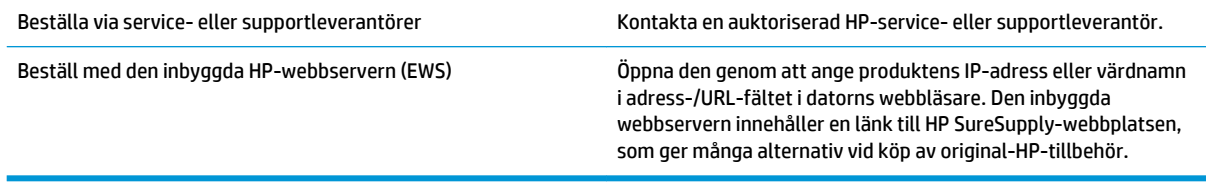

### <span id="page-87-0"></span>**Produkten hämtar inte papper eller matar fram det fel**

- Skrivaren matar inte in papper
- Skrivaren matar in flera pappersark
- Papper fastnar i dokumentmataren, eller så matar den in snett eller plockar flera pappersark

#### **Skrivaren matar inte in papper**

Om skrivaren inte matar in papper från facket provar du med följande åtgärder.

- **1.** Öppna skrivaren och ta bort allt papperstrassel.
- **2.** Fyll på facket med rätt pappersstorlek för utskriftsjobbet.
- **3.** Kontrollera att pappersstorleken och -typen är korrekt inställda på produktens kontrollpanel.
- **4.** Kontrollera att pappersledarna i facket är korrekt justerade efter pappersstorleken. Justera pappersledarna till rätt markering i facket.
- **5.** Kontrollera på skrivarens kontrollpanel om skrivaren väntar på att du ska bekräfta ett meddelande om att fylla på papper manuellt. Fyll på papper och fortsätt.
- **6.** Valsarna ovanför facket kan vara smutsiga. Rengör valsarna med en luddfri trasa, lätt fuktad med varmt vatten.

### **Skrivaren matar in flera pappersark**

Om skrivaren matar in flera pappersark från facket provar du med dessa åtgärder.

- **1.** Ta bort pappersbunten från facket, böj bunten, rotera den 180 grader och vänd på den. *Lufta inte papperet.* Lägg tillbaka pappersbunten i facket.
- **2.** Använd bara papper som uppfyller HP:s specifikationer för skrivaren.
- **3.** Använd inte papper som är skrynkligt, vikt eller skadat. Om det behövs använder du papper från ett annat paket.
- **4.** Kontrollera att facket inte är överfyllt. Om det är det tar du bort hela pappersbunten från facket, rättar till bunten och lägger sedan tillbaka en del av den i facket.
- **5.** Kontrollera att pappersledarna i facket är korrekt justerade efter pappersstorleken. Justera pappersledarna till rätt markering i facket.
- **6.** Se till att utskriftsmiljön uppfyller kraven i specifikationerna.

### **Papper fastnar i dokumentmataren, eller så matar den in snett eller plockar flera pappersark**

**<sup>2</sup> OBS!** Den här informationen gäller endast MFP-produkter.

- Någonting kanske är fäst på originalet, t.ex. häftklamrar eller självhäftande notislappar som måste tas bort.
- Kontrollera att valsarna sitter på plats och att luckan till valsarna inuti dokumentmataren är stängd.
- Kontrollera att det övre locket till dokumentmataren är stängt.
- Dokumenten kanske inte är korrekt placerade. Lägg dokumenten rakt och justera pappersledarna så att bunten centreras.
- Pappersledarna måste snudda vid bägge kanterna av bunten om de ska fungera. Se till att bunten ligger rakt och att ledarna vidrör buntens kanter.
- Inmatnings- eller utmatningsfacket till dokumentmataren kanske innehåller mer än det tillåtna antalet sidor. Kontrollera att bunten får plats under ledarna i inmatningsfacket, och ta bort sidor från utmatningsfacket.
- Kontrollera att det inte finns några pappersbitar, häftklamrar, gem eller annat skräp i pappersbanan.
- Rengör dokumentmatarens valsar och separeringsdynan. Använd tryckluft eller en ren, luddfri trasa fuktad med varmt vatten. Om matningsproblemen kvarstår, byt ut valsarna.
- Bläddra till och tryck på knappen Förbrukningsmaterial på startskärmen på produktens kontrollpanel. Kontrollera dokumentmatarsatsens status och byt ut den om det behövs.

# <span id="page-89-0"></span>**Åtgärda trassel**

### **Autonavigering för borttagning av papper som fastnat**

Med autonavigeringsfunktionen kan du ta bort papper som fastnat med stegvisa instruktioner på kontrollpanelen. När du slutför ett steg visas instruktioner för nästa steg tills du har slutfört alla steg i proceduren.

#### **Har du ofta papperstrassel?**

Prova följande åtgärder för att minska mängden papperstrassel.

- **1.** Använd bara papper som uppfyller HP:s specifikationer för skrivaren.
- **2.** Använd inte papper som är skrynkligt, vikt eller skadat. Om det behövs använder du papper från ett annat paket.
- **3.** Använd inte papper som redan skrivits ut eller kopierats på.
- **4.** Kontrollera att facket inte är överfyllt. Om det är det tar du bort hela pappersbunten från facket, rättar till bunten och lägger sedan tillbaka en del av den i facket.
- **5.** Kontrollera att pappersledarna i facket är korrekt justerade efter pappersstorleken. Justera pappersledarna så att de vidrör pappersbunten utan att böja den.
- **6.** Kontrollera att facket är fullständigt insatt i skrivaren.
- **7.** Om du skriver på tungt, präglat eller perforerat papper använder du manuell matning och matar in arken ett åt gången.
- **8.** Bläddra till och tryck på Fack på startskärmen på produktens kontrollpanel. Kontrollera att facket har konfigurerats på rätt sätt för papperstypen och -storleken.
- **9.** Se till att utskriftsmiljön uppfyller kraven i specifikationerna.

**Åtgärda papperstrassel i fack 1, den högra luckan och fixeringsenheten**

Du åtgärdar papperstrassel i fack 1, den högra luckan och fixeringsenheten genom att öppna den högra luckan på produkten. Så här kontrollerar du om det finns något papper innanför den högra luckan. När det

uppstår trassel visas en animation, som hjälper dig att åtgärda problemet, på kontrollpanelen.

**2.** Om det uppstått papperstrassel i fack 1 drar du försiktigt bort pappret underifrån den högra luckan.

**1.** Öppna den högra luckan.

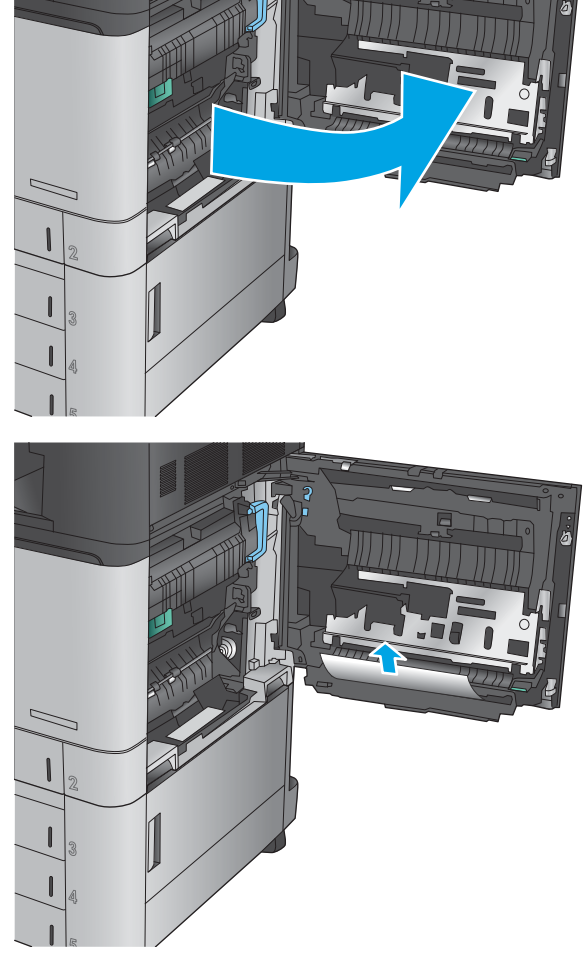

**3.** Kontrollera om det finns något papper i den högra luckans bana för dubbelsidig utskrift. Om det finns papper nästan högst upp i banan för dubbelsidig utskrift drar du försiktigt ut det.

- **4.** Lyft på åtkomstluckan för papperstrassel längst ned i banan för dubbelsidig utskrift och ta bort allt papper som fastnat.
- 
- **5.** Lyft det gröna handtaget på åtkomstpanelen för överföring och öppna panelen.

**6.** Dra försiktigt ut allt papper som fastnat.

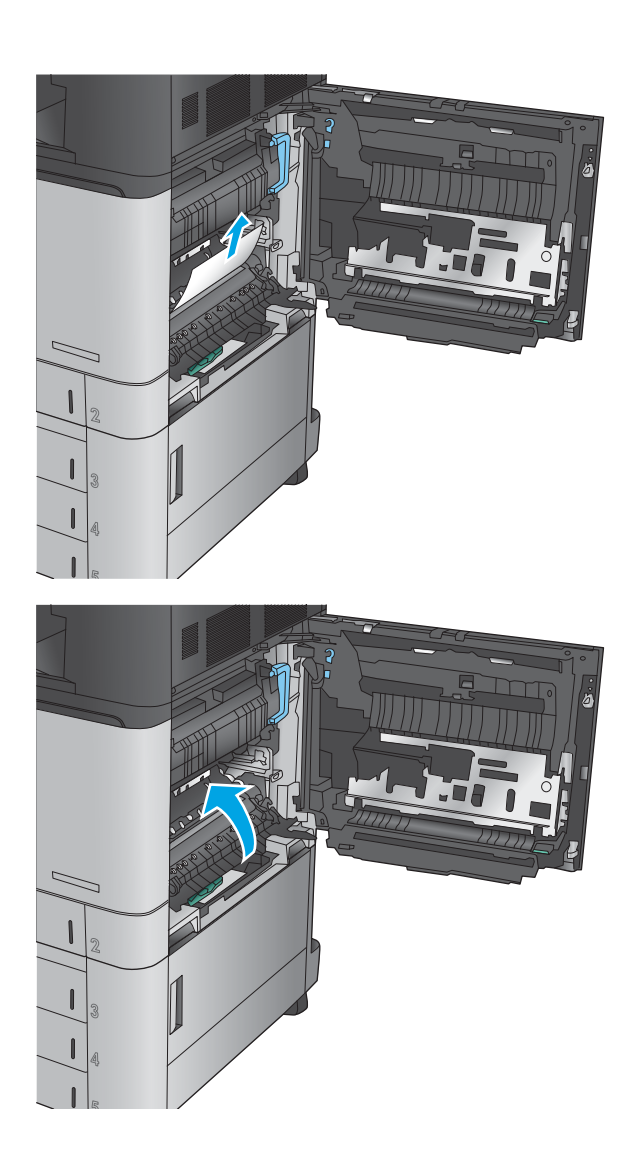

**7.** Stäng överföringsenhetens åtkomstpanel.

**8.** Om det har fastnat papper i fixeringsenheten lyfter du på åtkomstluckan ovanpå fixeringsenheten och drar försiktigt ut pappret.

**VARNING:** Fixeringsenheten kan bli varm när skrivaren används.

**9.** Stäng höger lucka.

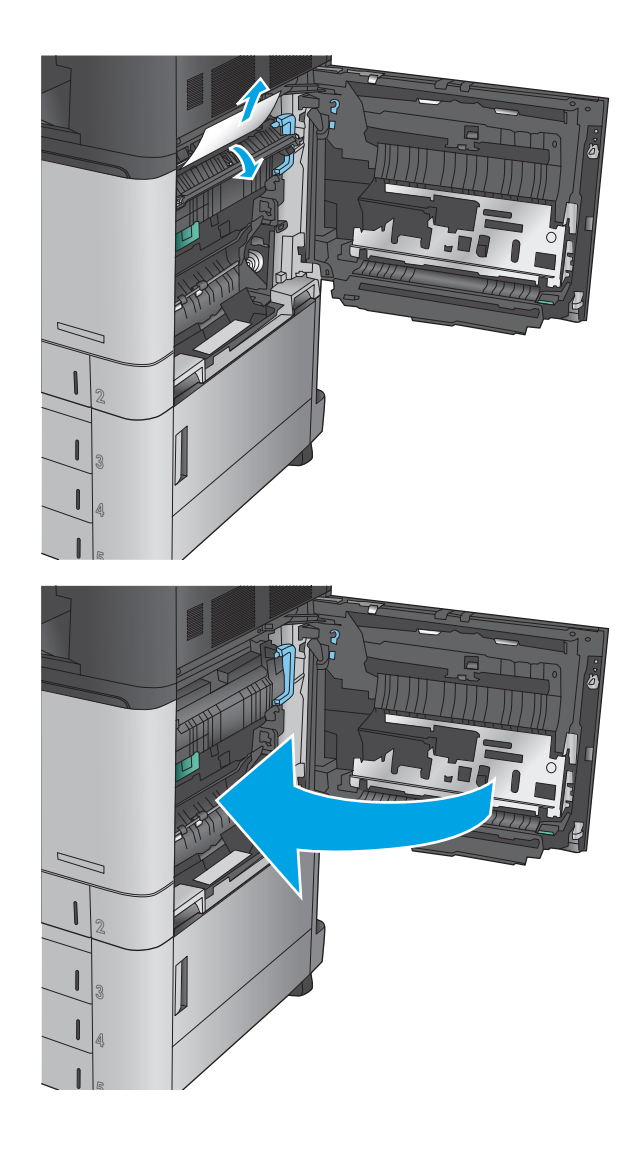

### **Rensa papperstrassel i fack 2**

Så här kontrollerar du om det finns något papper på de platser där det brukar uppstå trassel i närheten av fack 2. När det uppstår trassel visas en animation, som hjälper dig att åtgärda problemet, på kontrollpanelen.

**1.** Öppna den högra luckan.

**2.** Lyft det gröna handtaget på åtkomstpanelen för överföring och öppna panelen.

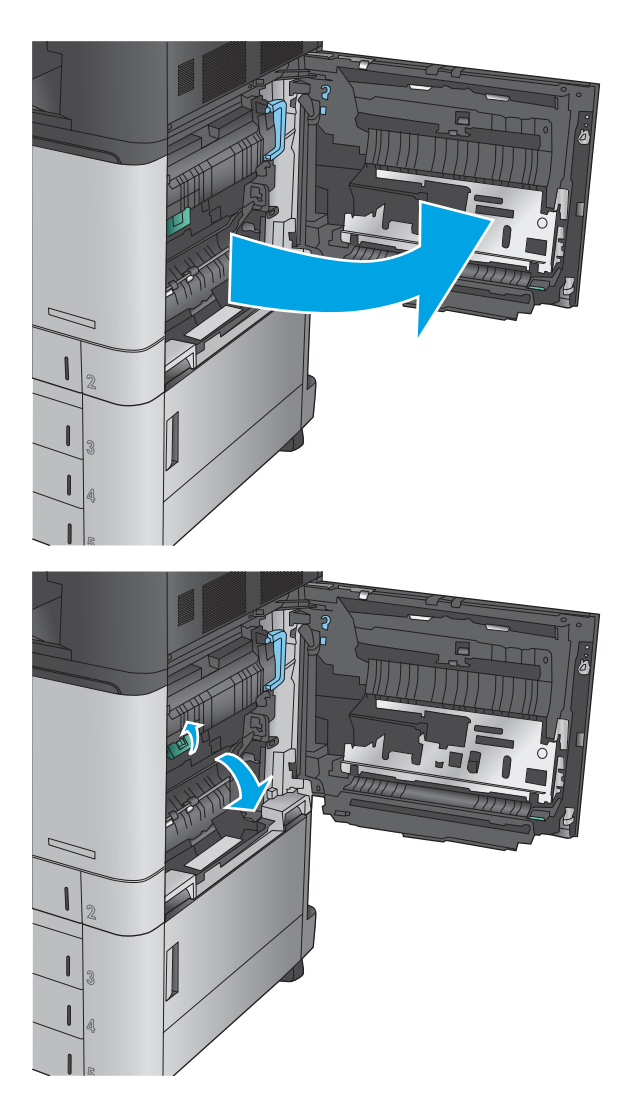

**3.** Dra försiktigt ut allt papper som fastnat.

**4.** Stäng överföringsenhetens åtkomstpanel.

**5.** Stäng höger lucka.

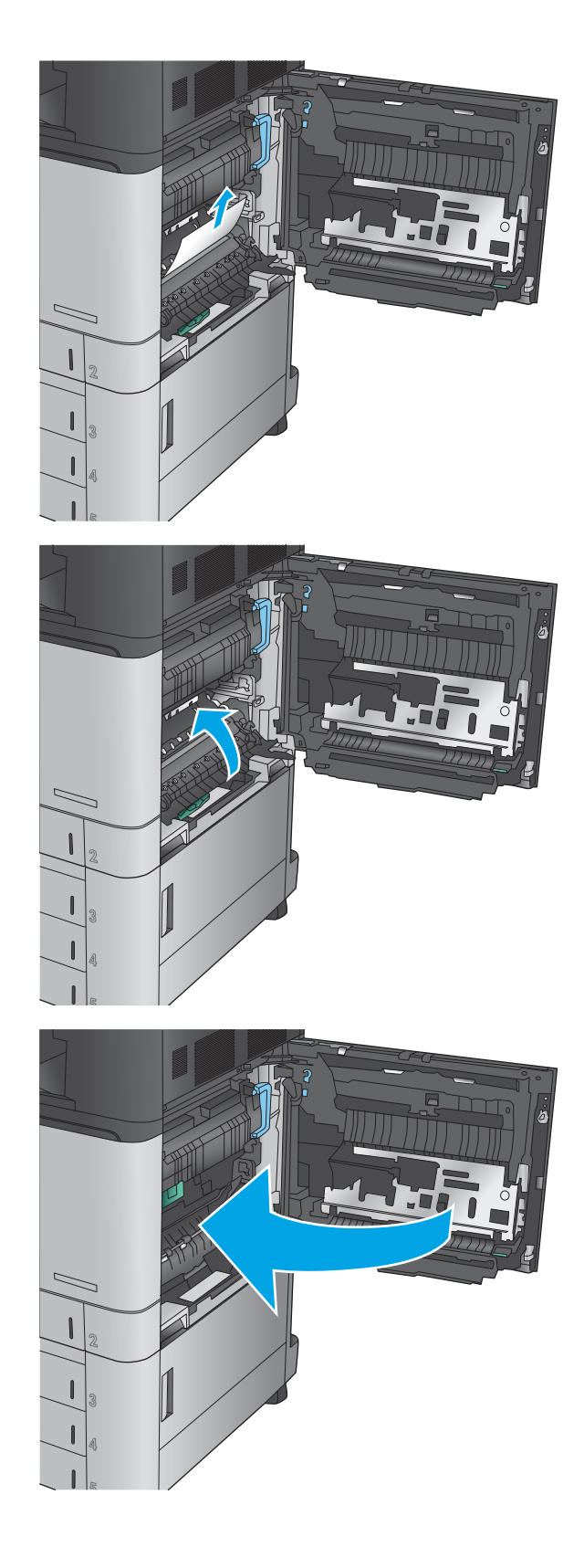

**6.** Dra facket helt ut ur skrivaren genom att dra i det och lyfta det något uppåt.

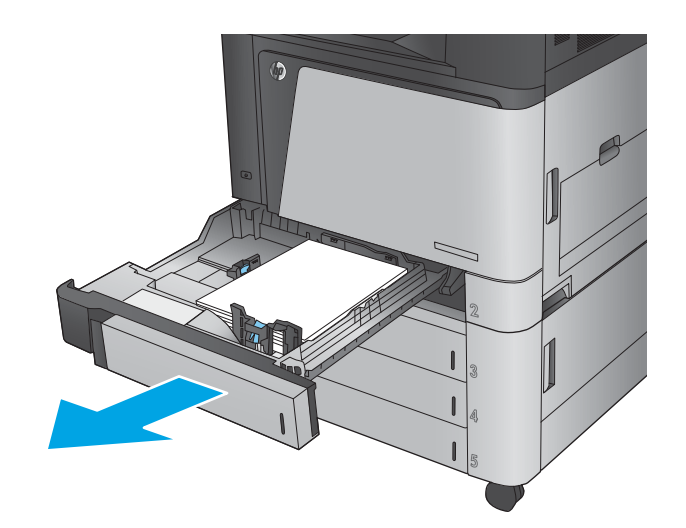

**7.** Ta bort eventuellt papperstrassel eller skadade ark.

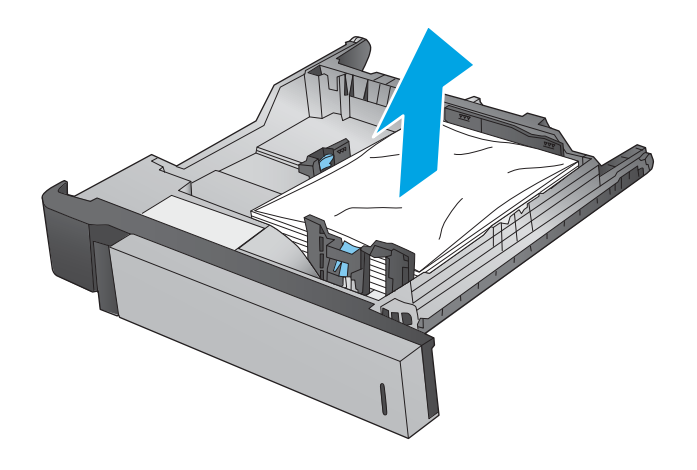

**8.** Ta bort eventuellt papper från matningsvalsarna inuti skrivaren.

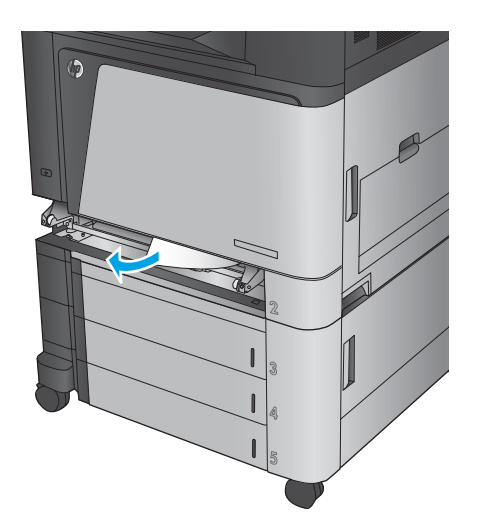

**9.** Sätt tillbaka och stäng facket.

### **Åtgärda papperstrassel i arkmataren för 3x500 ark och den nedre högra luckan**

Så här kontrollerar du om det finns något papper på de platser där det brukar uppstå trassel i arkmataren för 3×500 ark. När det uppstår trassel visas en animation, som hjälper dig att åtgärda problemet, på kontrollpanelen.

**1.** Öppna den nedre högra luckan.

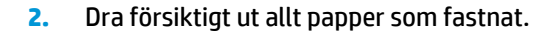

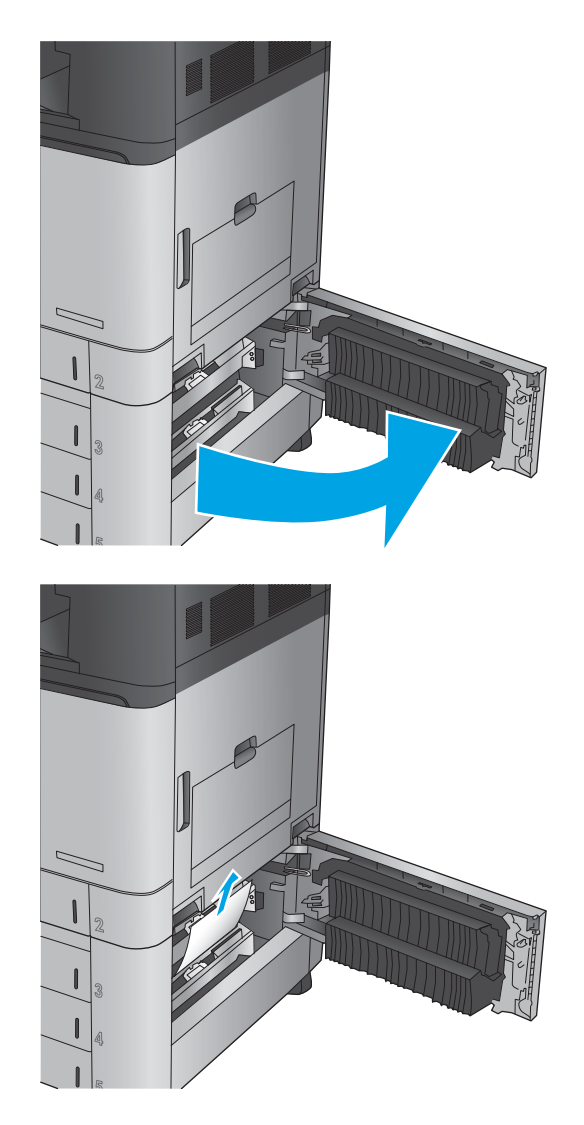

**3.** Stäng den nedre högra luckan.

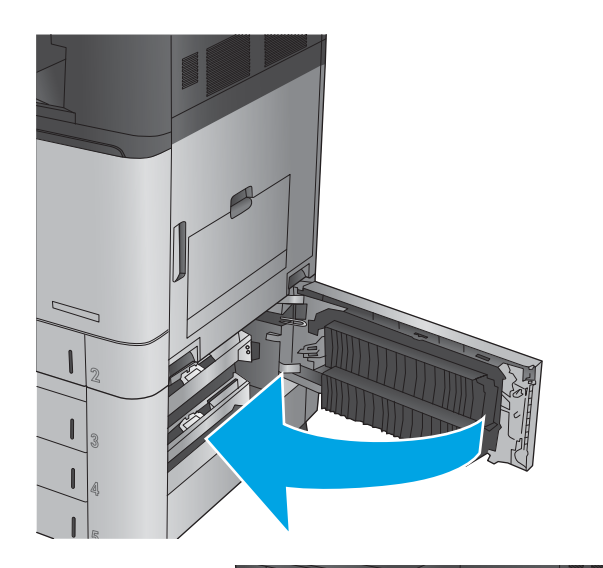

**4.** Öppna facket.

**OBS!** Meddelandet på produktens kontrollpanel indikerar vilket fack som har trasslet. Följande anvisningar beskriver hur du tar bort trassel i det övre facket. Proceduren är dock densamma för alla tre facken.

**5.** Ta bort eventuellt papperstrassel eller skadade ark.

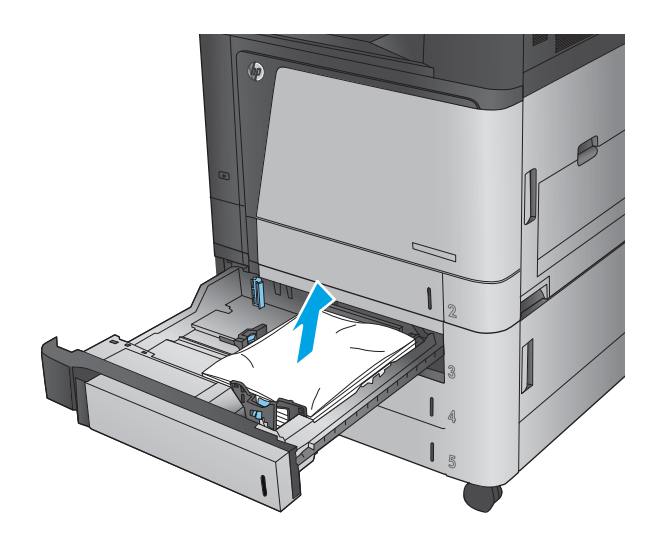

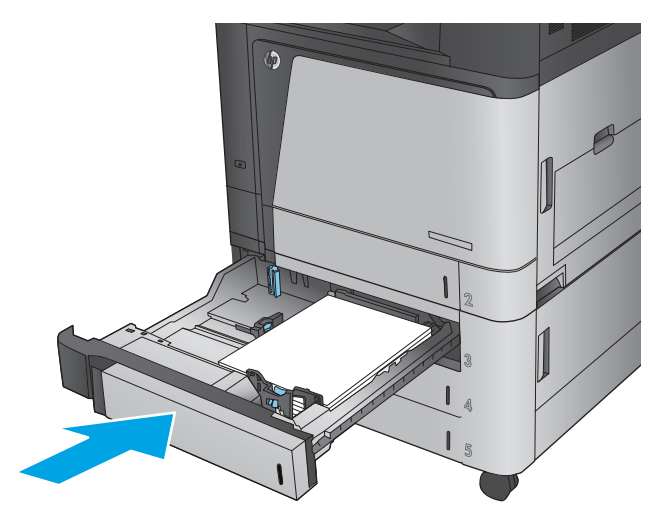

**6.** Stäng facket.

### **Åtgärda papperstrassel i högkapacitetsmagasinet för 3 500 ark och den nedre högra luckan**

Så här kontrollerar du om det finns något papper på de platser där det brukar uppstå trassel i högkapacitetsmagasinet för 3 500 ark. När det uppstår trassel visas en animation, som hjälper dig att åtgärda problemet, på kontrollpanelen.

**1.** Öppna höger och vänster fack.

**OBS!** Du behöver inte öppna båda facken samtidigt.

**2.** Ta bort papper i facken och släng eventuellt skadat papper.

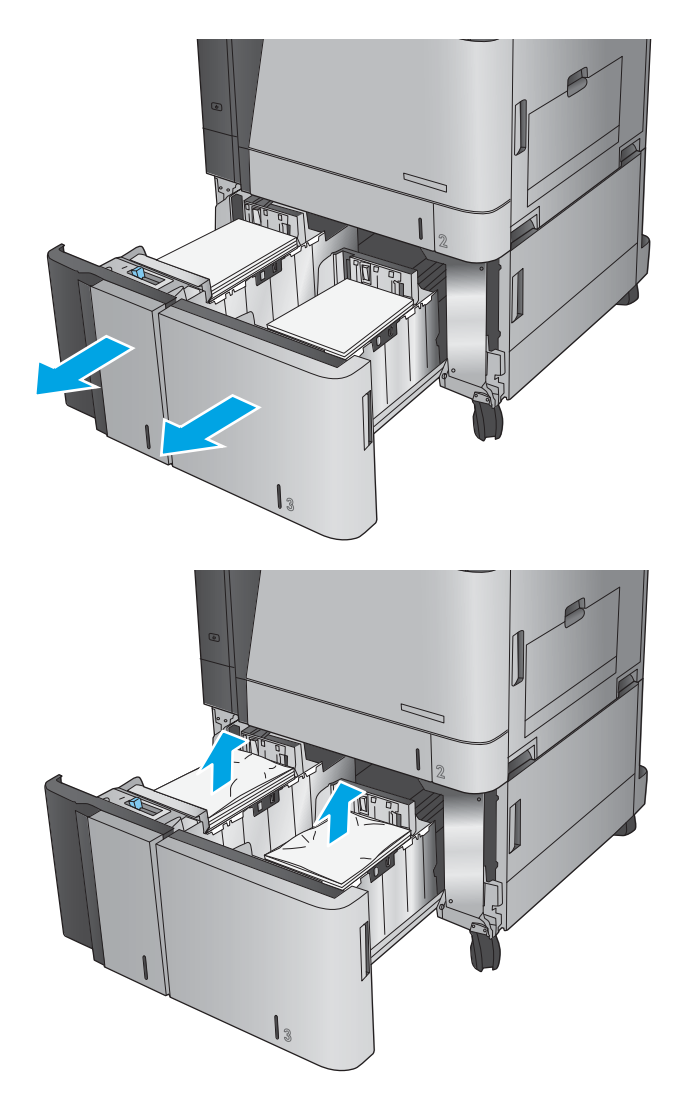

**3.** Ovanför det högra facket trycker du på den gröna knappen för att aktivera trasselrensningsplattan.

**4.** Om papper har fastnat inuti fixeringsenheten tar du bort det genom att dra det försiktigt rakt ned.

**5.** Stäng trasselrensningsplattan trycka den uppåt.

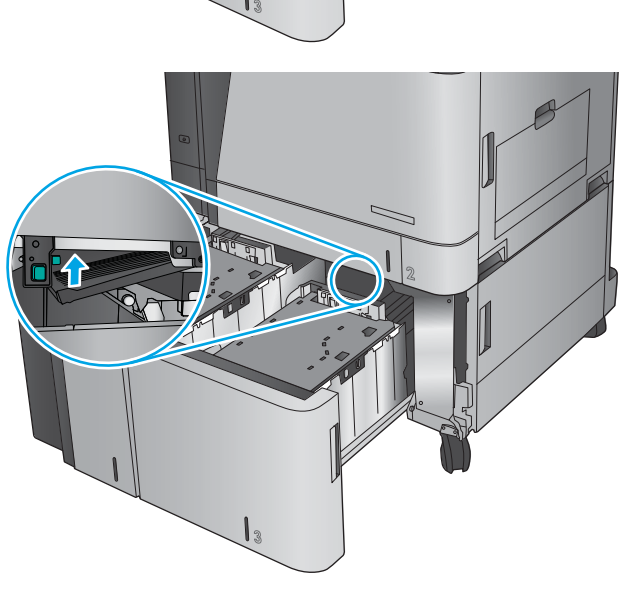

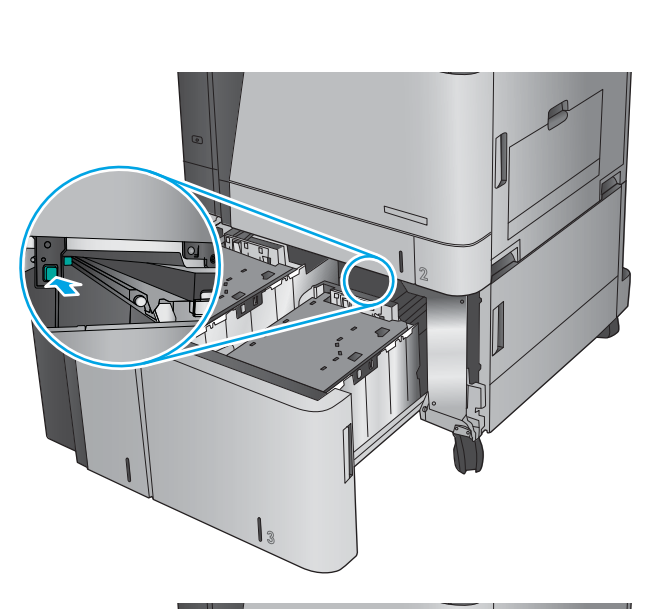

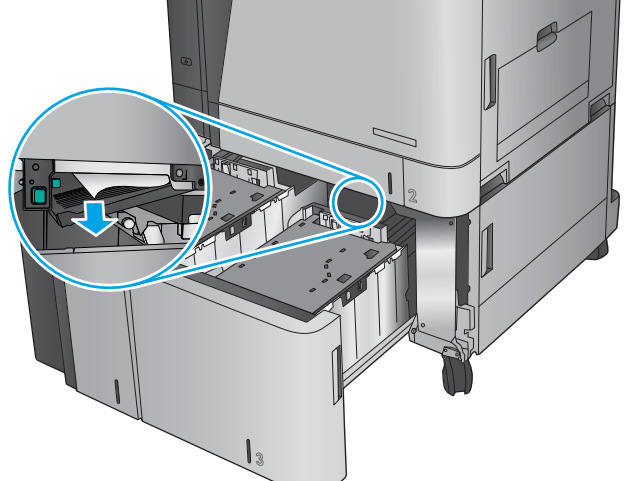

**6.** Fyll på fulla buntar med papper i varje sida av facket. Höger sida har kapacitet för 1 500 pappersark. Vänster sida rymmer 2 000 pappersark.

> **OBS!** För bästa resultat, fyll på hela pappersbuntar. Dela inte upp buntar i mindre delar.

**7.** Stäng höger och vänster fack.

**8.** Öppna trasselrensningsplattan på höger sida av högkapacitetsskåpet.

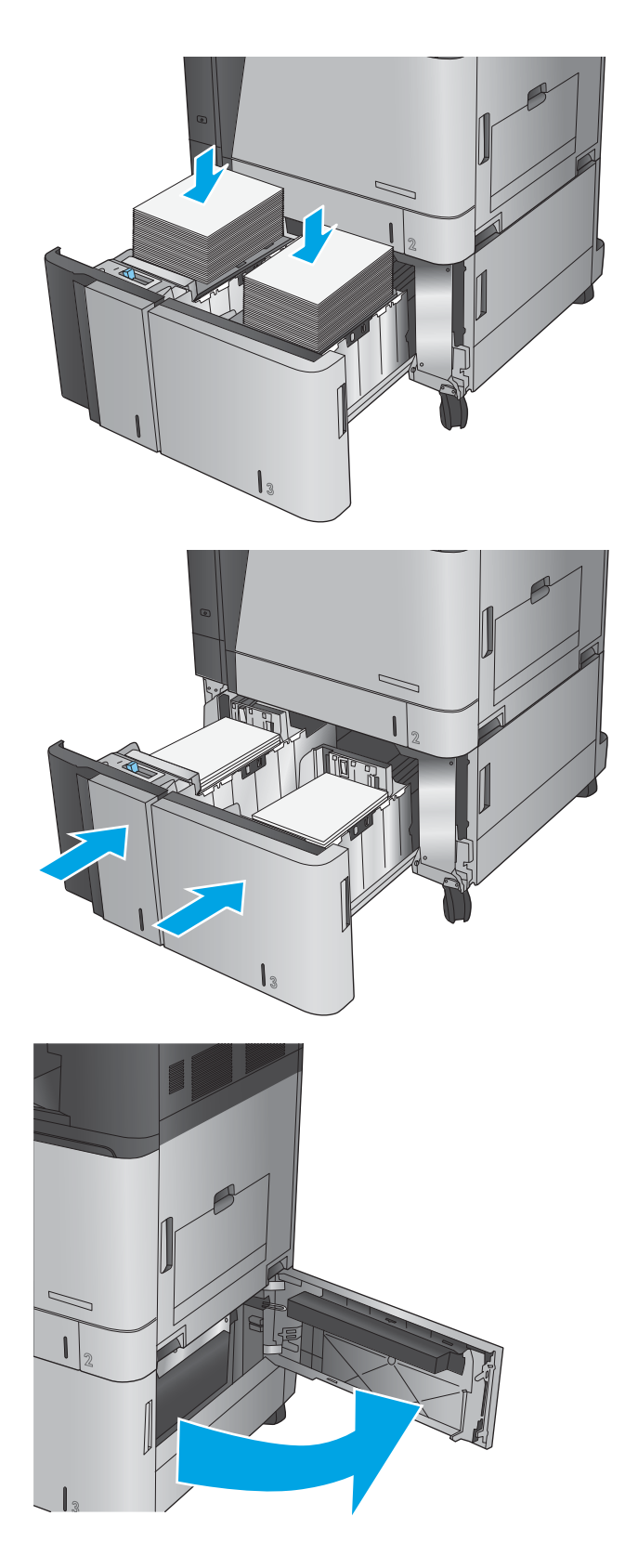

**9.** Ta bort papper som fastnat.

**10.** Stäng trasselrensningsluckan på höger sida av högkapacitetsskåpet.

> **OBS!** När du har tagit bort papperet kan det hända att det visas ett meddelande på produktens kontrollpanel om att det inte finns något papper i facket eller om att facket är överfullt. Då tar du bort facket och tittar efter eventuella kvarvarande papper bakom facket.

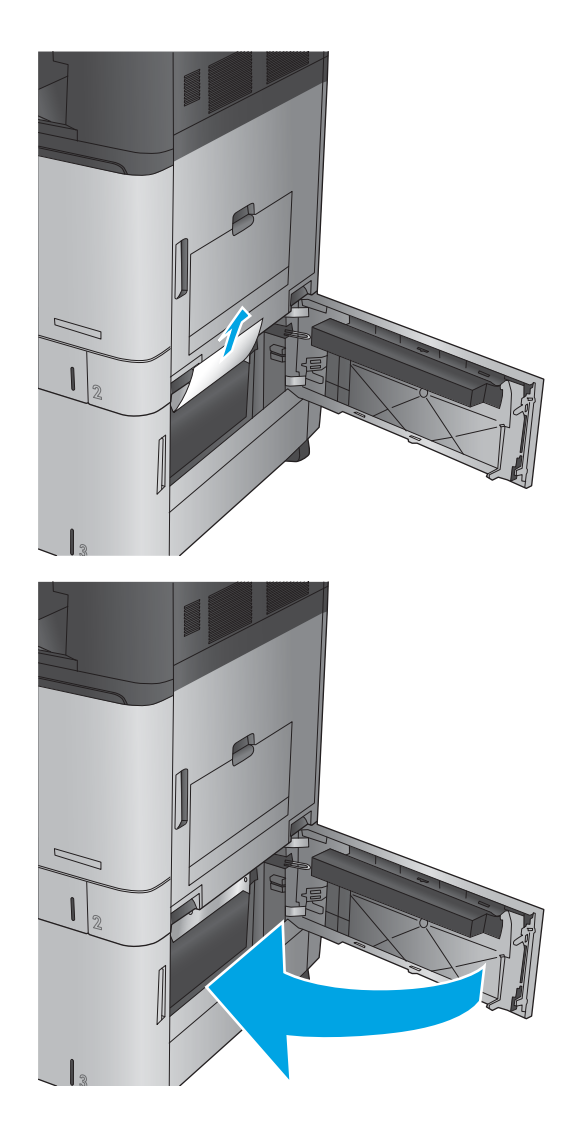

### **Rensa utmatningstrassel vid övergångsenheten för utmatningstillbehör**

Övergångsenheten för utmatningstillbehör är installerad på skrivare med en valfri efterbehandlare. Övergångsenheten för utmatningstillbehör flyttar papper från utmatningsplatsen i närheten av kontrollpanelen, på skrivarens översida, till efterbehandlaren. Så här rensar du trassel i det här området. **1.** Lyft spärren på den övre luckan till övergångsenheten för utmatningstillbehör och öppna luckan.

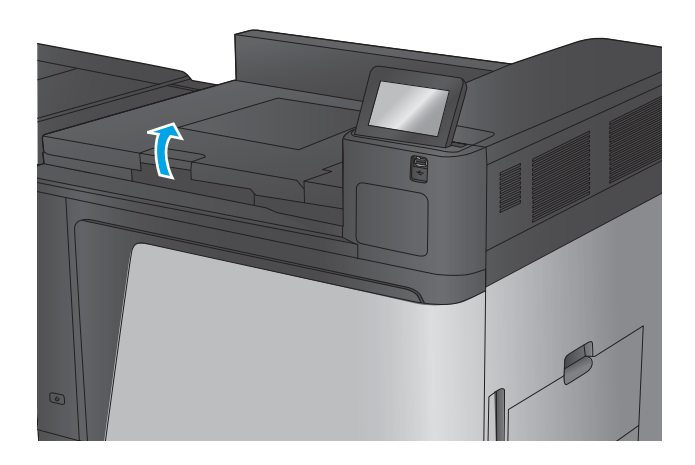

**2.** Ta bort det fastnade papperet genom att dra försiktigt i det.

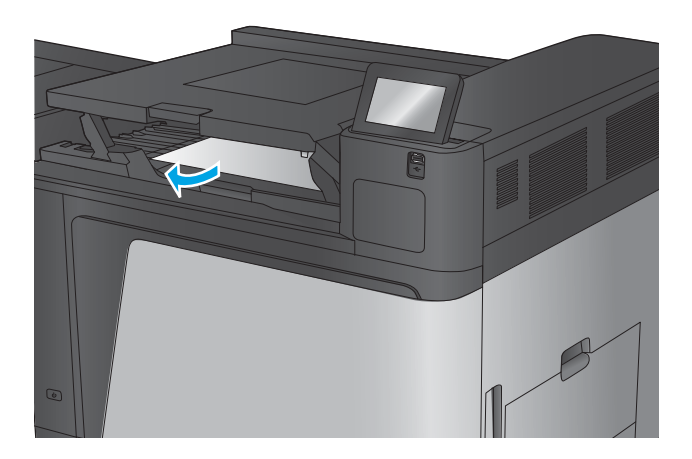

**3.** Stäng den övre luckan till utmatningstillbehörets övergångsenhet.

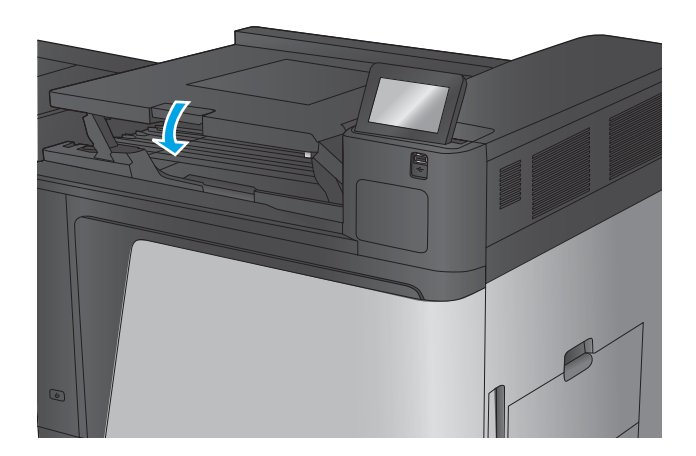

### **Åtgärda papperstrassel i häftnings-/staplingsenheten eller häftnings-/ staplingsenheten med hålslagning**

Att åtgärda papperstrassel eller klamrar som har fastnat i häftnings-/staplingsenheten eller i häftnings-/ staplingsenheten med hålslagning kräver liknande åtgärder. Så här kontrollerar du om det uppstått trassel någonstans inuti efterbehandlaren. När det uppstår trassel visas en animation, som hjälper dig att åtgärda problemet, på kontrollpanelen. Följande åtgärder visas endast med häftnings-/staplingsenheten med hålslagning. De steg som bara gäller för hålslagsmodellen är tydligt markerade.

- Åtgärda papperstrassel innanför den övre vänstra luckan på häftnings-/staplingsenheten
- [Åtgärda papperstrassel i häftapparat 1 i häftnings-/staplingsenheten](#page-109-0)
- [Rensa anslutningstrassel i häftnings-/staplingsenheten \(endast hålslagsmodeller\)](#page-112-0)

#### **Åtgärda papperstrassel innanför den övre vänstra luckan på häftnings-/staplingsenheten**

**1.** Öppna den övre vänstra luckan.

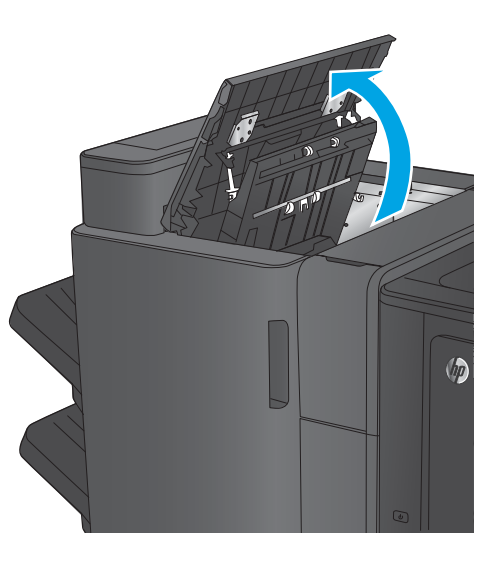

**2. Endast för hålslagsmodeller:** Öppna hålslagsluckan.

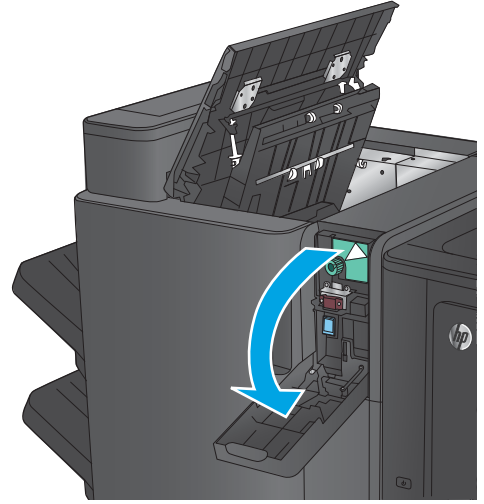

**3. Endast för hålslagsmodeller:** Vrid på ratten för att passa in pilarna.

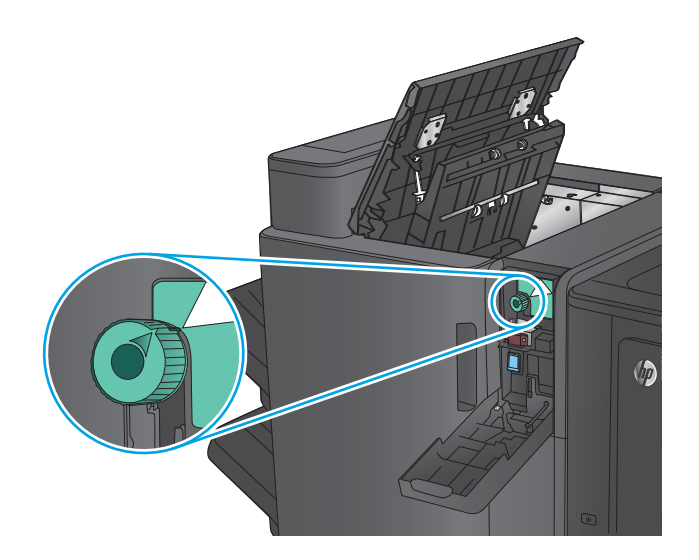

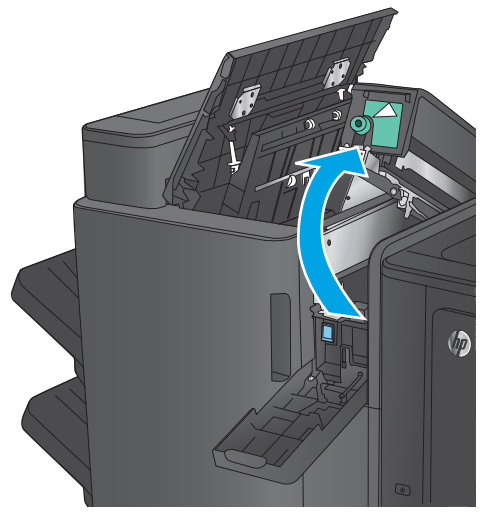

 $\sqrt{\rho}$ 

**4. Endast för hålslagsmodeller:** Lyft på hålslagningstillbehöret.

**5. Endast för hålslagsmodeller:** Om det har fastnat papper längst ned i hålslagsenheten tar du försiktigt bort det.

**OBS!** Vänta med att stänga hålslagsenheten.
**6.** Lyft på åtkomstluckan för papperstrassel för utmatningsplatsen och ta försiktigt bort allt papper som fastnat.

**7.** Ta bort allt papper från den övre vänstra delen av luckan.

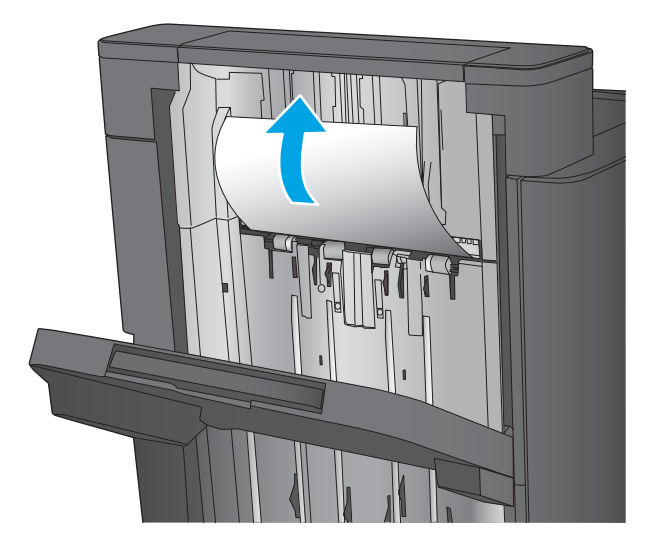

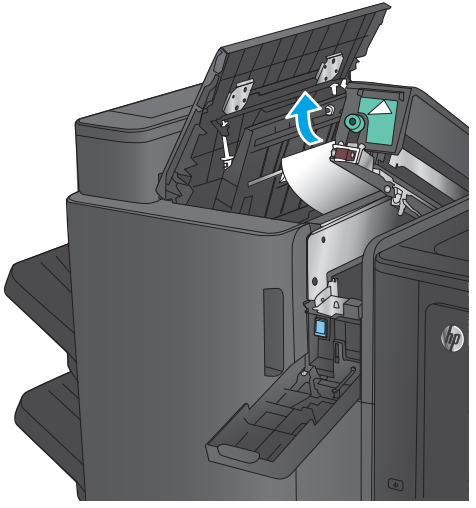

**8. Endast för hålslagsmodeller:** Stäng hålslagningstillbehöret

> **OBS!** Kontrollera att pilarna på hålslaget är placerade enligt bilden.

 $\sqrt{2}$ 

<span id="page-109-0"></span>**9. Endast för hålslagsmodeller:** Stäng hålslagsluckan.

(bp

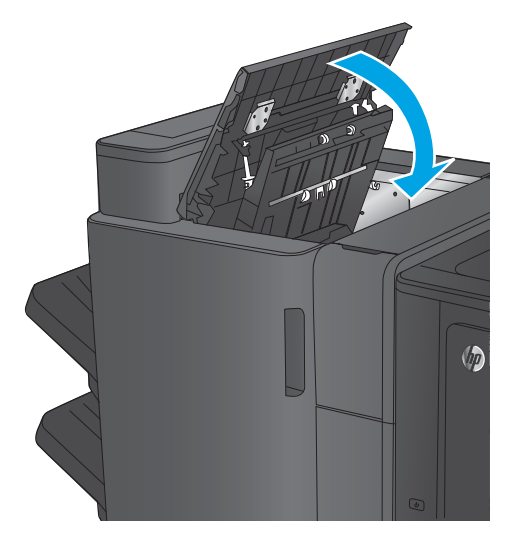

# **10.** Stäng den övre vänstra luckan.

# **Åtgärda papperstrassel i häftapparat 1 i häftnings-/staplingsenheten**

**1.** Lyft på åtkomstluckan för papperstrassel för utmatningsplatsen och ta försiktigt bort allt papper som fastnat.

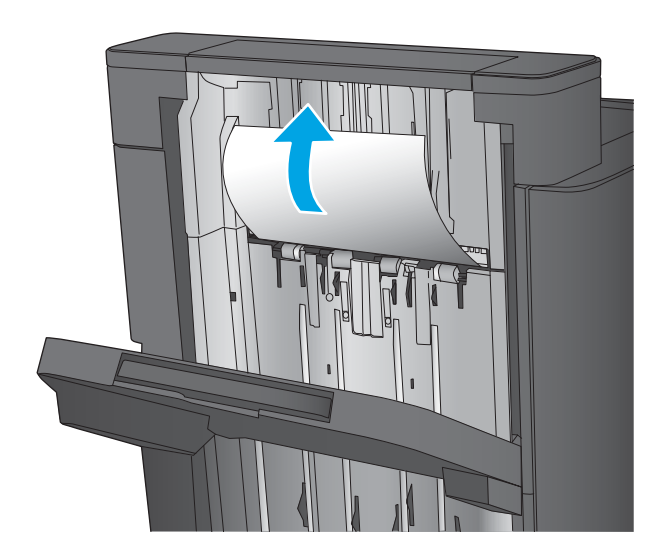

**2.** Vänta i tre sekunder och öppna sedan den främre luckan till vänster.

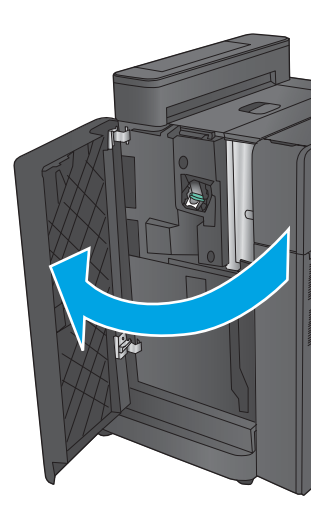

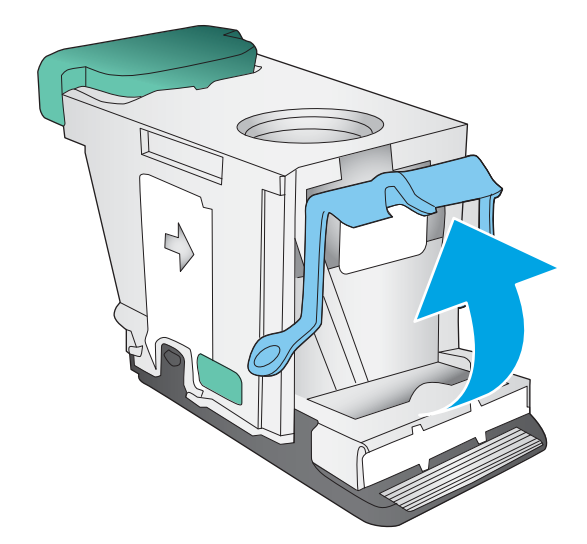

**3.** Ta bort häftkassetten genom att dra den utåt och sedan ta bort den.

**4.** Lyft upp den lilla metallspaken på framsidan av häftkassetten.

**5.** Ta bort de häftklamrar som har fastnat från häftkassetten.

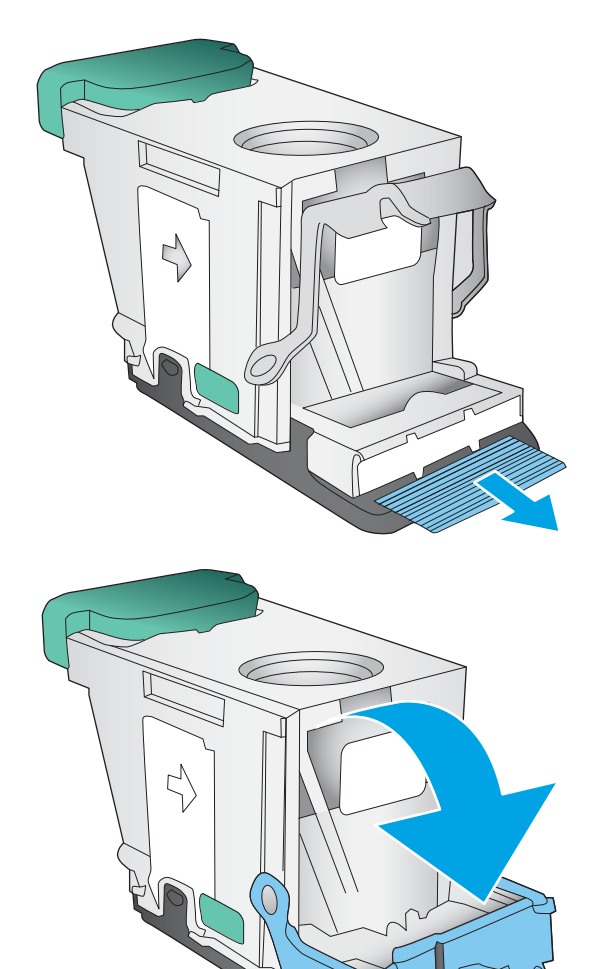

**6.** Tryck den lilla metallspaken nedåt på framsidan av häftkassetten.

<span id="page-112-0"></span>**7.** Sätt i häftkassetten. Tryck nedåt på häftkassetten tills den klickar på plats.

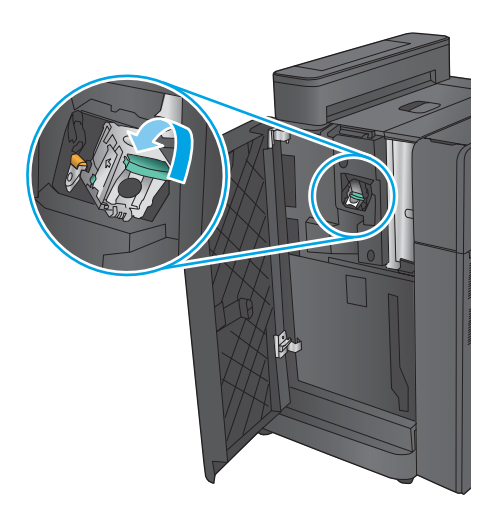

#### **8.** Stäng den främre vänstra luckan.

# **Rensa anslutningstrassel i häftnings-/staplingsenheten (endast hålslagsmodeller)**

**1.** Öppna den övre vänstra luckan.

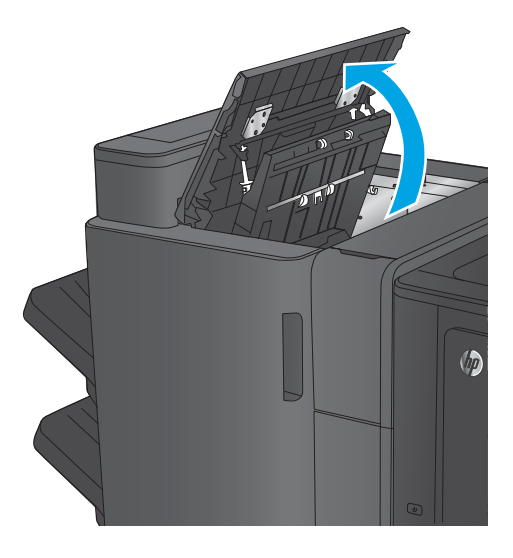

**2.** Öppna hålslagsluckan.

**3.** Vrid på ratten för att passa in pilarna.

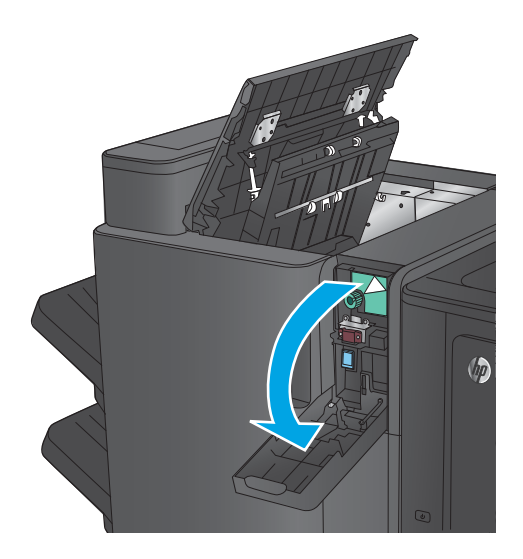

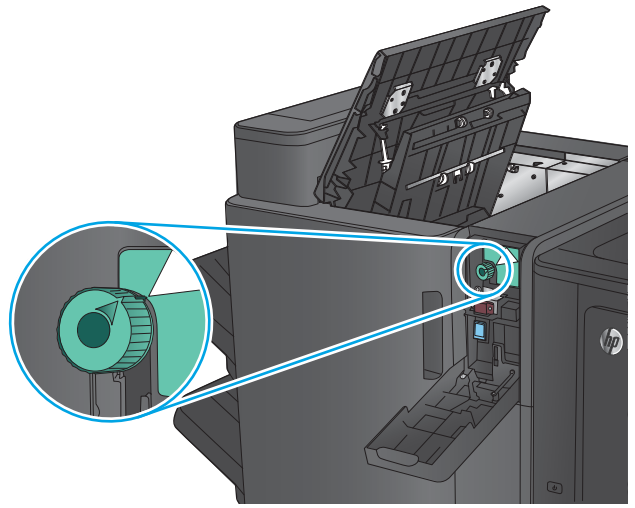

**4.** Lyft på hålslagningstillbehöret.

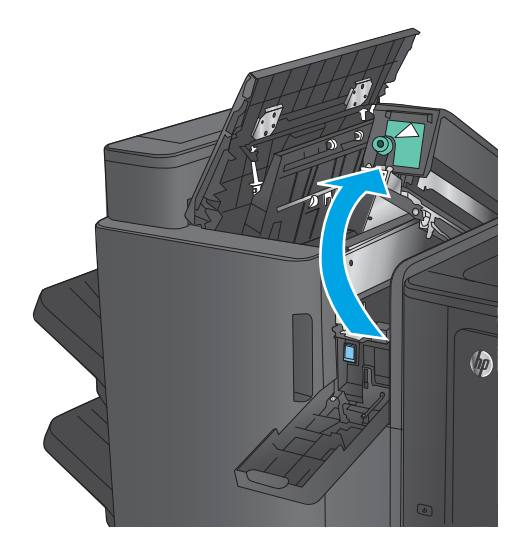

- **5.** Om det har fastnat papper längst ned i hålslagsenheten tar du försiktigt bort det.
	- **OBS!** Vänta med att stänga hålslagsenheten.

**6.** Ta bort allt papper från den övre vänstra delen av luckan.

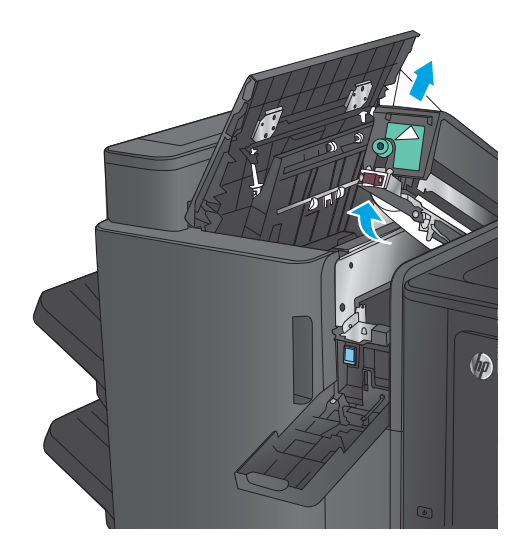

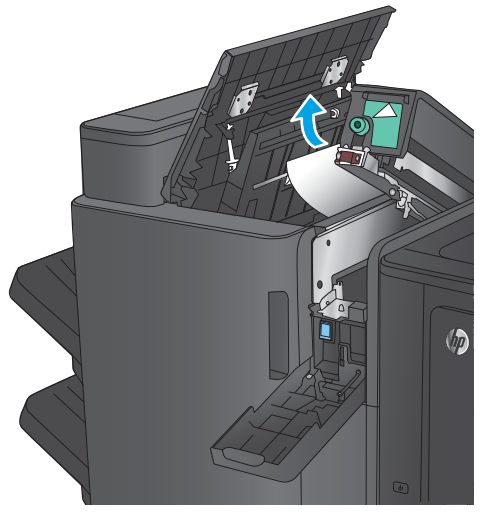

**7.** Stäng hålslagningstillbehöret

**OBS!** Kontrollera att pilarna på hålslaget är placerade enligt bilden.

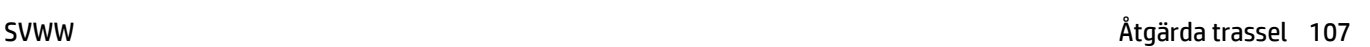

 $\sqrt{q}$ 

**8.** Stäng hålslagsluckan.

**9.** Stäng den övre vänstra luckan.

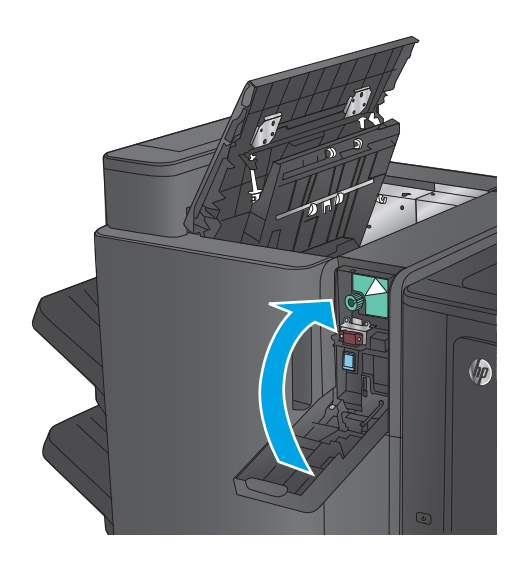

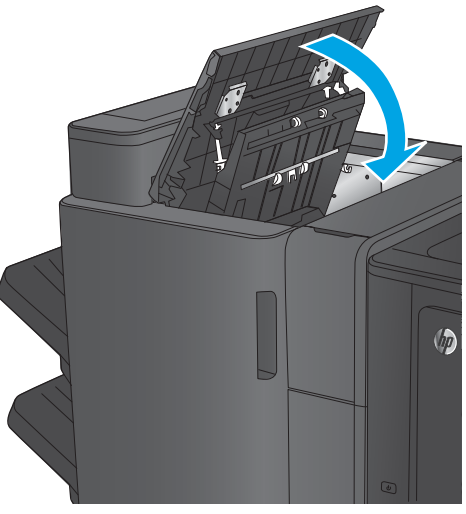

# <span id="page-116-0"></span>**Rensa trassel i häftestillbehöret eller i häftestillbehöret med hålslagning**

Att åtgärda papperstrassel eller klamrar som har fastnat i häftestillbehöret eller i häftestillbehöret med hålslagning kräver liknande åtgärder. Så här kontrollerar du om det uppstått trassel någonstans inuti efterbehandlaren. När det uppstår trassel visas en animation, som hjälper dig att åtgärda problemet, på kontrollpanelen. Följande åtgärder visas endast med häftestillbehöret med hålslagning. De steg som bara gäller för hålslagsmodellen är tydligt markerade.

- Åtgärda papperstrassel vid den övre vänstra luckan på häftestillbehöret
- [Rensa klamrar som fastnat i häftapparat 1 i häftestillbehöret](#page-119-0)
- [Åtgärda papperstrassel vid den främre vänstra luckan på häftestillbehöret](#page-122-0)
- [Rensa klamrar som fastnat i häftapparat 2 eller 3 i häftestillbehöret](#page-128-0)

#### **Åtgärda papperstrassel vid den övre vänstra luckan på häftestillbehöret**

**1.** Öppna den övre vänstra luckan.

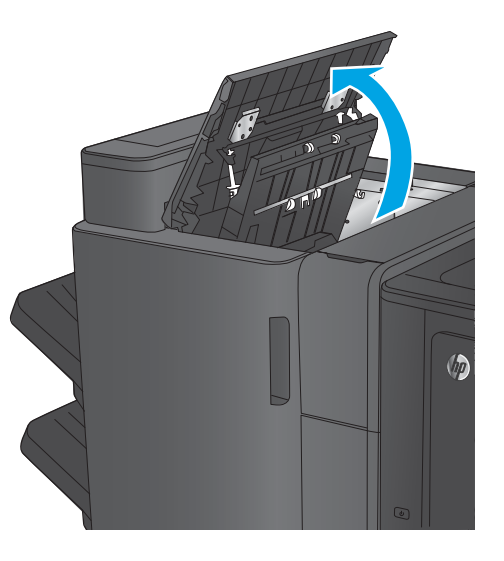

**2. Endast för hålslagsmodeller:** Öppna hålslagsluckan.

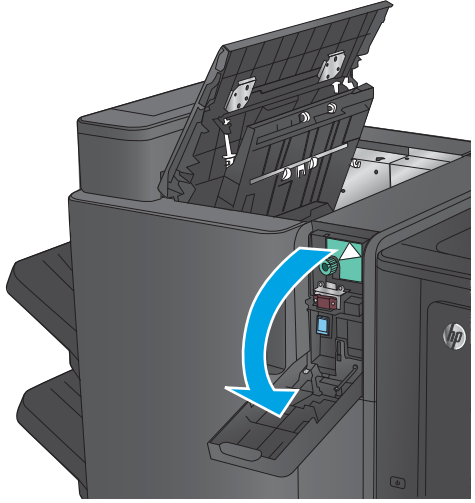

**3. Endast för hålslagsmodeller:** Vrid på ratten för att passa in pilarna.

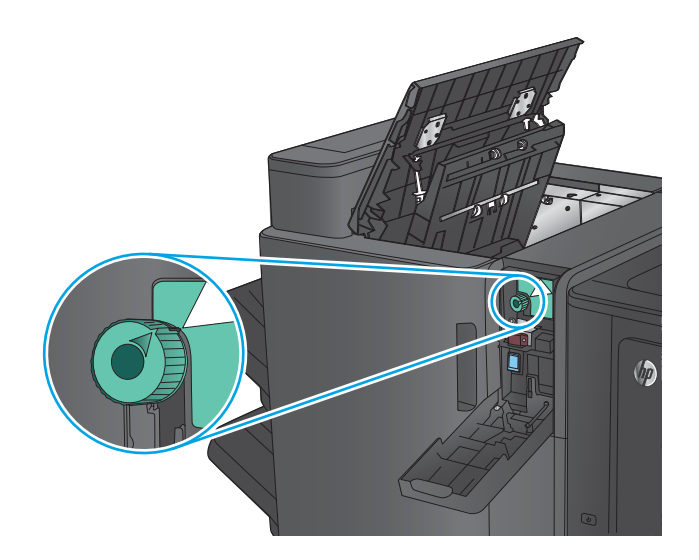

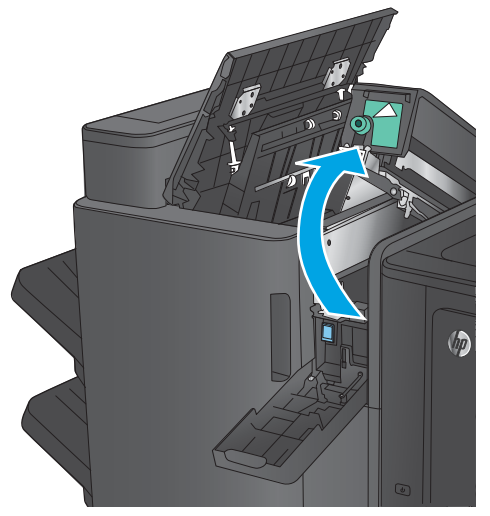

 $\sqrt{\rho}$ 

**4. Endast för hålslagsmodeller:** Lyft på hålslagningstillbehöret.

**5. Endast för hålslagsmodeller:** Om det har fastnat papper längst ned i hålslagsenheten tar du försiktigt bort det.

**OBS!** Vänta med att stänga hålslagsenheten.

**6.** Lyft på åtkomstluckan för papperstrassel för utmatningsplatsen och ta försiktigt bort allt papper som fastnat.

**7.** Ta bort allt papper från den övre vänstra delen av luckan.

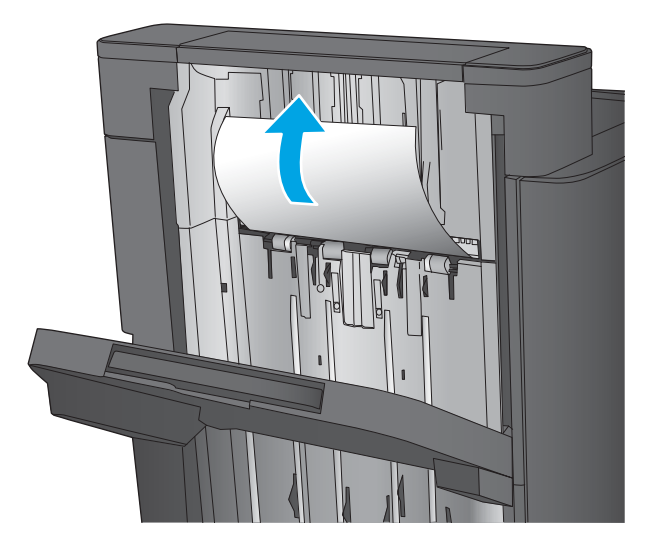

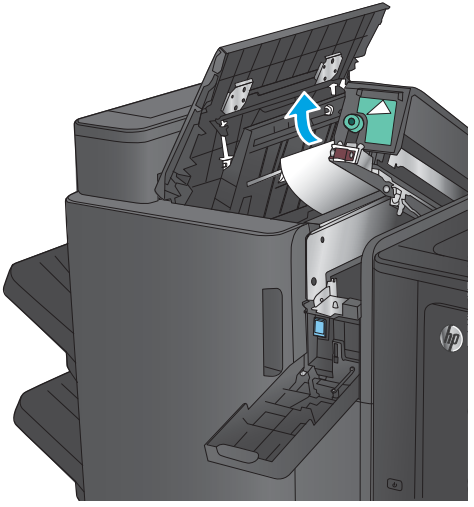

**8. Endast för hålslagsmodeller:** Stäng hålslagningstillbehöret

> **OBS!** Kontrollera att pilarna på hålslaget är placerade enligt bilden.

 $\sqrt{2}$ 

<span id="page-119-0"></span>**9. Endast för hålslagsmodeller:** Stäng hålslagsluckan.

Up

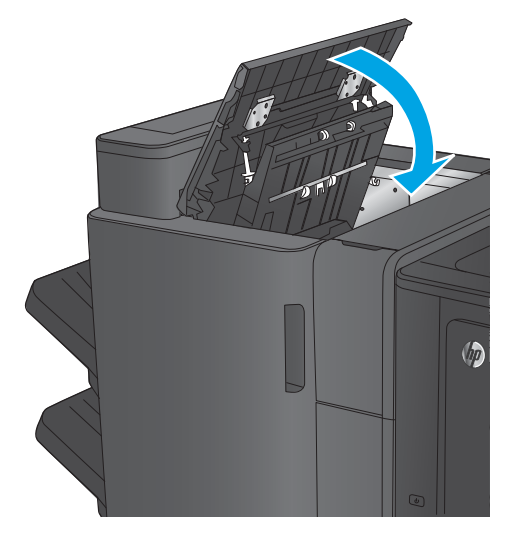

### **10.** Stäng den övre vänstra luckan.

# **Rensa klamrar som fastnat i häftapparat 1 i häftestillbehöret**

**1.** Lyft på åtkomstluckan för papperstrassel för utmatningsplatsen och ta försiktigt bort allt papper som fastnat.

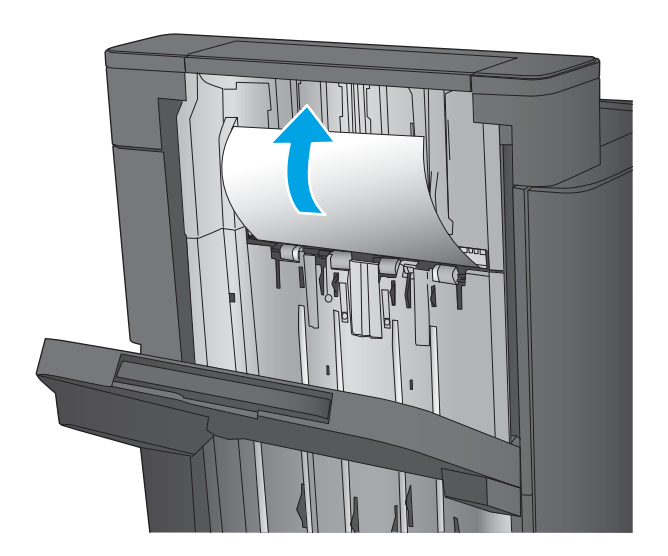

**2.** Vänta i tre sekunder och öppna sedan den främre luckan till vänster.

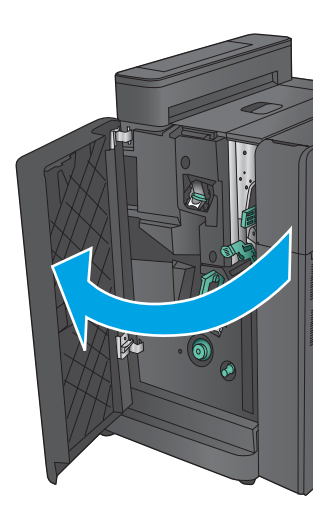

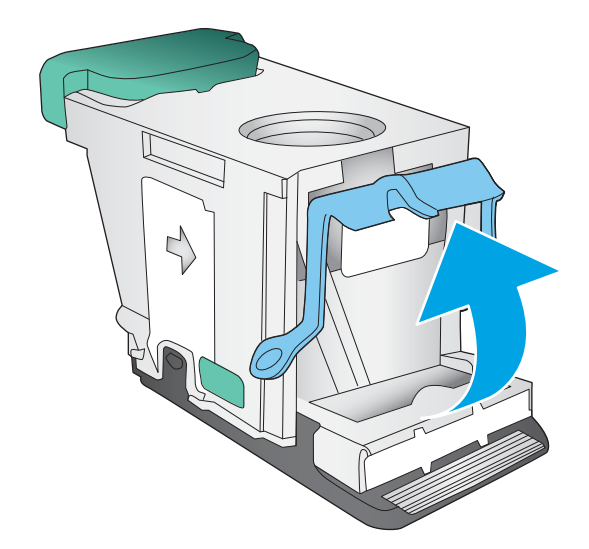

**3.** Ta bort häftkassetten genom att dra den utåt och sedan ta bort den.

**4.** Lyft upp den lilla metallspaken på framsidan av häftkassetten.

**5.** Ta bort de häftklamrar som har fastnat från häftkassetten.

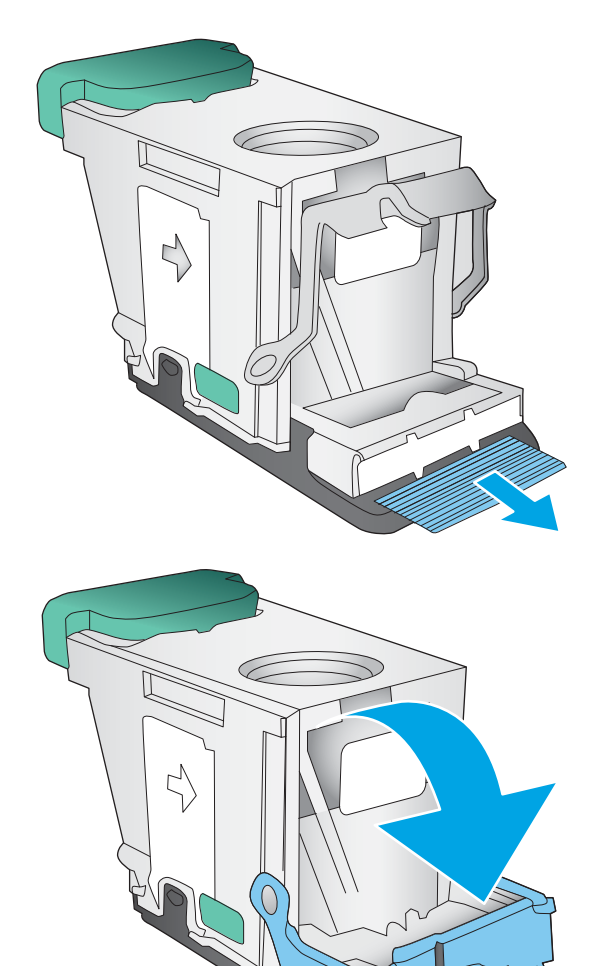

**6.** Tryck den lilla metallspaken nedåt på framsidan av häftkassetten.

<span id="page-122-0"></span>**7.** Sätt i häftkassetten. Tryck nedåt på häftkassetten tills den klickar på plats.

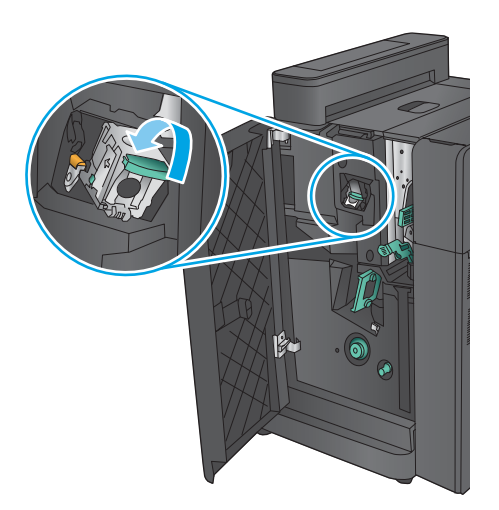

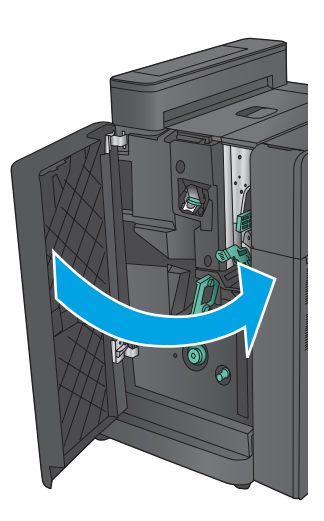

# **8.** Stäng den främre vänstra luckan.

# **Åtgärda papperstrassel vid den främre vänstra luckan på häftestillbehöret**

**1.** Öppna den vänstra luckan.

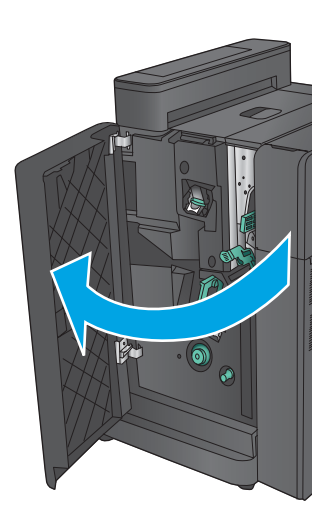

- **2. Endast för hålslagsmodeller:** Öppna den övre vänstra luckan.
- $\sqrt{2}$

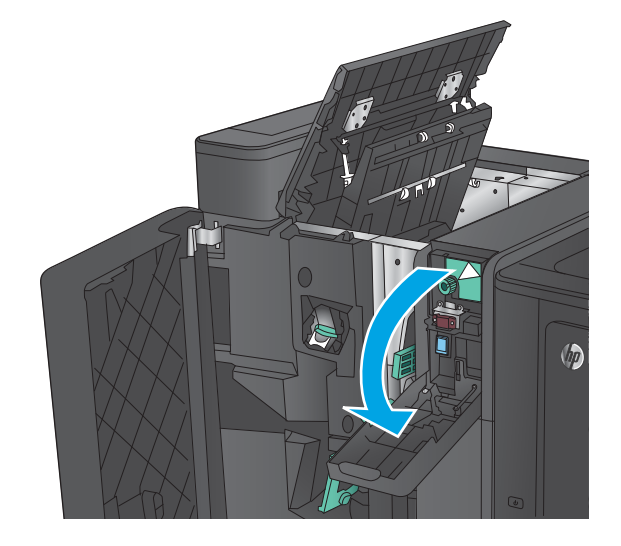

 $\sqrt{\rho}$ 

**3. Endast för hålslagsmodeller:** Öppna hålslagsluckan.

**4. Endast för hålslagsmodeller:** Vrid på ratten för att passa in pilarna.

**5. Endast för hålslagsmodeller:** Lyft på hålslagningstillbehöret.

**6. Endast för hålslagsmodeller:** Om det har fastnat papper längst ned i hålslagsenheten tar du försiktigt bort det.

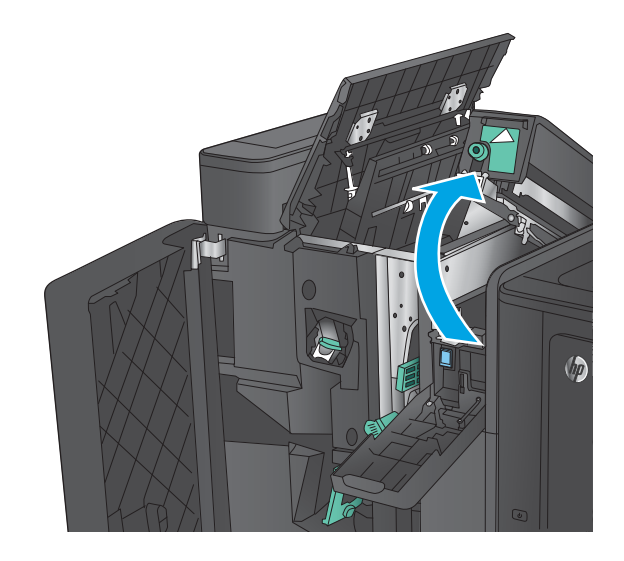

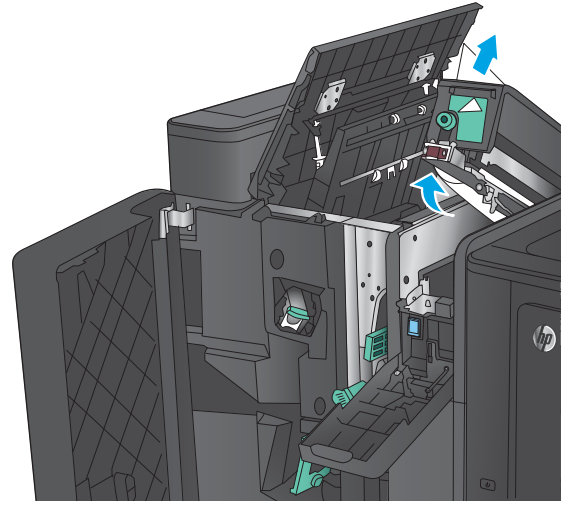

**7. Endast för hålslagsmodeller:** Stäng hålslagningstillbehöret

> **OBS!** Kontrollera att pilarna på hålslaget är placerade enligt bilden.

 $\sqrt{2}$ 

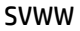

**8. Endast för hålslagsmodeller:** Stäng hålslagsluckan.

- **9. Endast för hålslagsmodeller:** Stäng den övre vänstra luckan.
- $\sqrt{\theta}$

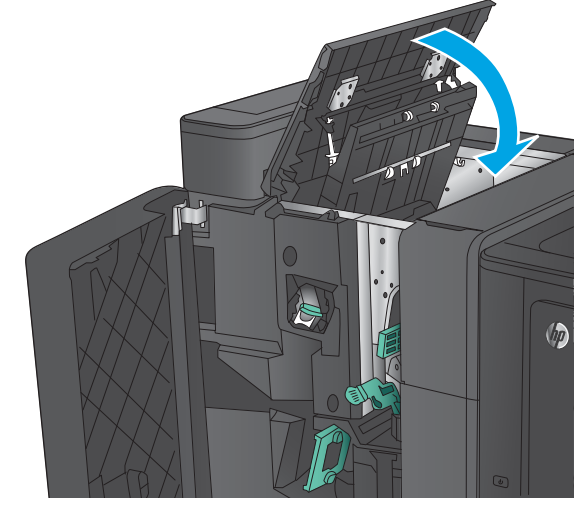

**10.** Flytta den nedre frigöringsspaken för trassel åt höger och ta sedan bort eventuellt papper. Flytta det nedre frigöringshandtaget för trassel åt vänster.

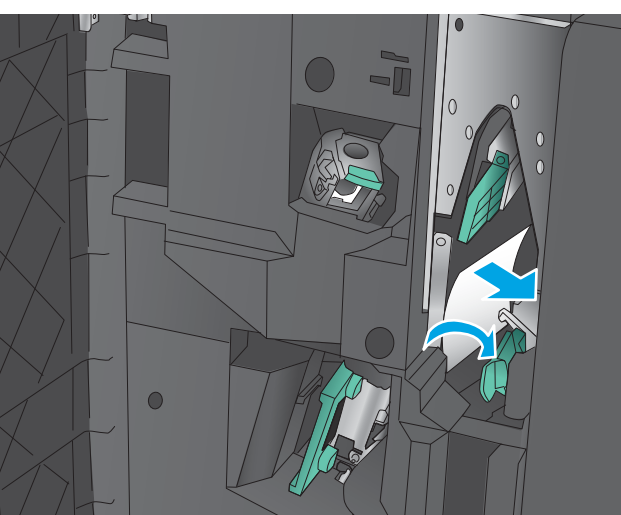

**11.** Flytta den övre frigöringsspaken för trassel åt höger och ta sedan bort eventuellt papper. Flytta det övre frigöringshandtaget för trassel åt vänster.

**12.** Öppna den nedre luckan på häftestillbehöret.

**13.** Vrid den lilla frigöringsratten för trassel moturs.

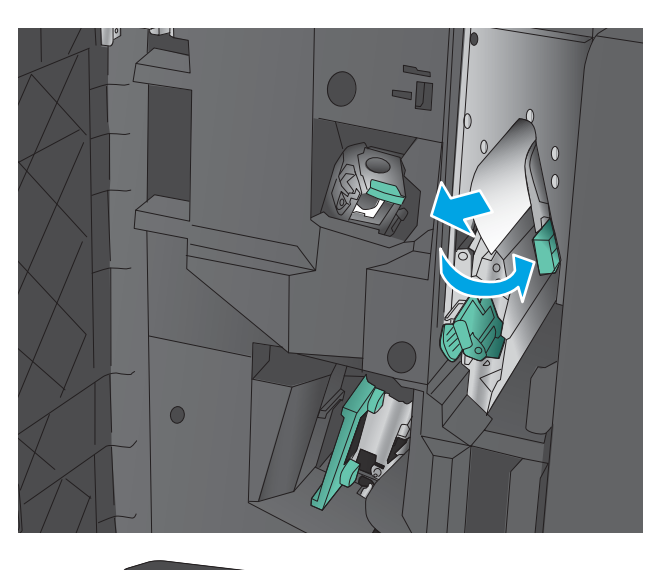

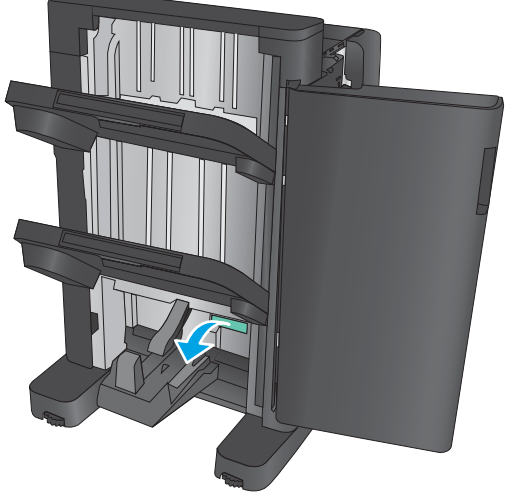

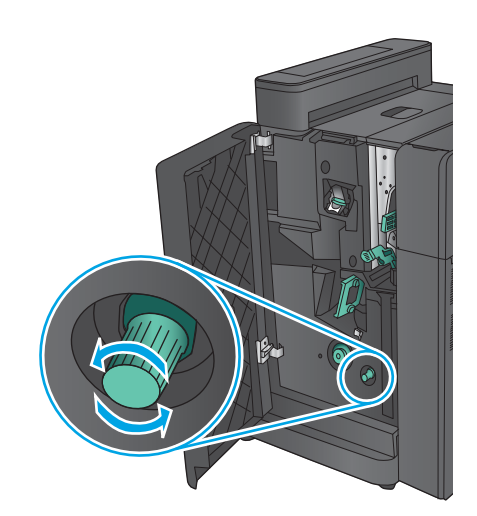

**14.** Tryck på den stora frigöringsratten för trassel och vrid den sedan medurs.

**15.** Ta bort allt papper från den nedre delen av luckan.

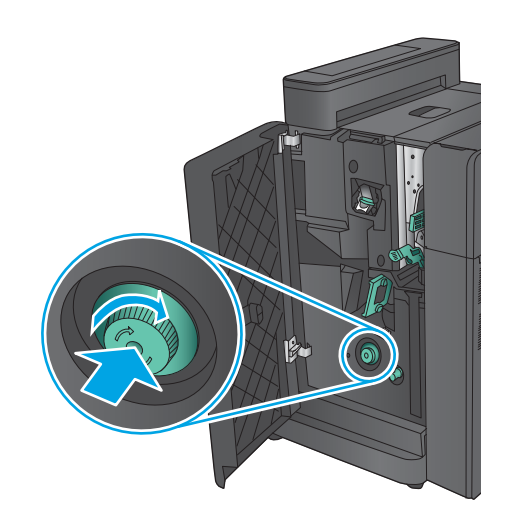

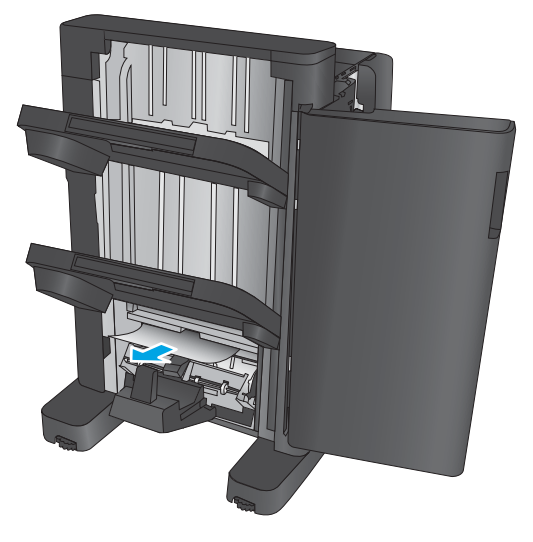

<span id="page-128-0"></span>**16.** Stäng den nedre luckan på häftestillbehöret.

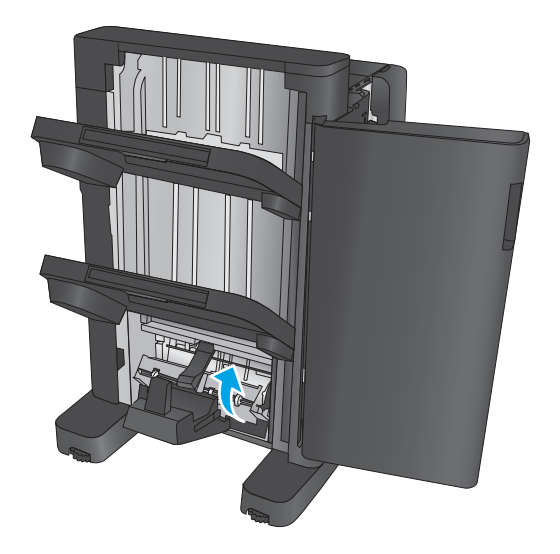

**17.** Stäng den främre vänstra luckan.

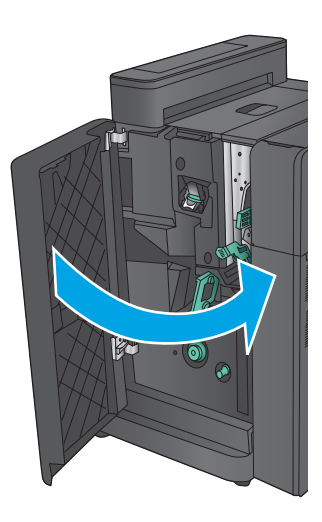

# **Rensa klamrar som fastnat i häftapparat 2 eller 3 i häftestillbehöret**

**1.** Öppna den vänstra luckan.

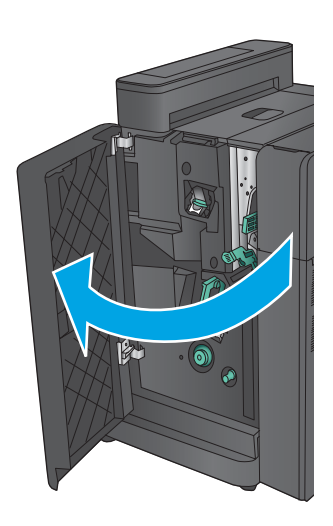

**2.** Flytta den nedre frigöringsspaken för trassel åt höger och ta sedan bort eventuellt papper. Flytta det nedre frigöringshandtaget för trassel åt vänster.

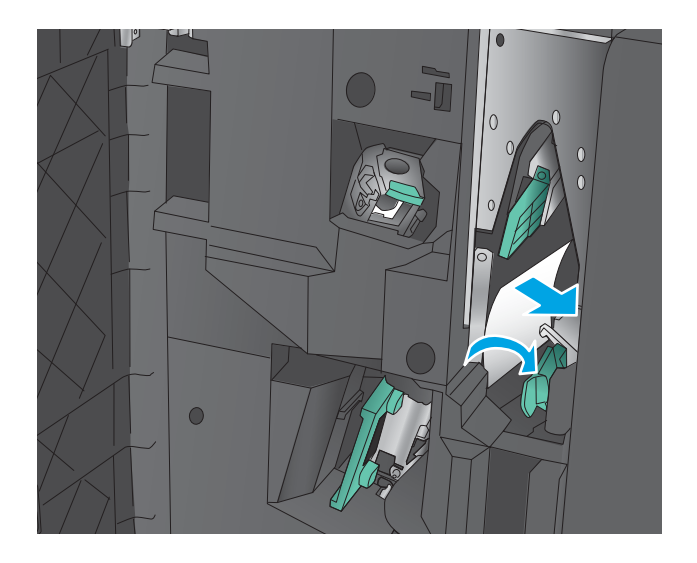

**3.** Ta tag i det gröna handtaget och dra ut häftningsvagnen.

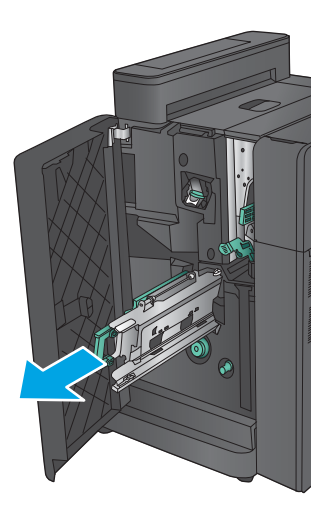

**4.** Dra i det gröna handtaget på häftningsenheten mot dig och vrid det uppåt. Tryck handtaget inåt så att det låses i sitt läge.

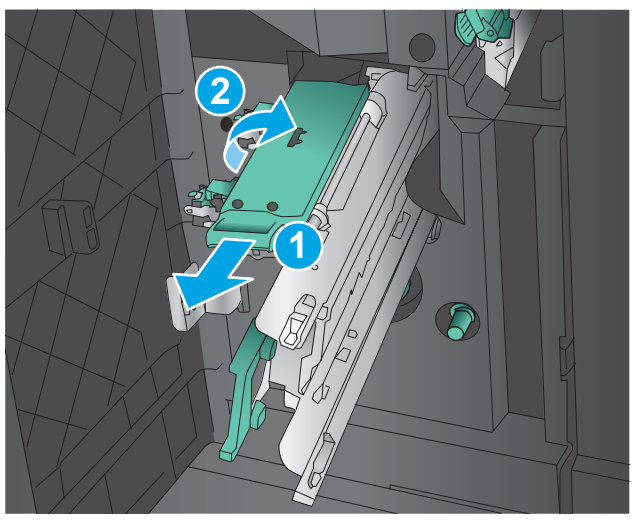

**5.** Ta tag i ändarna på var och en av häftkassetterna och ta ut dem ur hållaren genom att dra kraftigt uppåt.

**6.** Tryck ned knappen för frigöring vid trassel av pappersstopp på baksidan av sadelhäftkassetten, tryck på plattan på kassettens framsida och ta sedan ta bort häftklamrar som fastnat.

**7.** Tryck nedåt på framsidan av sadel-häftkassetten och stäng den.

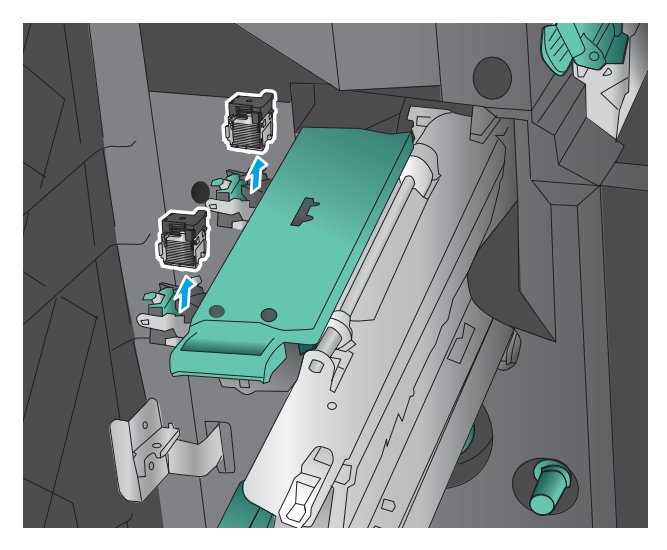

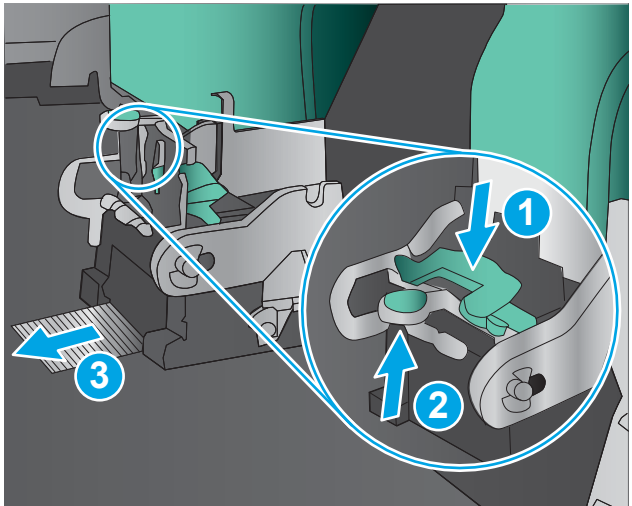

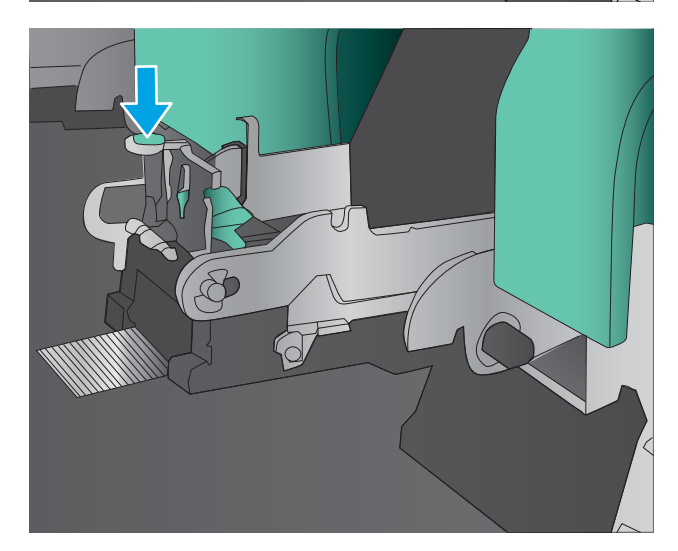

**8.** Sätt i häftkassetterna.

**9.** Dra handtaget på häftkassetthållaren mot dig och vrid det sedan till sitt ursprungliga nedåtriktade läge. Lås det i sitt läge genom att trycka handtaget inåt.

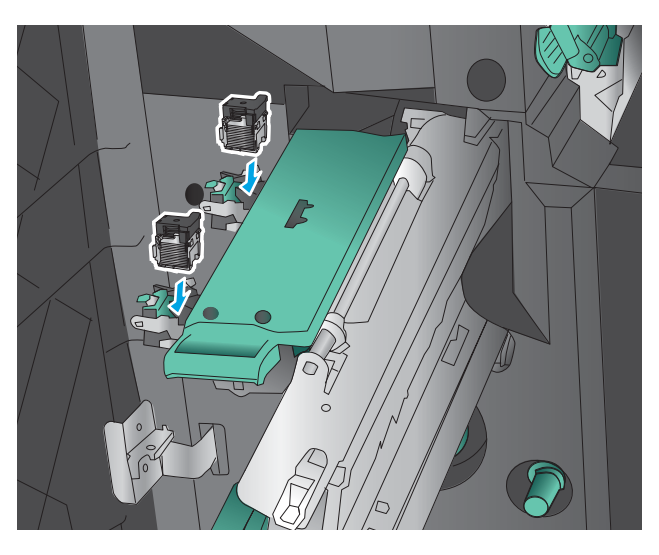

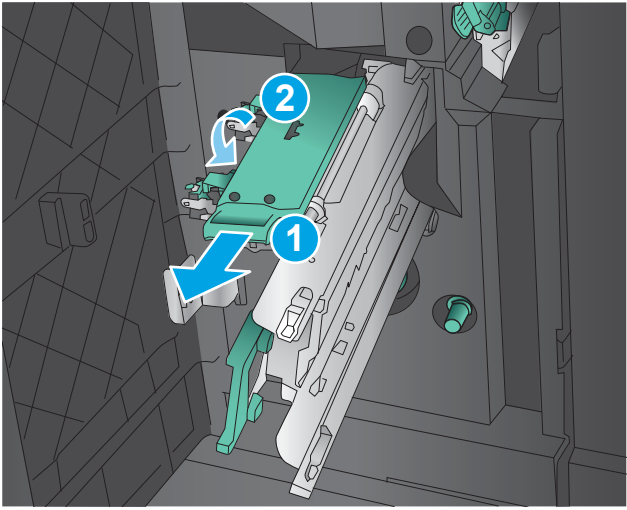

**10.** Skjut in sadelhäftningsvagnen.

**OBS!** Om sadelhäftningsvagnen inte är lätt att skjuta in i efterbehandlaren är häftningsenheten inte ordentligt stängd. Dra ut sadelhäftningsvagnen från efterbehandlaren och sätt tillbaka häftningsenheten.

**11.** Stäng den främre vänstra luckan.

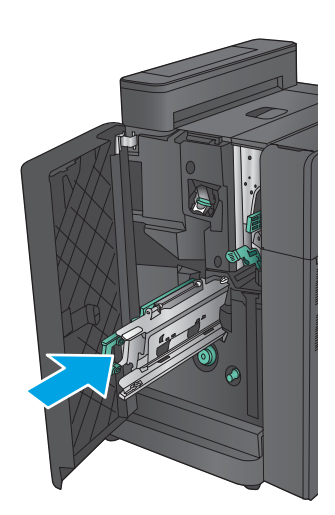

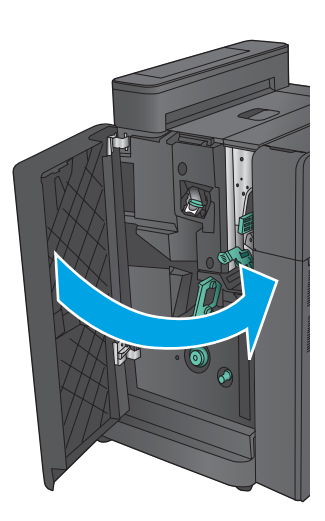

# **Förbättra utskriftskvaliteten**

Om det uppstår problem vid utskrifter kan du prova att lösa problemen med följande lösningar i angiven ordning.

- Skriva ut från ett annat program
- Kontrollera inställningen för utskriftsjobbets papperstyp
- [Kontrollera tonerkassettstatusen](#page-134-0)
- [Kalibrera skrivaren för att justera färgerna](#page-134-0)
- [Skriva ut en rengöringssida](#page-135-0)
- [Kontrollera bildtrumman visuellt](#page-135-0)
- [Kontrollera papperet och utskriftsmiljön](#page-135-0)
- [Kontrollera inställningar för andra utskriftsjobb](#page-136-0)
- [Prova en annan skrivardrivrutin](#page-137-0)
- [Ange individuell pappersinställning](#page-138-0)

### **Skriva ut från ett annat program**

Försök skriva ut från ett annat program. Om sidan skrivs ut på rätt sätt ligger problemet i det program som du använde för att skriva ut.

## **Kontrollera inställningen för utskriftsjobbets papperstyp**

Kontrollera papperstypinställningarna om utskrivna sidor har fläckar, otydlig eller mörk text, buktat papper, spridda tonerprickar, lös toner eller små områden där toner saknas.

#### **Kontrollera inställningen för papperstyp (Windows)**

- **1.** Välj alternativet **Skriv ut** i programvaran.
- **2.** Välj produkten och klicka sedan på **Egenskaper** eller **Inställningar**.
- **3.** Klicka på fliken **Papper/kvalitet**.
- **4.** I listrutan **Papperstyp** klickar du på alternativet **Mer...**.
- **5.** Expandera listan för **Typ är:** alternativ.
- **6.** Utöka kategorin med papperstyper som bäst stämmer med dina papper.
- **7.** Välj alternativet för den papperstyp som du använder och klicka sedan på **OK**.
- **8.** Klicka på **OK** för att stänga dialogrutan **Dokumentegenskaper**. I dialogrutan **Skriv ut** klickar du på knappen **OK** för att skriva ut.

#### **Kontrollera inställningen för papperstyp (Mac OS X)**

- **1.** Klicka på menyn **Arkiv** och sedan på **Skriv ut**.
- **2.** Välj produkten på menyn **Skrivare**.
- <span id="page-134-0"></span>**3.** Som standard visar skrivardrivrutinen menyn **Kopior och sidor.** Öppna menyns listruta och klicka sedan på menyn **Efterbehandling**.
- **4.** Välj en typ i listrutan **Medietyp**.
- **5.** Klicka på knappen **Skriv ut**.

#### **Kontrollera tonerkassettstatusen**

Följ stegen nedan för att kontrollera den beräknade återstående livslängden i tonerkassetterna om tillämpligt, samt status för andra utbytbara servicedelar.

#### **Steg 1: Skriv ut statussidan för förbrukningsmaterial**

- **1.** Bläddra till och tryck på knappen Förbrukningsmaterial på startskärmen på produktens kontrollpanel.
- **2.** Status för alla tillbehörsalternativ listas på skärmen.
- **3.** För att skriva ut eller visa en rapport över status för alla tillbehörsalternativ, inklusive äkta HPoriginalreservdelsnummer för nybeställning, tryck på knappen Hantera förbrukningsmaterial. Tryck på knappen Status för förbrukningsmaterial och sedan på knappen Skriv ut eller Visa.

#### **Steg 2: Kontrollera status för förbrukningsmaterial**

**1.** Kontrollera den procentuella återstående livslängden för tonerkassetter och om tillämpligt, status för utbytbara servicedelar, genom att titta i statusrapporten för förbrukningsmaterial.

Det kan bli problem med utskriftskvaliteten om du använder en tonerkassett som nästan är slut. Produkten indikerar när nivån på något förbrukningsmaterial är mycket låg. HP:s Premium Protectiongaranti upphör att gälla för en HP-förbrukningsartikel som nått den lägsta gränsen.

Tonerkassetten behöver inte bytas nu såvida utskriftskvaliteten inte längre är acceptabel. Det kan vara bra att ha en ersättningskassett i reserv som kan installeras när utskriftskvaliteten inte längre är acceptabel.

Om du bestämmer dig för att du behöver byta tonerkassett eller andra utbytbara delar visar sidan för leverantörsstatus en lista över äkta HP-originaldelsnummer.

**2.** Kontrollera för att se om du använder en äkta HP-kassett.

En äkta HP-tonerkassett har orden "HP" eller "HP" tryckt på sig, eller HP-logotypen. Mer information om hur du identifierar HP-kassetter finns på [www.hp.com/go/learnaboutsupplies](http://www.hp.com/go/learnaboutsupplies).

#### **Kalibrera skrivaren för att justera färgerna**

Kalibrering är en skrivarfunktion som optimerar utskriftskvaliteten.

Följ de här stegen för att lösa problem med utskriftskvalitet, t.ex. feljusterade färger, färgade skuggor, suddiga bilder eller andra utskriftsproblem.

- **1.** Bläddra till och tryck på Enhetsunderhåll på startskärmen på produktens kontrollpanel.
- **2.** Öppna följande menyer:
	- Kalibrering/rengöring
	- Fullständig kalibrering

<span id="page-135-0"></span>**3.** Tryck på knappen Start när du vill påbörja kalibreringsprocessen.

På kontrollpanelen visas ett **kalibrerings**-meddelande. Kalibreringsprocessen tar några minuter att slutföra. Stäng inte av produkten förrän kalibreringsprocessen är klar.

**4.** Vänta medan enheten kalibreras och pröva sedan att skriva ut igen.

#### **Skriva ut en rengöringssida**

Under utskrift kan det samlas pappers-, toner- och dammpartiklar inuti skrivaren vilket kan leda till utskriftskvalitetsproblem, t.ex. stänk, fläckar, streck, linjer eller upprepande markeringar från tonern.

Så här rengör du skrivarens pappersbana:

- **1.** Bläddra till och tryck på Enhetsunderhåll på startskärmen på produktens kontrollpanel.
- **2.** Tryck Kalibrering/rengöring, tryck Rengöringssida och tryck sedan på Skriv ut så skrivs sidan ut.

På kontrollpanelen visas ett **rengörings**-meddelande. Rengöringsprocessen tar några minuter att slutföra. Stäng inte av produkten förrän rengöringsproceduren är klar. Kassera den utskrivna sidan när allt är klart.

### **Kontrollera bildtrumman visuellt**

Så här inspekterar du varje bildtrumma.

- **1.** Ta ut bildtrumman ur skrivaren
- **2.** Kontrollera om minneskretsen är skadad.
- **3.** Undersök ytan på den gröna bildtrumman.

**A VIKTIGT:** Rör inte bildtrumman. Om det finns fingeravtryck på bildtrumman kan kvaliteten på utskrifterna försämras.

- **4.** Om du ser några repor, fingeravtryck eller andra skador på bildtrumman byter du ut den.
- **5.** Montera tillbaka bildtrumman och skriv ut några sidor så att du kan kontrollera om problemet är löst.

## **Kontrollera papperet och utskriftsmiljön**

#### **Steg 1: Använd papper som uppfyller HP:s specifikationer för papper**

En del problem med utskriftskvalitet orsakas av papper som inte uppfyller HP:s specifikationer.

- Använd en papperstyp och -vikt som skrivaren har stöd för.
- Använd papper av bra kvalitet som är fritt från revor, hack, fläckar, lösa partiklar, damm, veck, hål och häftklamrar och se till att det inte har skrynkliga eller vikta kanter.
- Använd papper som inte har använts för tryck tidigare.
- Använd papper som inte innehåller metalliskt material, som glitter.
- <span id="page-136-0"></span>● Använd papper som är avsett för laserskrivare. Använd inte papper som endast är avsett för bläckstråleskrivare.
- Använd inte papper som är för grovt. Om du använder mjukare papper får du oftast bättre utskriftskvalitet.

#### **Steg 2: Kontrollera miljön**

Miljön kan direkt påverka utskriftskvaliteten och är en vanlig orsak till problem med utskriftskvalitet och pappersmatning. Försök med följande lösningar:

- Flytta enheten bort från dragiga platser, till exempel öppna fönster och dörrar eller luftkonditioneringsventiler.
- Försäkra dig om att enheten inte är utsatt för temperaturer eller luftfuktighet som ligger utanför det som anges i produktspecifikationen.
- Ställ inte produkten i ett trångt utrymme, till exempel ett skåp.
- Ställ enheten på en stadig, plan yta.
- Ta bort saker som blockerar produktens fläktar. Enheten behöver bra luftflöde på alla sidor, inklusive överdelen.
- Skydda enheten från skräp, damm, ånga, fett eller annat som sprids med luften och som kan lämna rester inuti enheten.

# **Kontrollera inställningar för andra utskriftsjobb**

Om du skriver ut från ett program följer du de här anvisningarna för att försöka lösa problemet genom att justera andra inställningar med skrivarens drivrutin.

#### **Justera färginställningar (Windows)**

Följ de här stegen om inte färgerna på dina utskrifter matchar färgerna på bildskärmen eller om du inte är nöjd med färgerna på utskriften.

#### **Ändra färgtemat**

- **1.** Välj alternativet **Skriv ut** i programvaran.
- **2.** Välj produkten och klicka sedan på **Egenskaper** eller **Inställningar**.
- **3.** Klicka på fliken **Färg**.
- **4.** Välj kryssrutan **HP EasyColor** så avmarkeras den.
- **5.** Välj ett färgtema i listrutan **Färgteman**.
	- **Standard (sRGB)**: Med det här temat ställs skrivaren in på att skriva ut RGB-data i råläget. När det här temat används hanterar du färgen i programvaran eller i operativsystemet för att färgen ska återges korrekt.
	- **Stark (sRGB)**: Skrivaren ökar färgmättnaden i mellantoner. Använd det här temat när du skriver ut affärsgrafik.
- <span id="page-137-0"></span>Foto (sRGB): Skrivaren tolkar RGB-färgerna som om de hade skrivits ut som ett fotografi med digitalt minilab. Skrivaren återger djupare, mer mättade färger på ett annat sätt än med temat Standard (sRBG). Använd det här temat när du skriver ut fotografier.
- **Foto (Adobe RGB 1998)**: Använd det här temat för digitala foton som använder färgrymden AdobeRGB istället för sRGB. Stäng av färghanteringen i programvaran när du använder detta tema.
- **Inget**: Inget färgtema används.
- **Anpassad profil**: Välj alternativet om du vill använda en egen indataprofil för att korrekt styra färgåtergivningen (till exempel för att emulera en särskild HP Color LaserJet-skrivare). Hämta egna profiler från [www.hp.com](http://www.hp.com).
- **6.** Klicka på **OK** för att stänga dialogrutan **Dokumentegenskaper**. I dialogrutan **Skriv ut** klickar du på knappen **OK** för att skriva ut.

#### **Ändra färgalternativ**

- **1.** Välj alternativet **Skriv ut** i programvaran.
- **2.** Välj produkten och klicka sedan på **Egenskaper** eller **Inställningar**.
- **3.** Klicka på fliken **Färg**.
- **4.** Välj kryssrutan **HP EasyColor** så avmarkeras den.
- **5.** Klicka på något av alternativen **Automatisk** eller **Manuell** inställning.
	- Inställningen **Automatisk**: Välj den här inställningen för de flesta färgutskrifter
	- Inställningen **Manuellt**: Välj den här inställningen om du vill justera färginställningarna oberoende av övriga inställningar. Klicka på knappen **Inställningar** så öppnas fönstret för manuell färgjustering.
	- **BS!** Manuell ändring av färginställningarna kan påverka utskriftens utseende. HP rekommenderar att endast färggrafikexperter ändrar dessa inställningar.
- **6.** Klicka på alternativet **Skriv ut i gråskala** för att skriva ut ett färgdokument i svart och gråskala. Använd det här alternativet när du vill skriva ut färgdokument för fotokopiering eller faxbruk. Använd även det här alternativet till att skriva ut utkast eller spara på färgtoner.
- **7.** Klicka på **OK** för att stänga dialogrutan **Dokumentegenskaper**. I dialogrutan **Skriv ut** klickar du på knappen **OK** för att skriva ut.

### **Prova en annan skrivardrivrutin**

Du måste kanske använda en annan skrivardrivrutin när du skriver ut från ett program och de utskrivna sidorna har oväntade linjer i bilder, text som saknas, bilder som saknas, felaktig formatering eller ersatta teckensnitt.

Hämta någon av följande drivrutiner från HP-webbplatsen. I USA går du till [www.hp.com/support/](http://www.hp.com/support/colorljM855) [colorljM855.](http://www.hp.com/support/colorljM855) Utanför USA går du till [www.hp.com/support](http://www.hp.com/support). Välj ditt land eller din region. Klicka på **Download Drivers & Software (Hämta drivrutiner och programvara)**. Ange produktnamnet och välj sedan **Sök**.

<span id="page-138-0"></span>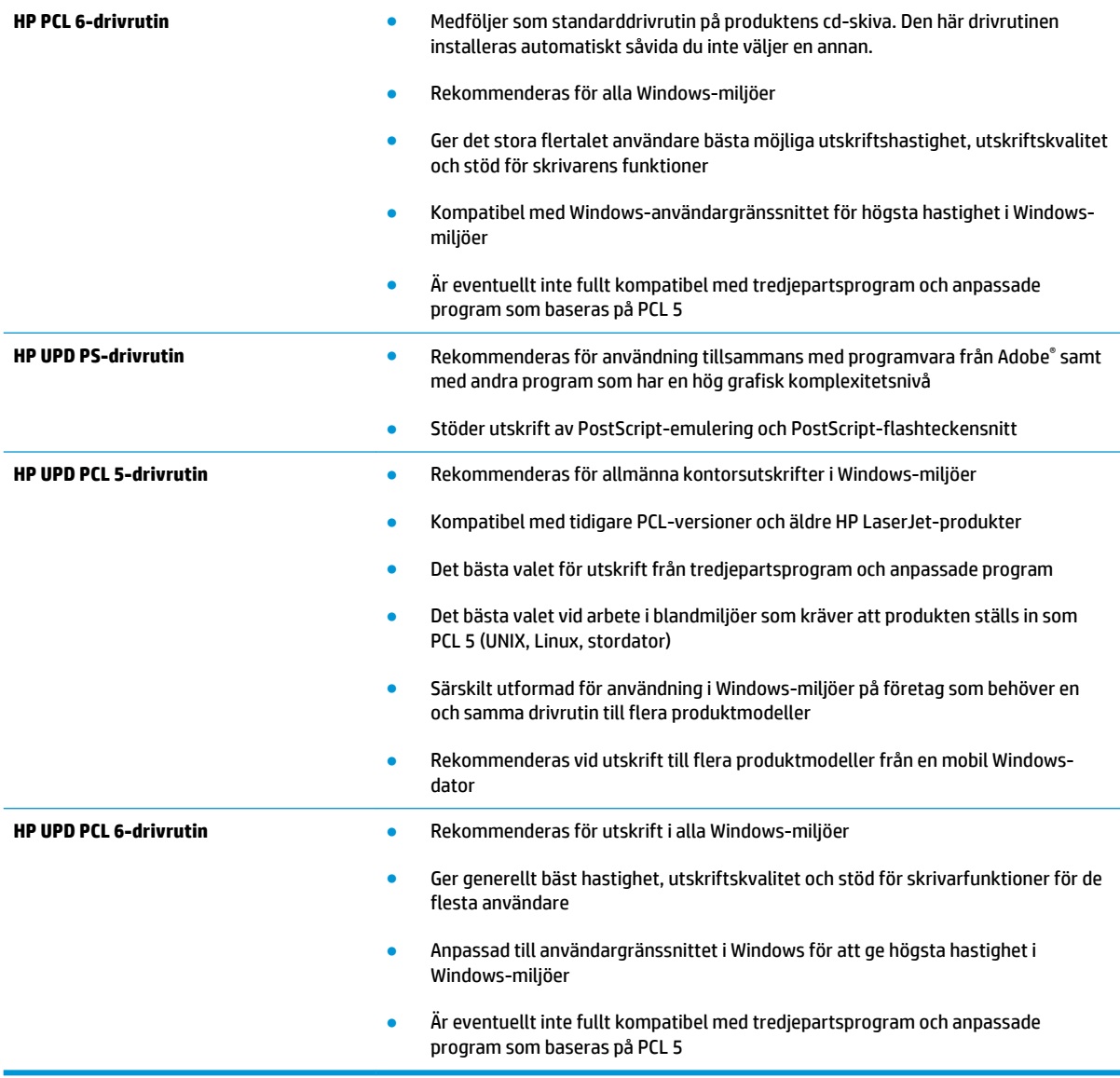

# **Ange individuell pappersinställning**

Följ de här anvisningarna när text eller bilder inte är centrerade eller korrekt justerade på den utskrivna sidan när du skriver ut från specifika fack.

- **1.** Bläddra till och tryck på Administration på startskärmen på produktens kontrollpanel.
- **2.** Öppna följande menyer:
	- Allmänna inställningar
	- Utskriftskvalitet
	- Bildregistrering
- **3.** Välj det fack som du vill justera.
- **4.** Tryck på knappen Skriv ut testsida och följ sedan instruktionerna på de utskrivna sidorna.
- **5.** Tryck på knappen Skriv ut testsida för att bekräfta resultaten och gör sedan ytterligare inställningar vid behov.
- **6.** När du är nöjd med resultaten trycker du på knappen Spara för att spara de nya inställningarna.

# <span id="page-140-0"></span>**Lösa problem med trådanslutna nätverk**

Bekräfta att produkten kommunicerar med nätverket genom att kontrollera följande. Innan du börjar skriver du ut en konfigurationssida från skrivarens kontrollpanel och letar reda på skrivarens IP-adress som visas på den här sidan.

- Dålig fysisk anslutning
- Datorn använder felaktig IP-adress för skrivaren
- Datorn kan inte kommunicera med skrivaren
- [Skrivaren använder felaktiga länk- och duplexinställningar för nätverket](#page-141-0)
- [Nya programvaror kan orsaka kompatibilitetsproblem](#page-141-0)
- [Datorn eller arbetsstationen är felaktigt inställd](#page-141-0)
- [Skrivaren är avaktiverad eller så är andra nätverksinställningar felaktiga](#page-141-0)

**B** OBS! HP ger ingen support för peer to peer-nätverk, då detta är en funktion i Microsofts operativsystem och inte på något sätt ingår i HP:s skrivardrivrutiner. Mer information finns på Microsofts webbplats på [www.microsoft.com](http://www.microsoft.com).

# **Dålig fysisk anslutning**

- **1.** Verifiera att produkten är ansluten till rätt nätverksport med en kabel av rätt längd.
- **2.** Verifiera att kabelanslutningarna är korrekt gjorda.
- **3.** Titta på anslutningen till nätverksporten på baksidan av produkten och verifiera att den gula aktivitetslampan och den gröna länkstatuslampan lyser.
- **4.** Om problemet kvarstår, pröva en annan kabel eller port i navet.

#### **Datorn använder felaktig IP-adress för skrivaren**

- **1.** Öppna skrivaregenskaperna och klicka på fliken **Portar**. Kontrollera att den aktuella IP-adressen för produkten är vald. Skrivarens IP-adressen anges på skrivarens konfigurationssida.
- **2.** Om du har installerat produkten med HP:s standard-TCP/IP-port, markerar du rutan **Skriv alltid ut till den här skrivaren, även om IP-adressen ändras**.
- **3.** Om du har installerat produkten med en Microsoft standard-TCP/IP-port, använder du värdnamnet istället för IP-adressen.
- **4.** Om IP-adressen är korrekt ska du ta bort produkten och sedan lägga till den igen.

### **Datorn kan inte kommunicera med skrivaren**

**1.** Testa nätverkskommunikationen genom att skicka ett pingkommando till nätverket.

- <span id="page-141-0"></span>**a.** Öppna en kommandoprompt på datorn. För Windows, klickar du på **Start** och sedan **Kör**. Skriv cmd och tryck på Enter.
- **b.** Skriv ping följt av skrivarens IP-adress.

I Mac OS X öppnar du nätverksverktyget och anger sedan IP-adressen i tillämpligt fält i rutan **Ping**.

- **c.** Om fönstret visar returtider fungerar nätverket.
- **2.** Om pingkommandot misslyckas kontrollerar du att nätnaven är på. Kontrollera sedan att nätverksinställningarna, produkten och datorn är konfigurerade för samma nätverk.

# **Skrivaren använder felaktiga länk- och duplexinställningar för nätverket**

HP rekommenderar att du låter dessa inställningar vara i automatiskt läge (standardinställning). Om du ändrar dessa inställningar måste du även ändra dem för nätverket.

### **Nya programvaror kan orsaka kompatibilitetsproblem**

Verifiera att alla nya programvaror är rätt installerade och att de används med rätt skrivardrivrutin.

# **Datorn eller arbetsstationen är felaktigt inställd**

- **1.** Kontrollera nätverksdrivrutinerna, skrivardrivrutinerna och nätverksomdirigeringen.
- **2.** Verifiera att operativsystemet är korrekt konfigurerat.

# **Skrivaren är avaktiverad eller så är andra nätverksinställningar felaktiga**

- **1.** Granska konfigurationssidan och kontrollera nätverksprotokollets status. Aktivera det vid behov.
- **2.** Konfigurera nätverksinställningarna på nytt om det behövs.

# **Index**

#### **Symboler/nummer**

3 500-arks högkapacitetsmagasin fylla på [29](#page-36-0)

#### **A**

AirPrint [62](#page-69-0) arkmatare för 3×500 ark trassel [91](#page-98-0) artikelnummer förbrukningsmaterial [34](#page-41-0) häftkassetter [34](#page-41-0) reservdelar [34](#page-41-0) tillbehör [36](#page-43-0) tonerkassett [34](#page-41-0)

#### **B**

beställa förbrukningsmaterial och tillbehör [34](#page-41-0) bildtrummor byta ut [40](#page-47-0) komponenter [40](#page-47-0) placering [5](#page-12-0) Bonjour identifiera [66](#page-73-0) byta ut bildtrummor [40](#page-47-0) tonerkassetter [37](#page-44-0)

#### **D**

dokumentmatare problem med pappersmatning [80](#page-87-0) drivrutinsinställningar för Mac utskriftslagring [58](#page-65-0) dubbelsidig utskrift inställningar (Windows) [45](#page-52-0) Mac [54](#page-61-0)

dubbelsidig utskrift, enhet placering [7](#page-14-0) duplex manuell (Windows) [47](#page-54-0) manuellt (Mac) [54](#page-61-0) duplexutskrift (dubbelsidig) inställningar (Windows) [45](#page-52-0)

#### **E**

easy-access USB-utskrift [63](#page-70-0) energiförbrukning, optimera [70](#page-77-0) Ethernet (RJ-45) placering [8](#page-15-0) etiketter skriva ut på (Windows) [51](#page-58-0) Explorer, användbara versioner inbäddad HP-webbserver [66](#page-73-0)

# **F**

fack kapacitet [2](#page-9-0) konfigurera [16](#page-23-0) lokalisera [5](#page-12-0) som ingår [2](#page-9-0) fack, utmatning placering [5](#page-12-0) fack 1 Pappersorientering [19](#page-26-0) trassel [83](#page-90-0) fack 2 fylla på [21](#page-28-0) Pappersorientering [22,](#page-29-0) [27](#page-34-0) trassel [87](#page-94-0) fack för 3x500 ark fylla på [25](#page-32-0) fast programvara uppdatering, Macintosh [68](#page-75-0) felsökning nätverksproblem [133](#page-140-0)

problem med pappersmatningen [80](#page-87-0) trassel [82](#page-89-0) trådanslutet nätverk [133](#page-140-0) FIH (foreign interface harness) placering [8](#page-15-0) filöverföring, Macintosh [67](#page-74-0) fixeringsenhet placering [5,](#page-12-0) [7](#page-14-0) trassel [83](#page-90-0) flera sidor per ark skriva ut (Mac) [54](#page-61-0) skriva ut (Windows) [49](#page-56-0) foreign interface harness (FIH) placering [8](#page-15-0) formaterare placering [7](#page-14-0) främre lucka placering [5](#page-12-0) fylla på papper i fack 1 [17](#page-24-0) papper i fack 2 [21](#page-28-0) papper i facken för 3×500 ark [25](#page-32-0) papper i högkapacitetsmagasinet för 3 500 ark [29](#page-36-0) färgalternativ ändra, Windows [129](#page-136-0) färger kalibrera [127](#page-134-0) färgtema ändra, Windows [129](#page-136-0) förbrukningsartiklar artikelnummer [34](#page-41-0) förbrukningsmaterial använda vid låg nivå [78](#page-85-0) beställa [34](#page-41-0) byta ut bildtrummor [40](#page-47-0) byta ut tonerkassetter [37](#page-44-0)

inställning för låg nivå [78](#page-85-0) status, visa med HP-program för Mac [67](#page-74-0)

#### **G**

gränssnittsportar lokalisera [8](#page-15-0)

#### **H**

hastighet, optimera [70](#page-77-0) Hem, knapp placering [9](#page-16-0) HIP (panel till facket för maskinvaruintegrering) placering [5](#page-12-0) Hjälp, knapp placering [9](#page-16-0) hjälp, kontrollpanel [77](#page-84-0) HP ePrint [60](#page-67-0) HP-program [67](#page-74-0) HP-program, Mac [67](#page-74-0) HP-program för Mac Bonjour [67](#page-74-0) -funktioner [67](#page-74-0) HP Trådlös direktutskrift [60](#page-67-0) HP Web Jetadmin [69](#page-76-0) hålslagning ange standardplatsen [31](#page-38-0) hårddiskar krypterade [73](#page-80-0) häftapparat ange standardplatsen för häftning [31](#page-38-0) häftestillbehör artikelnummer [36](#page-43-0) hålslag, placering [12](#page-19-0) häftning, placering [12](#page-19-0) ledare, placering [12](#page-19-0) lucka framme till vänster, placering [12](#page-19-0) lucka uppe till vänster, placering [12](#page-19-0) trassel [109](#page-116-0) trassel bland häftklamrar [112](#page-119-0), [121](#page-128-0) utmatningsfack, placering [12](#page-19-0) utmatningsplats, placering [12](#page-19-0) häftkassett artikelnummer [34](#page-41-0)

häftning ange standardplatsen [31](#page-38-0) häftning/stapling hålslag, placering [11](#page-18-0) lucka framme till vänster, placering [11](#page-18-0) lucka uppe till vänster, placering [11](#page-18-0) utmatningsfack, placering [11](#page-18-0) utmatningsplats, placering [11](#page-18-0) häftnings-/buntningsenhet artikelnummer [36](#page-43-0) häftnings-/staplingsenhet trassel [99](#page-106-0), [105,](#page-112-0) [115](#page-122-0) trassel bland häftklamrar [102](#page-109-0) häftningsenhet placering [11](#page-18-0) höger lucka placering [5](#page-12-0) trassel [83](#page-90-0) högkapacitetsmagasin för 3 500 ark rensa papperstrassel [94](#page-101-0)

#### **I**

Inbyggd HP-webbserver (EWS) nätverksanslutning [66](#page-73-0) Inbyggd webbserver (EWS) nätverksanslutning [66](#page-73-0) tilldela lösenord [72](#page-79-0) inbäddad HP-webbserver (EWS) funktioner [66](#page-73-0) inbäddad webbserver (EWS) funktioner [66](#page-73-0) inställningar återställa fabriksvärden [76](#page-83-0) Internet Explorer, användbara versioner inbäddad HP-webbserver [66](#page-73-0) IPsec [72](#page-79-0) IP-säkerhet [72](#page-79-0)

#### **J**

Jetadmin, HP Web [69](#page-76-0)

#### **K**

kalibrera färger [127](#page-134-0) kassett byta ut [37](#page-44-0) kontrollpanel funktioner placering [9](#page-16-0)

hjälp [77](#page-84-0) placering [5](#page-12-0) kuvert fylla på i fack 1 [17](#page-24-0) orientering [19](#page-26-0)

#### **L**

lagrade utskrifter skapa (Mac) [58](#page-65-0) skapa (Windows) [56](#page-63-0) skriva ut [59](#page-66-0) ta bort [59](#page-66-0) lagra utskrifter i Windows [56](#page-63-0) lagring, utskrift Mac-inställningar [58](#page-65-0) LAN-port placering [8](#page-15-0) logga in kontrollpanel [72](#page-79-0) Logga in, knapp placering [9](#page-16-0) Logga ut, knapp placering [9](#page-16-0) lokalt nätverk (LAN) placering [8](#page-15-0) lösningar för mobila utskrifter [2](#page-9-0)

#### **M**

Mac HP-program [67](#page-74-0) manuell dubbelsidig utskrift Mac [54](#page-61-0) manuell duplex Windows [47](#page-54-0) minne som ingår [2](#page-9-0) minneskrets (bildtrumma) placering [40](#page-47-0) minneskrets (toner) placering [37](#page-44-0) modellnummer placering [7](#page-14-0)

## **N**

Netscape Navigator, användbara versioner inbäddad HP-webbserver [66](#page-73-0) nätverk HP Web Jetadmin [69](#page-76-0) som stöds [2](#page-9-0)
Nätverk, knapp placering [9](#page-16-0)

# **O**

OH-film skriva ut på (Windows) [51](#page-58-0) omslag placering [5](#page-12-0) onlinehjälp, kontrollpanel [77](#page-84-0) operativsystem (OS) som stöds [2](#page-9-0) OS (operativsystem) som stöds [2](#page-9-0)

#### **P**

Panel till facket för maskinvaruintegrering (HIP) placering [5](#page-12-0) papper 3 500-arks högkapacitetsmagasin [29](#page-36-0) Fack 1, pappersorientering [19](#page-26-0) fack 2 orientering [22,](#page-29-0) [27](#page-34-0) fylla på fack 1 [17](#page-24-0) fylla på fack 2 [21](#page-28-0) fylla på facken för 3×500 ark [25](#page-32-0) välja [128](#page-135-0) papper, sortera [34](#page-41-0) pappers trassel [82](#page-89-0) pappersmatningsproblem lösa [80](#page-87-0) papperstrassel arkmatare för 3×500 ark [91](#page-98-0) fack 1 [83](#page-90-0) fack 2 [87](#page-94-0) fixeringsenhet [83](#page-90-0) häftestillbehör [109](#page-116-0) häftnings-/staplingsenhet [99](#page-106-0), [105](#page-112-0), [115](#page-122-0) höger lucka [83](#page-90-0) högkapacitetsmagasin för 3 500 ark [94](#page-101-0) övergångsenhet för utmatningstillbehör [97](#page-104-0) papperstyp välja (Mac) [55](#page-62-0) välja (Windows) [51](#page-58-0) portar lokalisera [8](#page-15-0)

Programmet HP ePrint [61](#page-68-0) programvara HP-program [67](#page-74-0) på/av-knapp placering [5](#page-12-0)

### **R**

rengöra pappersbanan [128](#page-135-0) reservdelar artikelnummer [34](#page-41-0) RJ-45-port placering [8](#page-15-0)

# **S**

serienummer placering [7](#page-14-0) sidor per ark välja (Mac) [54](#page-61-0) välja (Windows) [49](#page-56-0) sidor per minut [2](#page-9-0) skriva ut från USB-lagringsenheter [63](#page-70-0) lagrade utskrifter [59](#page-66-0) skriva ut på båda sidor inställningar (Windows) [45](#page-52-0) Mac [54](#page-61-0) Windows [47](#page-54-0) Snabb USB 2.0-skrivarport placering [8](#page-15-0) specialpapper skriva ut på (Windows) [51](#page-58-0) Språkval, knapp placering [9](#page-16-0) staplingsenhet trassel bland häftklamrar [102](#page-109-0) status HP-program, Mac [67](#page-74-0) status för förbrukningsartiklar [127](#page-134-0) status för produkten [9](#page-16-0) Stopp, knapp placering [9](#page-16-0) strömanslutning placering [7](#page-14-0) strömbrytare placering [5](#page-12-0) systemkrav inbäddad HP-webbserver [66](#page-73-0) säkerhet krypterad hårddisk [73](#page-80-0)

# **T**

ta bort lagrade utskrifter [59](#page-66-0) teckensnitt överföring, Macintosh [68](#page-75-0) tillbehör artikelnummer [36](#page-43-0) beställa [34](#page-41-0) toner cartridge\:status [127](#page-134-0) tonerkassett använda vid låg nivå [78](#page-85-0) artikelnummer [34](#page-41-0) inställning för låg nivå [78](#page-85-0) tonerkassetter byta ut [37](#page-44-0) komponenter [37](#page-44-0) placering [5](#page-12-0) trassel arkmatare för 3×500 ark [91](#page-98-0) autonavigering [82](#page-89-0) fack 1 [83](#page-90-0) fack 2 [87](#page-94-0) fixeringsenhet [83](#page-90-0) häftestillbehör [109](#page-116-0) häftklamrar i hålslagningstillbehöret [102](#page-109-0) häftklamrar i häftestillbehöret [121](#page-128-0) häftnings-/staplingsenhet [99,](#page-106-0) [105](#page-112-0), [115](#page-122-0) höger lucka [83](#page-90-0) högkapacitetsmagasin för 3 500 ark [94](#page-101-0) orsaker [82](#page-89-0) övergångsenhet för utmatningstillbehör [97](#page-104-0) trassel bland häftklamrar häftestillbehör [112,](#page-119-0) [121](#page-128-0) häftnings-/staplingsenhet [102](#page-109-0)

## **U**

USB-lagringsenheter skriva ut från [63](#page-70-0) USB-port aktivera [63](#page-70-0) lokalisera [8](#page-15-0) utmatningsfack placering [5](#page-12-0) utskrifter, lagrade Mac-inställningar [58](#page-65-0) skapa (Windows) [56](#page-63-0) skriva ut [59](#page-66-0) ta bort [59](#page-66-0)

#### **V**

Viloläge, knapp placering [9](#page-16-0) vänster lucka placering [7](#page-14-0)

# **W**

webbkrav inbäddad HP-webbserver [66](#page-73-0) webbläsarkrav inbäddad HP-webbserver [66](#page-73-0) webbplatser HP Web Jetadmin, hämta [69](#page-76-0)

# **Å**

återställa fabriksinställningar [76](#page-83-0)

# **Ö**

övergångsenhet för utmatningstillbehör trassel [97](#page-104-0)